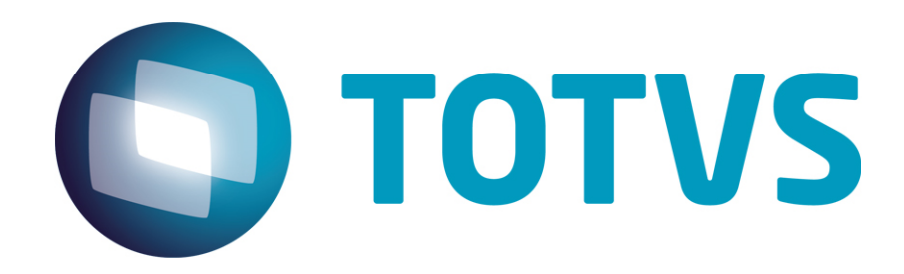

**Gestão de Plano de Saúde** 

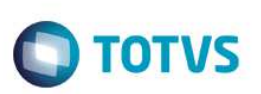

# 1. Sumário

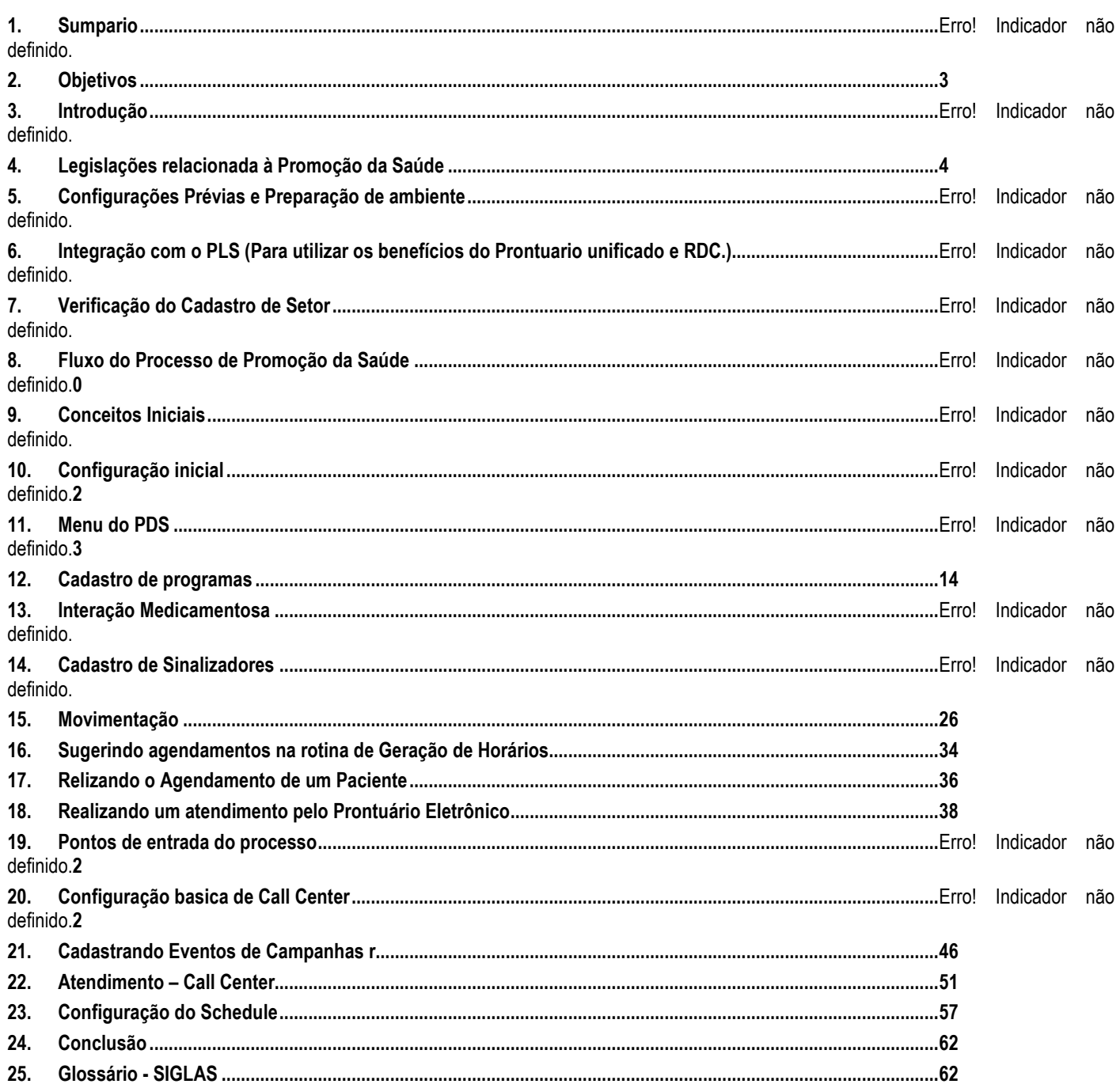

Este documento é de propriedade da TOTVS. Todos os direitos reservados

### **2. Objetivos**

Este manual tem o objetivo de explicar o da Promoção da Saúde dentro do PLS, as configurações, campos e parametrizações necessárias, bem como o fluxo do processo e os conceitos necessários para compreensão do conteúdo.

### **3. Introdução**

A Promoção da Saúde é uma funcionalidade que foi criada para reduzir custos e ao mesmo tempo promover a qualidade de vida e reduzir vulnerabilidade e riscos à saúde relacionados aos beneficiários e ou funcionários de uma companhia, atuando socialmente ou preventivamente no modo de viver com apoio dos serviços essenciais de saúde.

O módulo de PDS (Promoção da Saúde) nasceu de uma necessidade das Operadoras em reduzir o custo com atendimento médico aos seus beneficiários e também oferecer maior qualidade de vida, produzindo saúde com campanhas de prevenção e cuidados para uma saúde melhor.

O Módulo PDS está agregado a toda cadeia de valor de produtos como o PLS (Plano de Saúde) e também ao RDC (Rede de Clínicas), tendo acesso único à base de dados para rápido acesso e fácil manipulação do sistema, tudo em uma única solução.

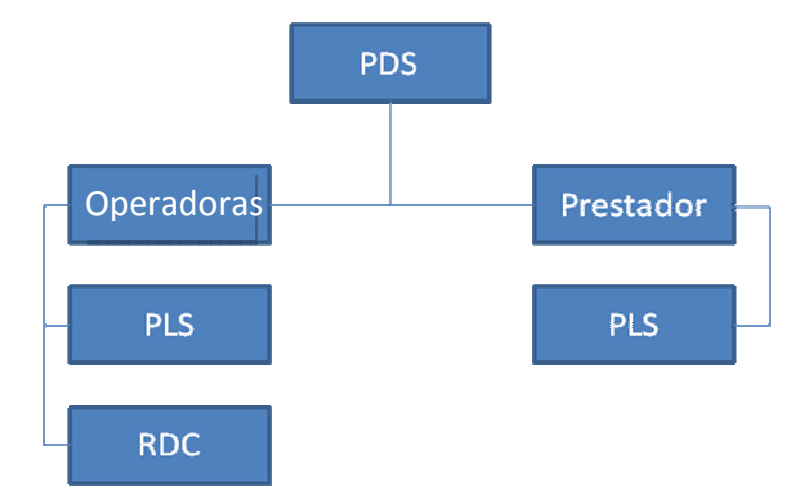

No fluxo acima é possível identificar a estrutura macro de interatividade entre o PDS em configuração para clientes que possuem e não possuem rede própria de atendimento e utilizam os prestadores para atender os beneficiários inscritos nos Programas de Saúde.

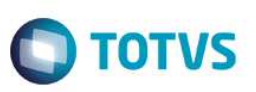

No modo Operadora há o ciclo de busca de elegíveis com base nas informações configuradas no PDS. Após estarem inscritos nos respectivos programas, os beneficiários serão atendidos nos centros clínicos, acompanhados por profissionais que estarão propostos. Essas informações serão avaliadas a cada consulta.

• No modo Prestador há a possibilidade de disponibilizar o PEP (Prontuário Eletrônico do Paciente) via Protheus Web de acordo com a contratação de serviços dos prestadores. Será possível utilizar o PEP para acompanhar os beneficiários inscritos nos programas e sua respectiva evolução.

## **4. Legislações Relacionadas à Promoção da Saúde**

- **Resolução Normativa nº 264 de 2011**
- **Resolução Normativa nº 265 de 2011**
- **Instrução Normativa nº 35 de 2011**
- **Instrução Normativa nº 36de 2011**
- **Instrução Normativa Conjunta DIOPE/DIPRO nº 07 de 2012**
- **Resolução Normativa nº 314 de 2011**

## **5. Configurações Prévias e Preparação de Ambiente**

É recomendável que os beneficiários tenham a evolução clínica realizada pela rotina de **anamnese** que hoje é integrada com o PLS, embora sua chamada no menu seja pelo módulo hospitalar (SIGAHSP) (51). É possível construir um menu exclusivo da Promoção da Saúde. Algumas funcionalidade e cadastros são nativos no módulo SIGAHSP, devido à integração dos módulos de HSP, RDC, PDS e PLS.

Para utilizar o PDS é necessário configurar os seguintes parâmetros.

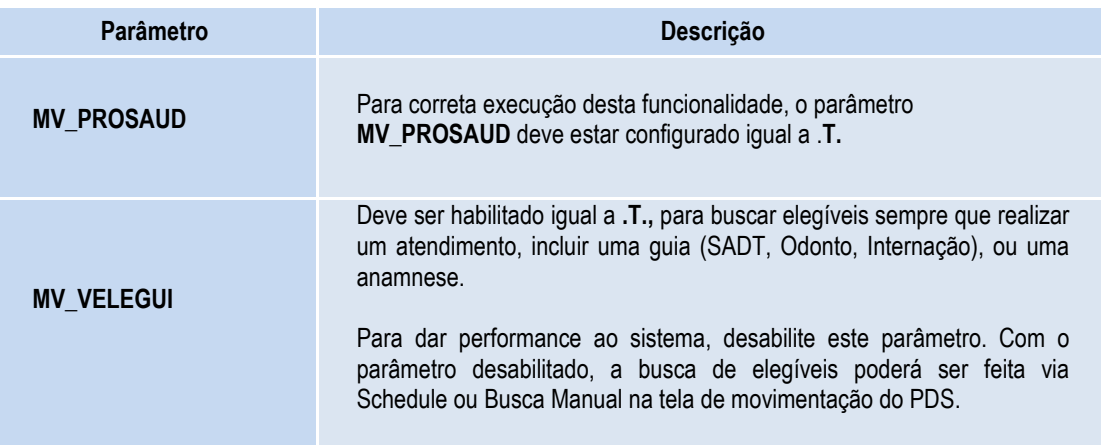

 $\odot$ 

# Este documento é de propriedade da TOTVS. Todos os direitos reserva

ര

 $\ddot{\bullet}$ 

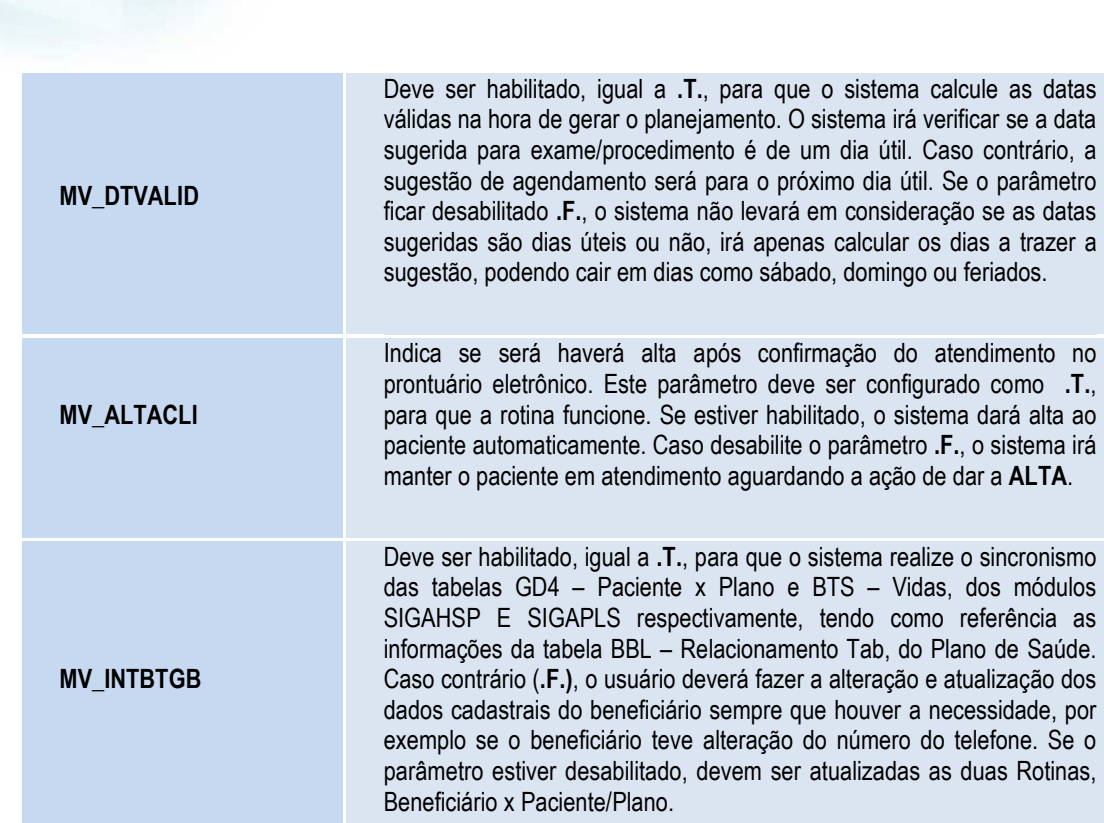

**TOTVS** 

**Veja também:** 

**Integração entre Plano de Saúde e Gestão Hospitalar através do Prontuário Eletrônico** http://tdn.totvs.com/pages/viewpage.action?pageId=6797351

### **6. Integração Com o PLS (Para utilizar o prontuário unificado e RDC)**

Para que a Promoção da Saúde aconteça, é necessário também verificar as configurações que permitem a integração entre o PLS e o HSP. Essa integração envolve a sincronização de dados entre as tabelas GBH – Dados Adicionais de Pacientes do módulo HSP e BTS – Vidas do PLS. O campo **Codig. Vida (PLSA955),** tem a finalidade de criar o vínculo entre as duas tabelas.

Para cada registro criado, alterado ou excluído, conforme validações das rotinas nas tabelas informadas, no módulo Gestão Hospitalar, são criados, alterados ou excluídos os registros de acordo com a validação das rotinas nas tabelas referentes ao Plano de Saúde e vice-versa. Desta forma, o usuário pode realizar a inclusão, alteração ou exclusão em qualquer um dos módulos com a segurança de que serão replicados ao outro módulo.

O processo resume-se da seguinte forma:

### **Os Processos Realizados acima foram:**

- Serão selecionadas todas as informações da Tabela GBH Dados Adicionais de Pacientes, que Possuem Registro na Tabela GD4 – Paciente x Plano.
- Na tabela GD4 será utilizado o Campo **Matrícula** para a busca da informação do campo **Matric. Vid** na tabela BA1 – Usuários.
- Depois de selecionadas as informações o sistema irá efetuar a população do Campo **Códig. Vida** através destes Relacionamentos.

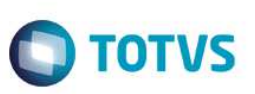

 Somente pacientes que possuem Matricula no campo da tabela GD4 – Paciente x Plano correlatas com os campos da tabela BA1 – Usuários, terão o campo **Codig. Vida** vinculado.

### Imagem de cadastro de Paciente no RDC.

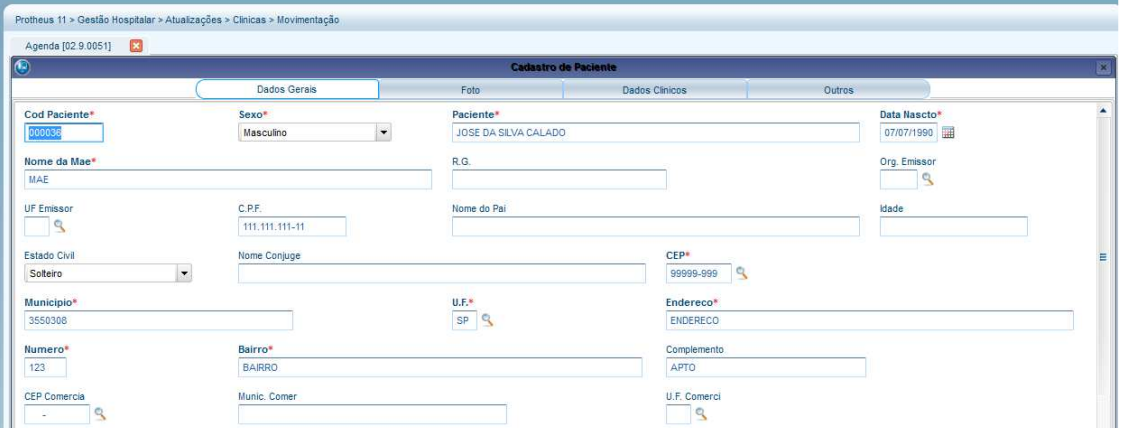

### Imagem do cadastro de Vida no PLS.

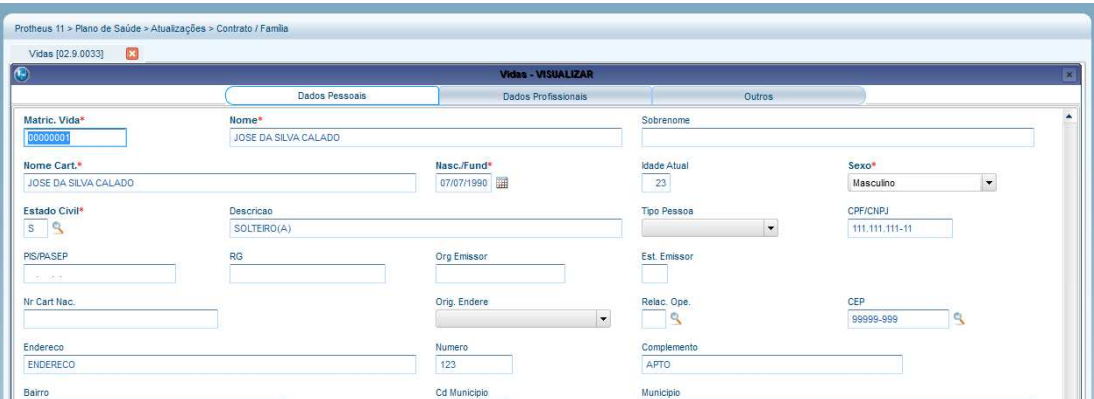

Ao realizar um atendimento no Gestão Hospitalar, utilizando ou não a opção **Carteirinha,** o sistema irá manter atualizados os Planos na Tabela GD4 – Paciente x Plano a partir da Vida em todas as famílias ou produtos que ele vier a ter no Plano de Saúde.

- 1. No **Módulo Gestão Hospitalar** acesse **Atualizações/Dados Gerais/Dados Pacientes/Paciente**.
- 2. Clique em **Incluir**, na pasta **Dados Gerais** e visualize os campos **Codig. Vida** e **Carteirinha**.

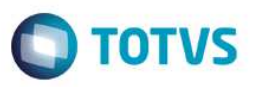

- 3. Nos campos **Paciente** ou **CPF**, verifique que ao ser digitado o nome da Vida ou CPF que já exista no Módulo de Plano de Saúde o sistema irá validar o cadastro impedindo assim a duplicidade dos dados, apresentando mensagem na tela. Caso seja selecionada a opção **Sim** da mensagem de duplicidade, serão automaticamente preenchidos os campos vindos da Tabela BTS – Vidas.
- 4. Informe os demais dados para a inclusão do cadastro, confira e confirme.

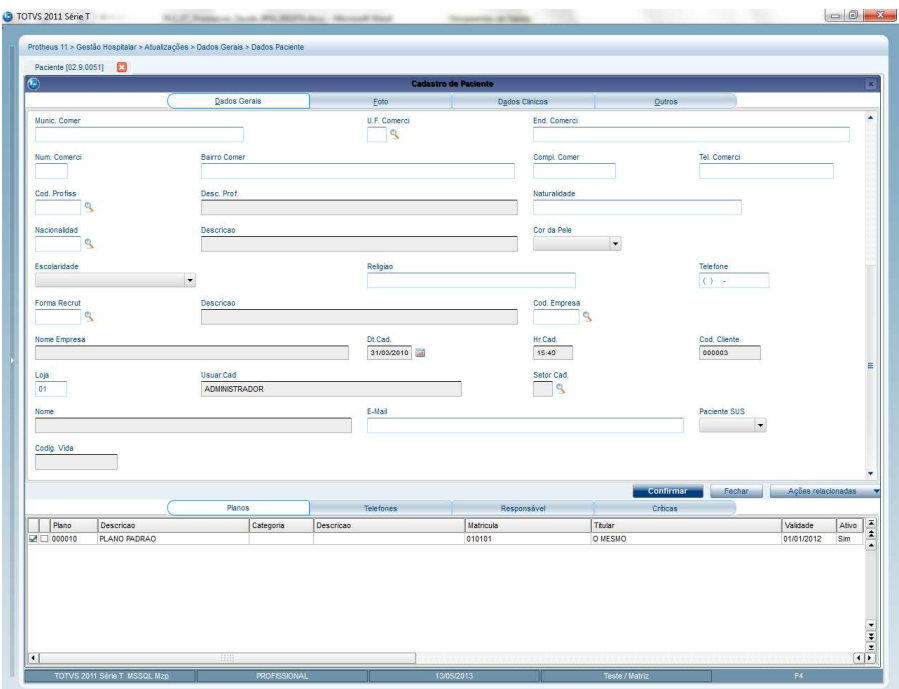

- 5. No **Módulo Gestão Hospitalar** acesse **Atualizações/Atendimento /Ambulatorial**.
- 6. Em **Ações Relacionadas,** selecione a opção **Encaixe.**
- 7. No campo **Prontuário,** selecione o paciente referente à vida cadastrada no Plano de Saúde.
- 8. Verifique que ao ser exibida a janela de F3, o sistema apresentará a opção de pesquisa por carteirinha, primeira opção, conforme campo criado.

 $\ddot{\bullet}$ 

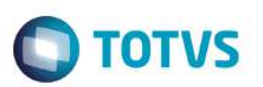

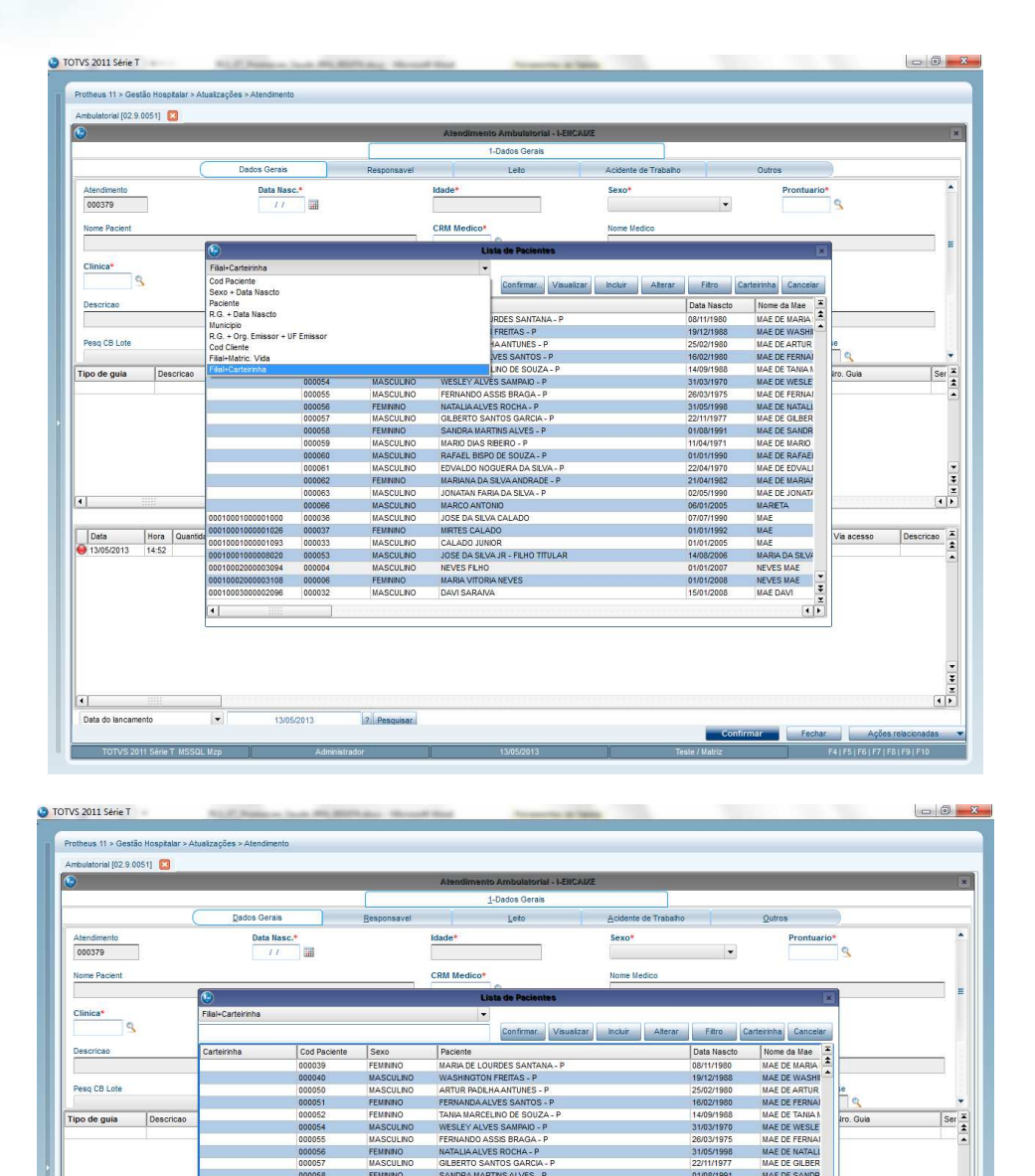

 $\overline{\bullet}$ 

Este documento é de propriedade da TOTVS. Todos os direitos reservados. ©

Após incluir um paciente para o atendimento, o sistema irá realizar automaticamente a Inclusão/Alteração de todos os Planos/Família que o usuário pertence no módulo de Plano de Saúde, na tabela de Paciente x Plano (GD4- Paciente x Plano). Por exemplo, se for bloqueado um usuário no cadastro de família, ao tentar realizar um encaixe, o sistema não permitirá e dará uma mensagem de alerta.

<mark>D - P</mark><br>SOUZA - P<br>A DA SILVA O DE S

JOSE DA SILVA JR - FILHO TITULAR<br>NEVES FILHO

NEVES FLHO<br>MARIA VITORIA NEVES<br>DAVI SARAIVA

MASCULIN

**FEMININO**<br>MASCULINO

 $|a|$ 

Data Hora Qu

Data do la

MAE DE<br>MAE DE<br>MAE DE

MAE<br>MAE

NEVES MAE **E** 

 $\frac{1}{\left| \mathbf{1} \right| \mathbf{1}}$ 

MARIA<br>NEVES A DA SILVA

01/01/1

 $\begin{array}{c|c}\n\bullet & \bullet \\
\hline\n\bullet & \bullet \\
\hline\n\end{array}$ 

 $\frac{1}{2}$ 

٠Ě

# **Promoç**

 $\frac{1}{2}$ 

d.

 $\frac{1}{2}$ 

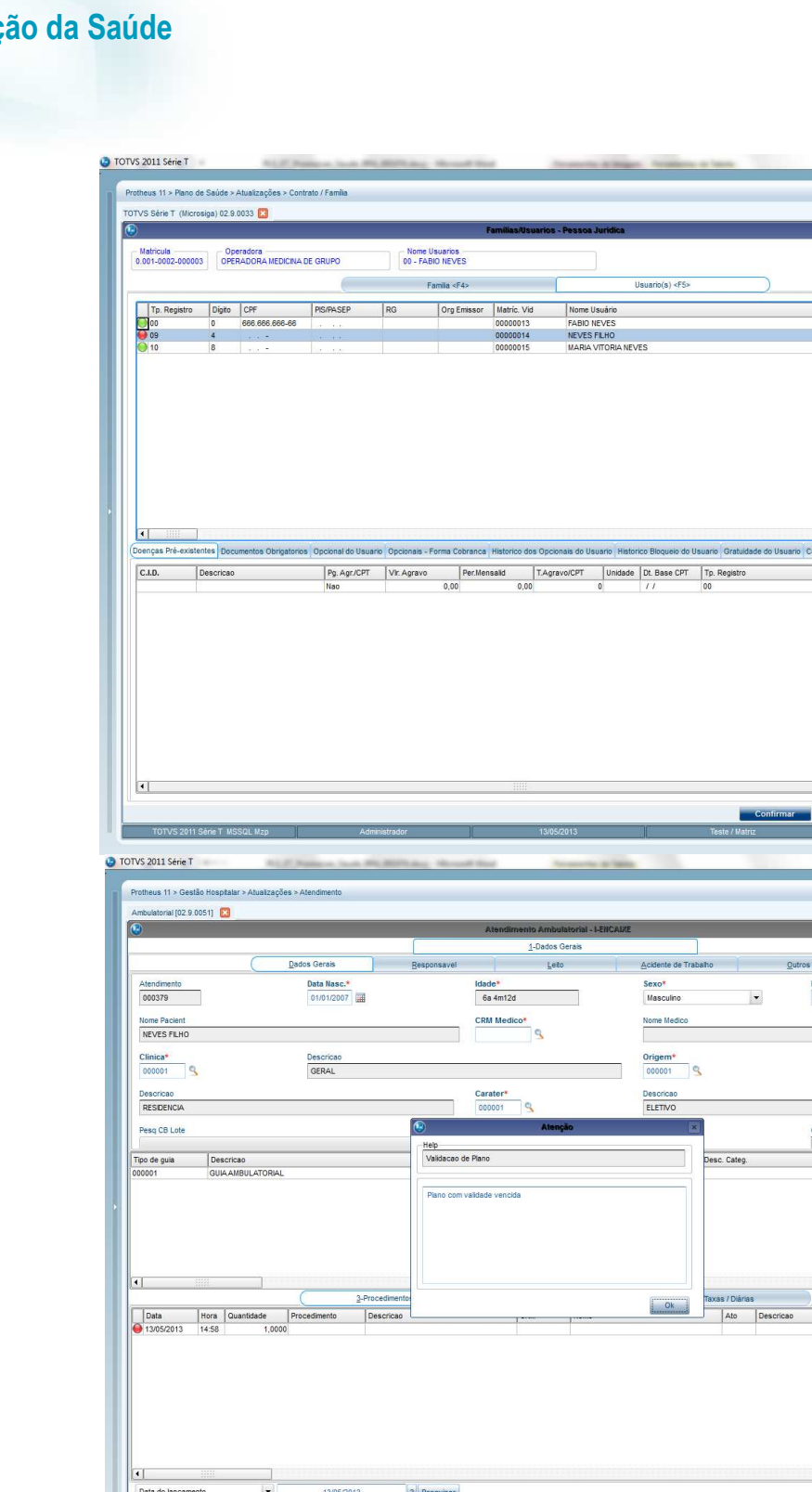

### 9. Acesse **Atualizações/Dados Gerais/Dados Pacientes.**

- 10. Selecione o paciente que foi informado no processo ambulatorial de encaixe.
- 11. Clique em **Visualizar**.
- 12. Certifique-se de que os Planos do Paciente foram cadastrados na **Aba Planos** na Janela de Cadastro do Paciente.

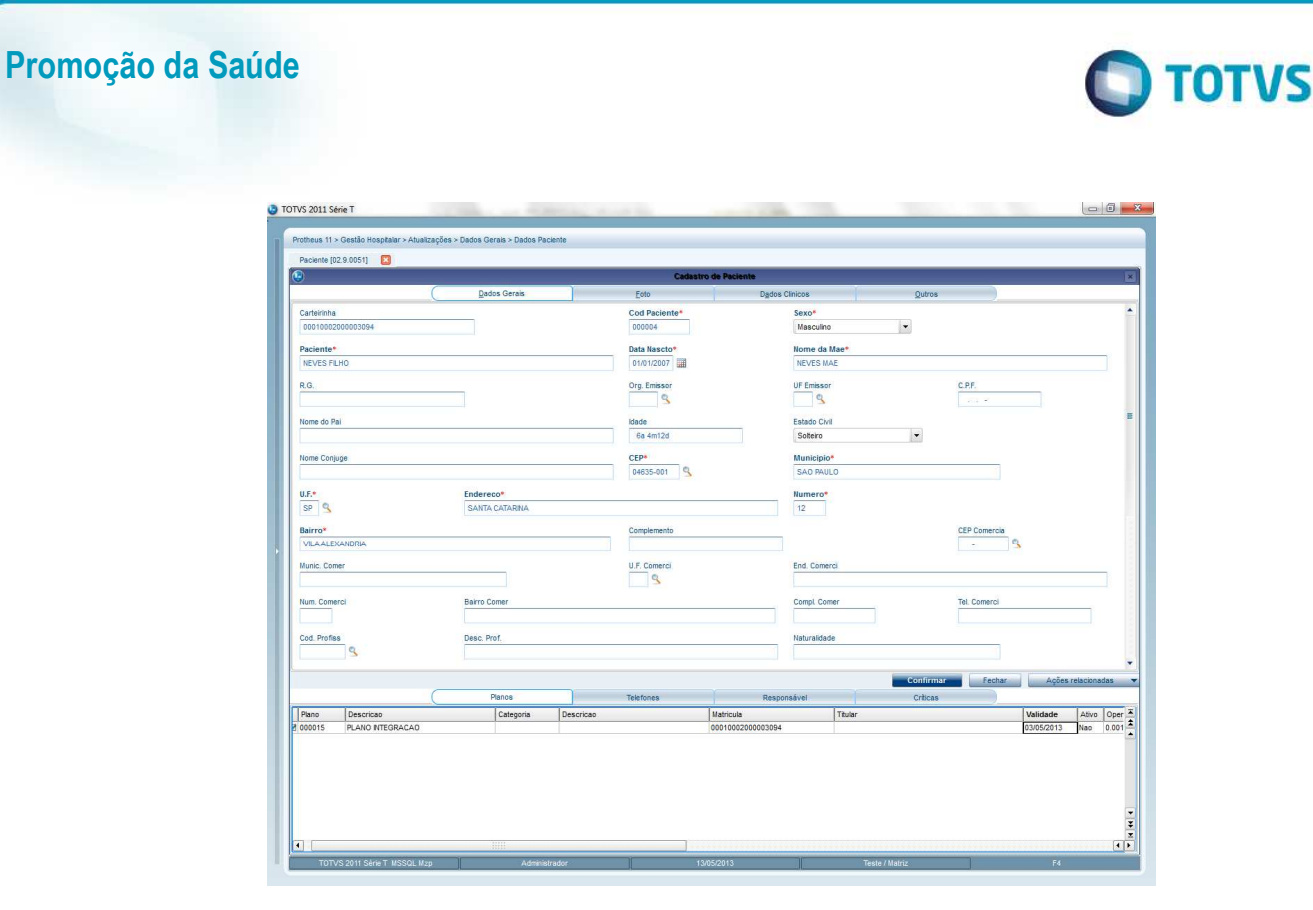

## **7. Verificação do Cadastro de Setor**

Verifique o preenchimento dos seguintes campos na rotina **Cadastro de Setor**, do módulo Gestão Hospitalar. O preenchimento desses campos influencia diretamente o processo de atendimento.

**Campo Permite Atendimento Direto** (GCS\_PMTATE) – Informe se o setor de atendimento permitirá ao profissional fazer o atendimento direto sem realizar o processo de recepção padrão do paciente.

**Campo Código do setor no PLS** (GCS\_LOCPLS) – Indique neste campo, o código do setor de atendimento do módulo Plano de Saúde que estará vinculado ao "SETOR" de atendimento do modulo Rede de Clinicas.

# **8. Fluxo do Processo de Promoção da Saúde**

Ciclo inicial (os itens destacados em Amarelo são os básicos para o simples funcionamento).

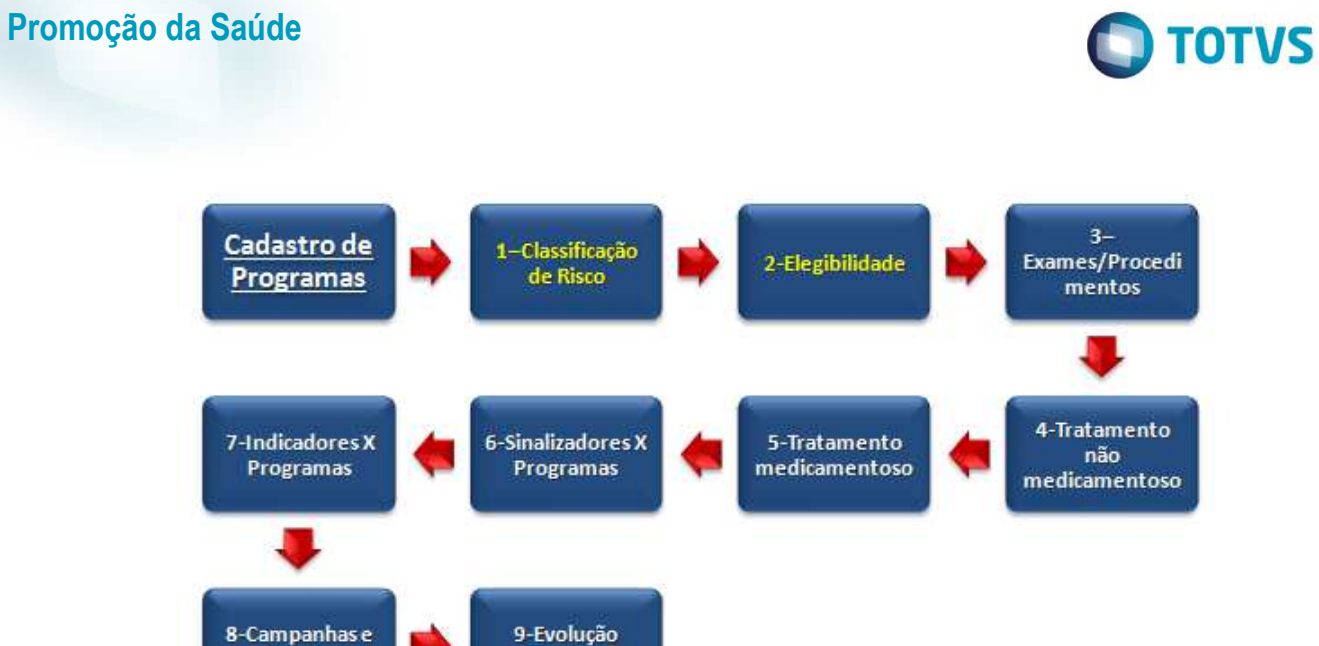

Relatório

Processo de movimentação.

Eventos

 $\odot$ 

Este documento é de propriedade da TOTVS. Todos os direitos reservados

 $\overline{\circ}$ 

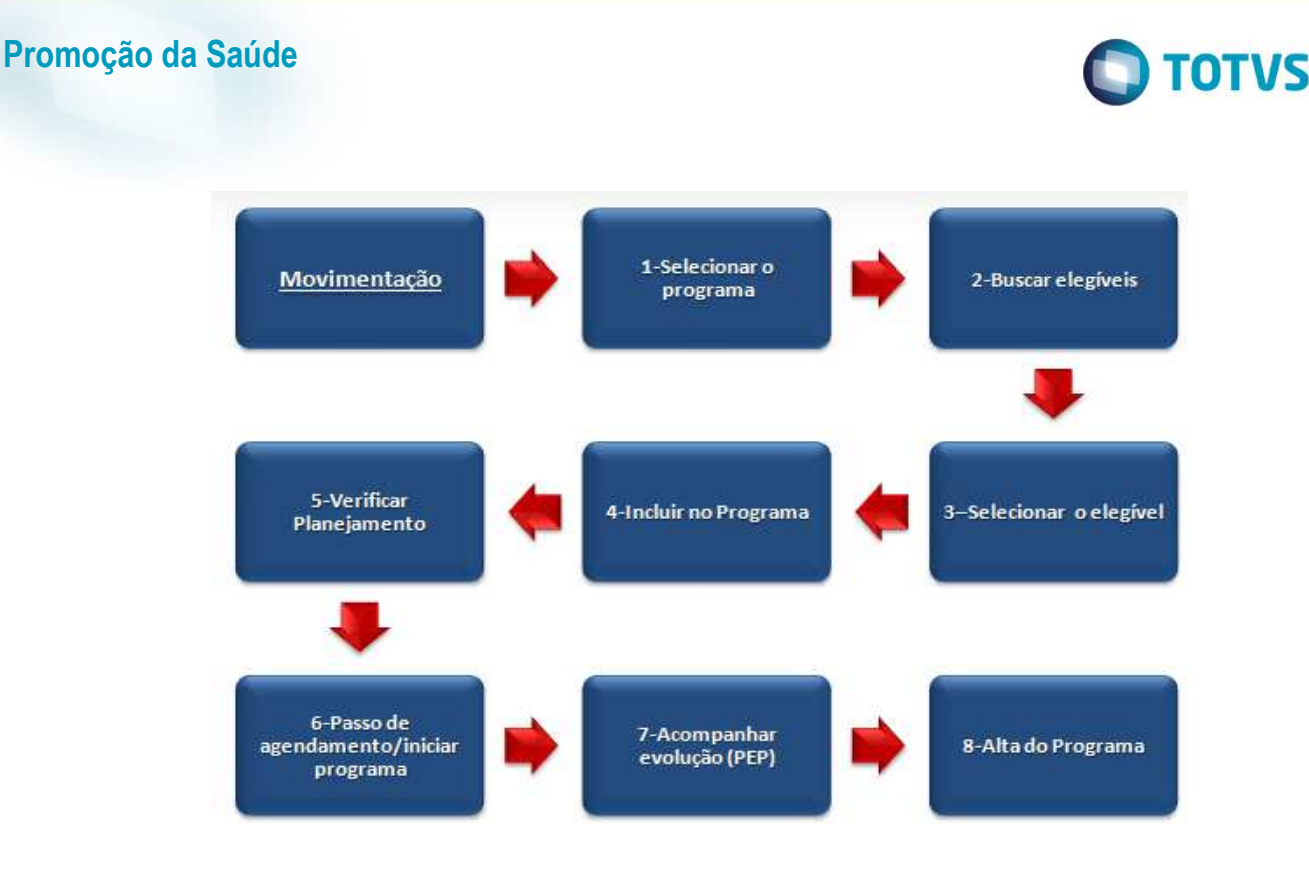

# **9. Conceitos Iniciais**

Para melhor aproveitamento do conteúdo a ser apresentado, é importante que você saiba um pouco mais sobre os conceitos que serão usados no decorrer deste conteúdo.

• **Cadastro de Programas**: De acordo com o site da A.N.S, entende-se como programa para promoção da saúde e prevenção de riscos e doenças aquele que contém um conjunto orientado de estratégias e ações programáticas integradas que objetivam: a promoção da saúde; a prevenção de riscos, agravos e doenças; a compressão da morbidade; a redução dos anos perdidos por incapacidade e o aumento da qualidade de vida dos indivíduos e populações. São exemplos de programas: Antitabagismo, Controle de Obesidade, Reeducação Alimentar, Prevenção de doenças crônicas, Redução do Stress, Pré-natal, e etc. Para mais informações acesse o site:

http://www.ans.gov.br/index.php/planos-de-saude-e-operadoras/espaco-da-operadora/286--promocao-da-saude-e-prevencaode-riscos-e-doencas

- **Classificação de Risco**: De acordo com o Manual Técnico de Promoção da Saúde e Prevenção de Riscos e Doenças na Saúde Suplementar, disponibilizado pela ANS, entende-se por risco o grau de probabilidade da ocorrência de um determinado evento. Os fatores que se associam ao aumento do risco são denominados fatores de risco. A classificação do risco no PLS, é a forma de escalonar e diferenciar os fatores de risco de acordo com seu grau de criticidade. Então, no caso de um programa para Controle da Obesidade, os riscos visados pelo programa serão, por exemplo
	- **1 = Sobrepeso 2 = Obesidade 3 = Obesidade Mórbida**

Para mais informações, consulte:

http://www.ans.gov.br/portal/upload/biblioteca/manual\_ans.pdf

 $\overline{6}$ 

- **TOTVS**
- **Elegibilidade**: São a regra ou conjunto de regras, cujos critérios determinam quais participantes estão aptos a participar dos programas de Promoção da Saúde, de acordo com seu perfil, hábitos, idade, etc. É a regra de elegibilidade que trará os participantes certos ao programa, de acordo com suas necessidades reais.
- **Sinalizadores**: Alertas que tem por finalidade notificar algum aviso ao prestador ou participante, como por exemplo, um alerta via Workflow sobre determinada campanha, um dia antes do evento.
- **Interação medicamentosa**: São alterações nos efeitos de um medicamento em razão da ingestão simultânea de outro medicamento. No PLS, a interação medicamentosa é cadastrada em um folder dentro do Cadastro de Programas, caso haja observações importantes no caso de associação de medicamentos.

### **10. Configuração Inicial**

Para iniciar a funcionalidade o primeiro passo é a instalação e parametrização do PDS. Siga os passos abaixo:

- 1. Realize um Backup de segurança do RPO e dicionário de dados.
- 2. Execute o update **U\_UPDPLS90** conforme a imagem.

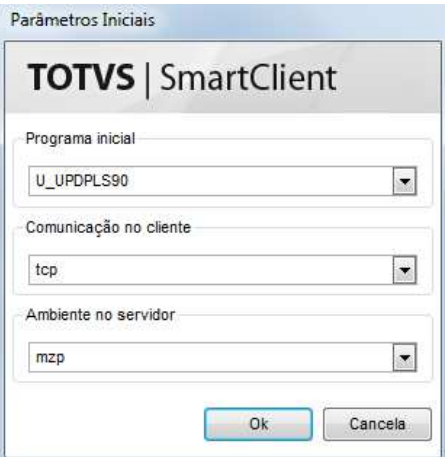

Após clicar no botão OK o sistema irá trazer mais informações do update e solicitar a sua confirmação. Clique no botão

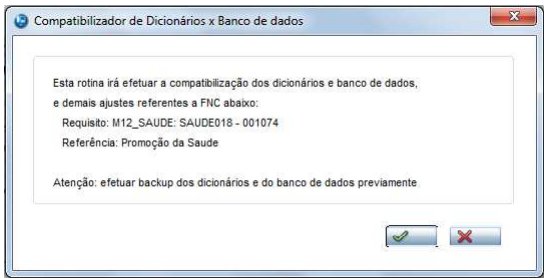

Prosseguindo com a instalação, o sistema irá mais uma vez solicitar a confirmação para processar o compatibilizador. Clicando em **SIM** o sistema continua e vai para o próximo passo, caso seja necessário cancelar, clique em **NÃO**.

 $\ddot{\bullet}$ 

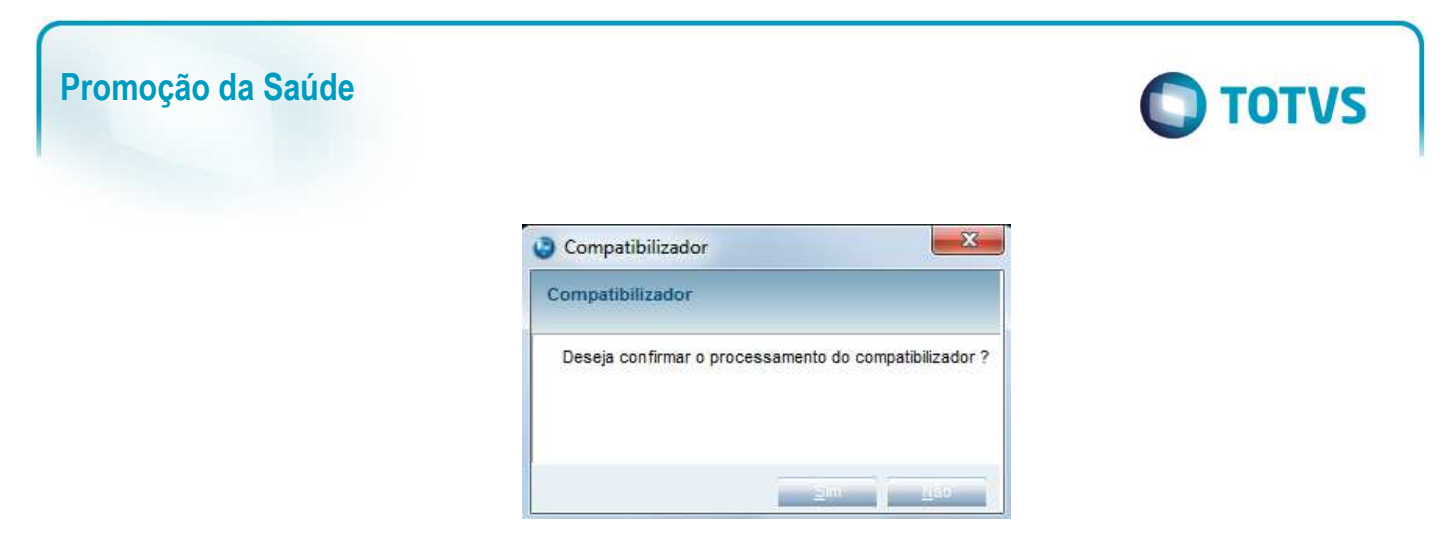

Após a confirmação, o sistema irá perguntar para qual EMPRESA deseja instalar. Selecione a EMPRESA desejada como indicado na imagem e clique em  $\mathcal$ .

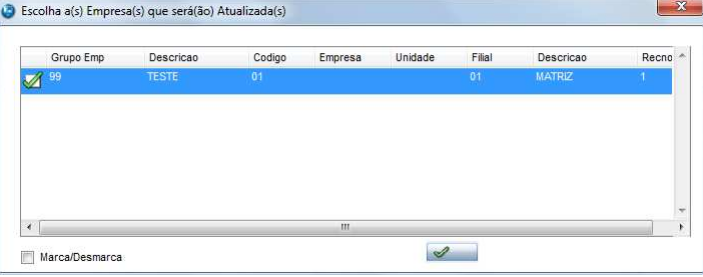

Após confirmação aparecerá a tela de processamento de dados.

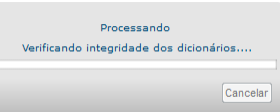

Após executar o update, se tudo ocorrer será exibida a tela informando o que o update executou, criou e alterou na base e nos dicionários conforme imagem.

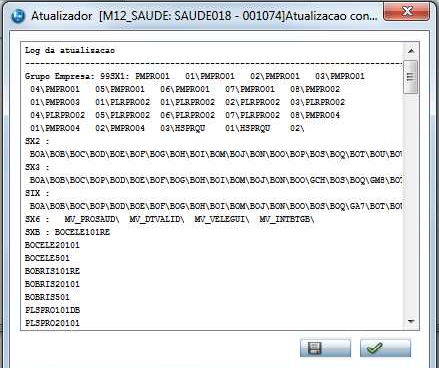

### **11. Menu do PDS**

No **Configurador (SIGACFG)** acesse **Ambientes/Cadastro/Menu**. Informe a nova opção de menu do *Plano de Saúde*, conforme instruções a seguir:

- **Menu** Atualizações, **Submenu** Promoção da Saúde, **Nome da Rotina** Cadastro de Programas, **Programa** PLSPRO01, **Módulo**  33 Plano de Saúde.
- **Menu** Atualizações, **Submenu** Promoção da Saúde, **Nome da Rotina** Movimentação, **Programa** PLSMPROM, **Módulo** 33 Plano de Saúde.

- **Menu** Atualizações, **Submenu** Promoção da Saúde, **Nome da Rotina** Interação Medicamentosa, **Programa** PLSPRO03, **Módulo** 33 Plano de Saúde.
- **Menu** Atualizações, **Submenu** Promoção da Saúde, **Nome da Rotina** Cadastro Sinalizadores, **Programa** PLSPRO02, **Módulo**  33 Plano de Saúde.

## **12. Cadastro de Programas**

Este é o principal cadastro do PDS. Nesta etapa é que serão dadas as características dos programas a serem utilizados. Para isso, deve ser configurada toda a estrutura de elegibilidade para captação de beneficiários para o programa assim como os alertas, os tratamentos medicamentosos e não medicamentosos e outros detalhes que serão verificados abaixo.

1. Acesse o cadastro em **Atualizações/Promoção da Saúde/Cadastro de Programas** (PLSPRO01).

Clique em **Incluir.** O sistema apresentará a tela para cadastro do Programa Saúde, dividida em 2 cadastros. Preencha os campos, de acordo com as instruções abaixo:

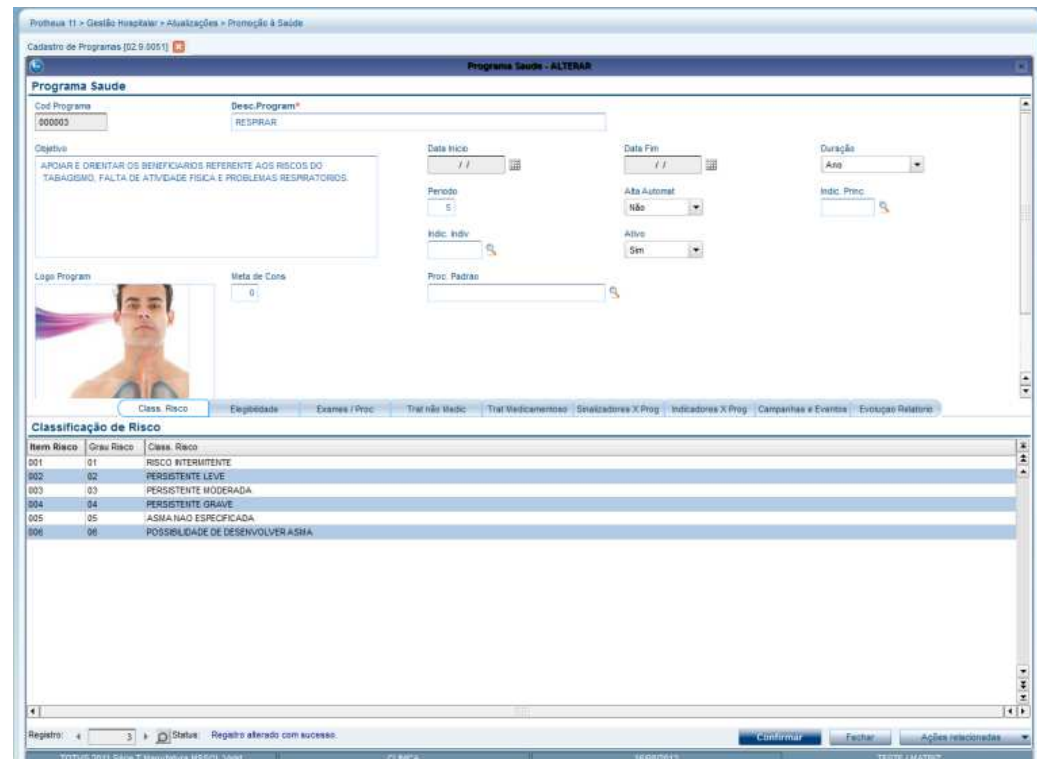

**Campo Desc. Program (BOA\_DESPRO):** Digite um nome para o programa.

**Campo Objetivo (BOA\_OBJPRO):** Descreva o programa de forma objetiva, sintetizando suas características principais.

**Campo Data Início (BOA\_DATINI)**: Insira data de início do programa.

**Campo Data Fim (BOA\_DATFIM)**: Insira a data de término do programa.

**Observação:** Os campos **Data Inicio** e **Data Fim** serão utilizados somente quando a campanha tem uma determinada **Validade.**  Caso contrário, serão válidos os campos **Duração** e **Período**. Se os campos duração e período foram preenchidos, o sistema considerará como início, o dia posterior ao dia em que está sendo efetuado o cadastro.

 $\overline{\bullet}$ 

 $\odot$ 

### **Promoção da Saúde**

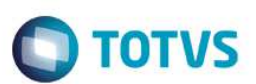

**Campo Duração (BOA\_DURACA):** Indique o tempo de duração do programa, pelas opções (Dia, Semana, Mês e Ano).

**Campo Período (BOA\_CTRDUR):** Indica o período conforme a escolha da opção do campo **Duração** para fechar o ciclo de tempo do programa.

**Observação:** Por exemplo, se indicar a opção ANO no campo **Duração** e o número 5 no campo **Período**, significa dizer que este programa tem a validade de 5 anos.

**Campo Alta Automat (BOA\_ALTAUT)**: Indique se haverá alta automática do programa. Após a inscrição do beneficiário no programa, a alta / saída pode acontecer de forma espontânea ou automática (após a data de conclusão do programa).

**Campo Indic. Princ (BOA\_INDPRI):** Indique se no programa haverá um gráfico principal de acompanhamento na tela de movimentação. Este gráfico representa um indicador geral referente ao programa para apoio à tomada de decisão. O modo de exibição do gráfico é definido no cadastro de indicadores.

**Campo Indic. Indiv (BOA\_INDIND):** Decida se o programa terá um gráfico individual de acompanhamento do paciente na tela do prontuário e/ou da movimentação. Por exemplo, o indicador de evolução da pressão arterial, também é cadastrado na funcionalidade indicadores e atrelado a este campo pela tecla F3.

**Campo Ativo (BOA\_ATIVO)**: Indica se o programa esta ativo ou não.

**Campo Logo Program**: Utilizado para inserir um logotipo para o programa (Veja o exemplo na tela abaixo).

**Campo Meta Cons (BOA\_META)**: Indique qual é a meta de consultas para este programa.

**Campo Cons. Padrão (BOA\_CONPAD):** Indique um procedimento para estar atrelado ao programa e ser referencia para a consulta padrão.

### **Inserindo uma Imagem para o Programa**

A troca da imagem é feita pela opção Opções da Imagem.

1. Clique em **Opções da Imagem/ Imagem**. Caso queira alongar a imagem ao tamanho do molde, selecione a opção **Ajustar,**

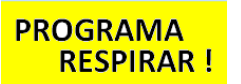

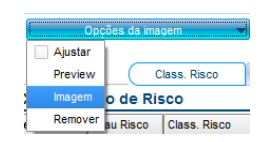

2. Clique em **Manutenção** e escolha a imagem que deseja inserir.

 $\overline{\bullet}$ 

**apse** 

# **Promoção da Saúde**

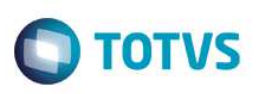

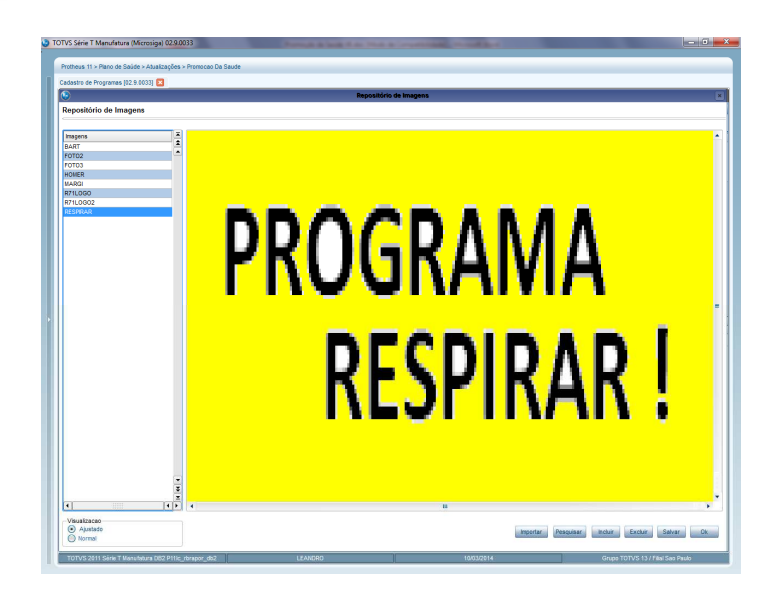

3. Clique em **Ok.** Se preferir, importe uma imagem de sua máquina pela opção **Importar.**

A segunda parte do cadastro é dividida em folders. Veja a descrição de cada funcionalidade:

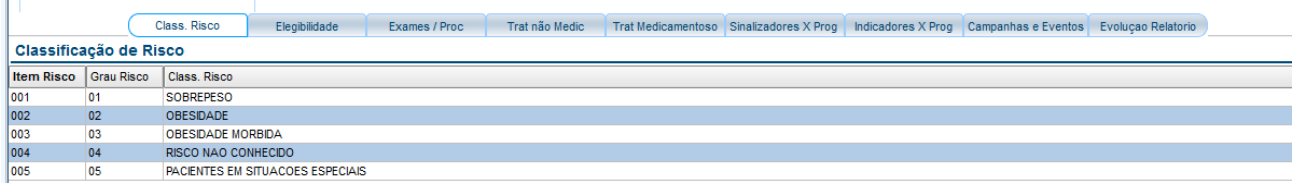

### **Pasta Classificação de Risco**

A Classificação tem como objetivo diferenciar o **grau** de cada item para a elegibilidade do programa e para a formatação do planejamento

. A classificação de risco irá funcionar como uma chave indicadora para distinguir as diversas formas de elegibilidade e planejamento.

Para preencher as informações dessa pasta, posicione o cursor na célula em branco e pressione a tecla [seta para baixo] e insira o cadastro para preencher os campos:

**Campo Grau Risco (BOB\_GRAU):** Esse campo deve ser preenchido com valor numérico preferencialmente de forma crescente.

**Campo Class. Risco (BOB\_RISCO):** Inclua a descrição da classificação de risco.

**Observação**: A classificação de risco tem ação direta dos cadastros de elegibilidade, exames/procedimento, tratamento não medicamentoso, tratamento medicamentoso.

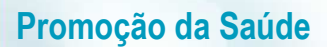

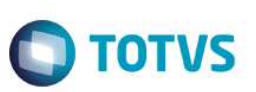

### **Pasta Elegibilidade**

As informações desta pasta serão utilizadas para eleger pacientes que estiverem dentro das regras para a elegibilidade ao programa de Promoção da Saúde. Este cadastro possui uma regra de cadastro pai e cadastro filho. Na parte superior é cadastrado o nome da regra e atrelado ao seu grau de risco e abaixo as suas configurações de busca de elegíveis.

Exemplo: Para Classificação de Risco 1 = Sobrepeso (acima), precisaremos de pessoas com o IMC acima de 25 (abaixo).

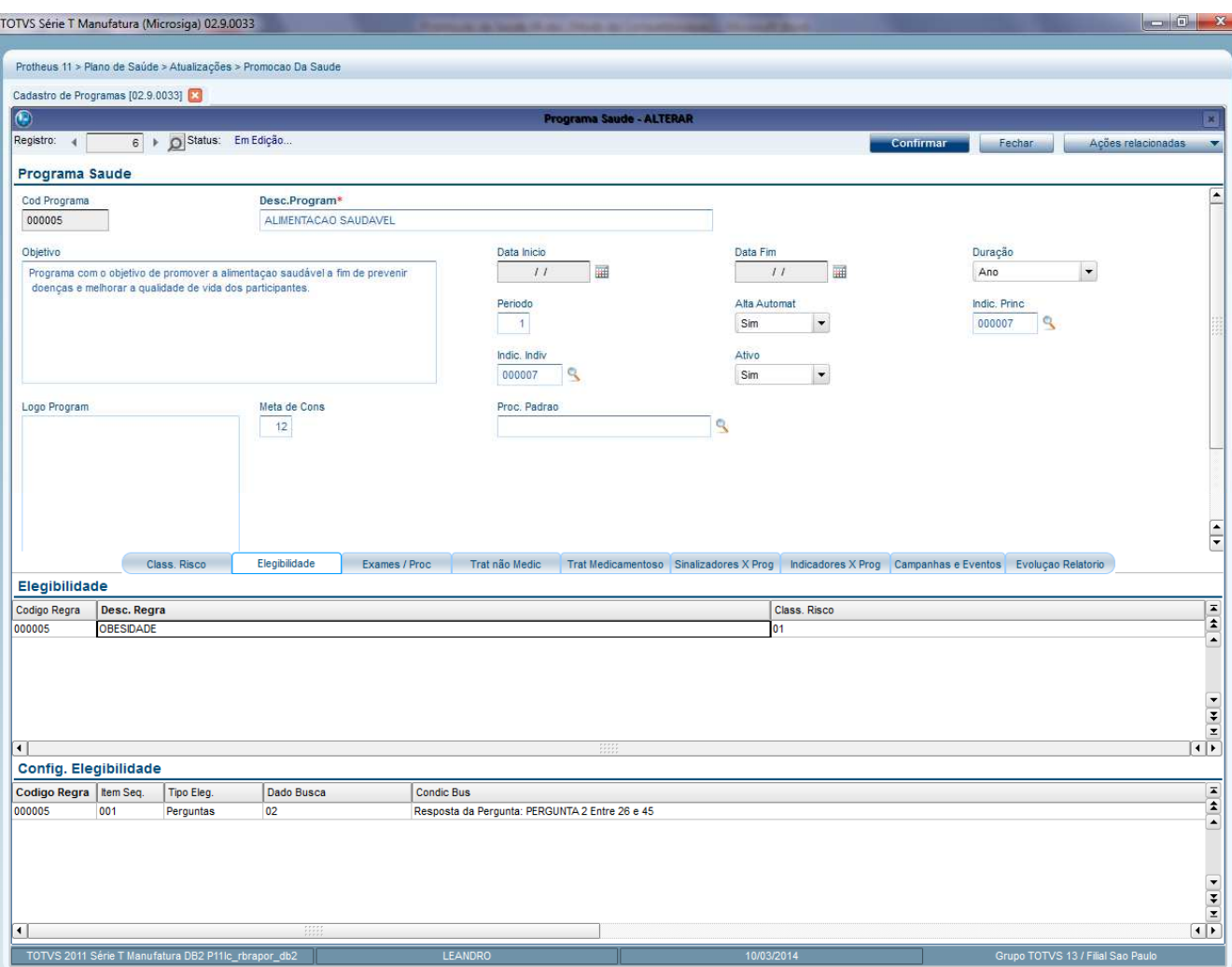

### **Cadastro Superior (Pai)**

**Campo Desc. Regra (BOC\_DREGRA):** Descrição da Regra de Elegibilidade.

**Campo Class. Risco (BOC\_RISCO):** Classificação do Risco para que o paciente seja elegível ao programa.

### **Cadastro Inferior (Filho)**

**Campo - Tipo Eleg (BOP\_TIPELE):** Tipo da busca da elegibilidade. Este campo atribuirá qual a maneira de busca ao dado para que o paciente seja elegível ao programa. Escolha uma opção:

 0 = Perguntas: Esta opção irá abrir a tela para selecionar as perguntas cadastradas para a formação da anamnese e ao selecionar a pergunta, deverá inserir qual é a resposta que o sistema irá identificar para que o beneficiário se torne um elegível. As perguntas dessa opção são retiradas da rotina **Laboratório Pergunta**, do módulo Gestão Hospitalar (Atualizações/Laboratório Pergunta).

 $\odot$ 

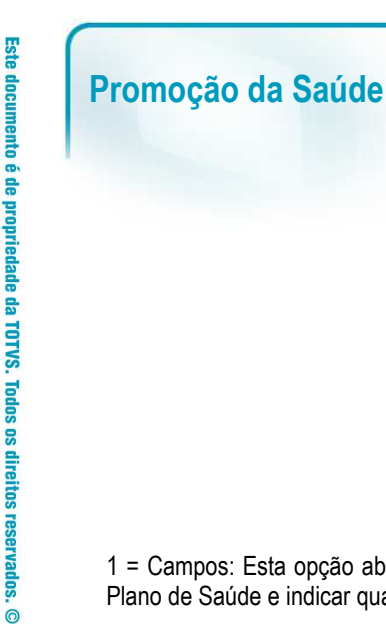

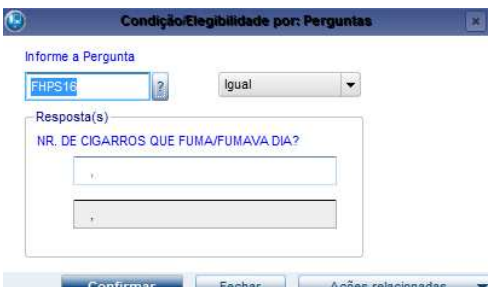

**TOTVS** 

1 = Campos: Esta opção abrirá a tela para selecionar campos das tabelas BTS (Cadastro da Vida) e BA1 (Cadastro de Usuário) do Plano de Saúde e indicar qual é a resposta esperada conforme o campo selecionado para que o beneficiário se torne um elegível.

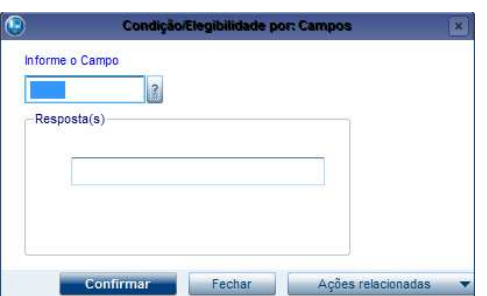

2 = Procedimentos: Esta opção é utilizada para tornar um beneficiário elegível quando houver um procedimento indicado na guia conforme as regras determinadas nos campos **Qtd. Ocorr** (Quantidade de ocorrências) + **Ind. Tempo** (Indicador de período) + **Tempo** (Conforme o campo Ind. Tempo sistema fará os cálculos).

Ī

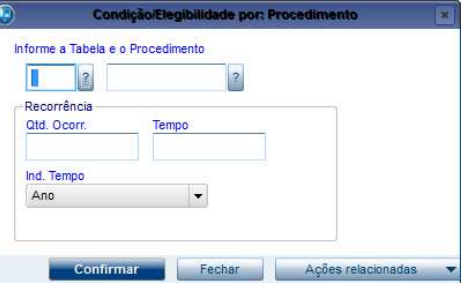

3 = Pontuação: Deverá indicar qual é a faixa de pontuação dentro do script selecionado que tornará o beneficiário um elegível.

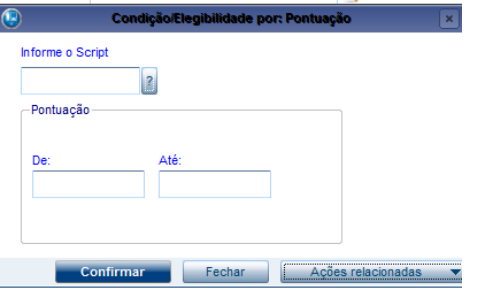

4 = Diagnóstico: Esta opção é utilizada para tornar um beneficiário elegível quando houver o diagnóstico (CID), indicado na guia conforme as regras determinadas nos campos **Qtd. Ocorr** (Quantidade de ocorrências) + Ind. Tempo (Indicador de período) + Tempo (Conforme o campo Ind. Tempo sistema fará os cálculos).

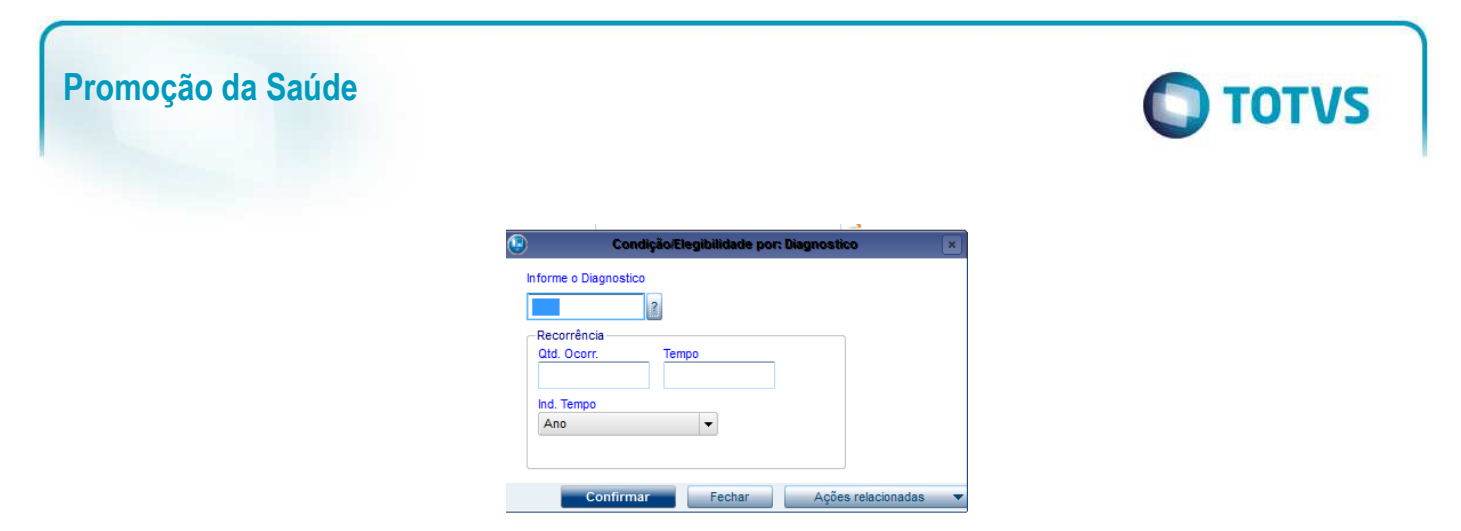

5 = Pesquisa, este item será disponibilizado na segunda fase do módulo PDS.

**Campo Dado Busca (BOP\_DADO):** Indica o dado da busca da elegibilidade. A partir deste cadastro é que o sistema irá gerar os pacientes (elegíveis) que podem participar do programa conforme opções do campo acima.

**Campo Condic. Bus (BOP\_CONDIC):** Condição da busca do paciente elegível conforme indicado.

**Campo Sintaxe Cond (BOP\_STXCND):** Sintaxe da condição da busca que será utilizada internamente pelo código fonte do programa.

### **Pasta Exames / Procedimentos**

Nesta Pasta devem ser informados os exames e procedimentos que deverão ser realizados pelos pacientes inscritos no programa.

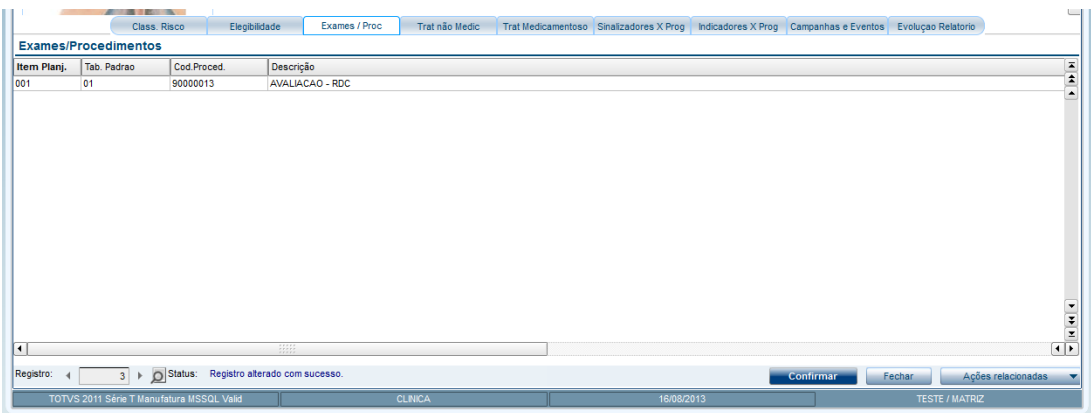

**Campo Tab. Padrão (BOD\_CODTAP):** Indique a tabela padrão para filtrar os procedimentos.

**Campo Class. Risco (BOD\_RISCO):** Indique o código da classificação do risco, para cada procedimento incluído nesta tabela.

**Campo Fator de Gerac (BOD\_FATGER):** Selecione uma das opções:

**Por contagem:** Determina que o procedimento configurado naquele programa deva ser realizado, em determinado período (de acordo com os campos período e duração), a contar do início do programa.

**Por período:** Determina que o procedimento configurado naquele programa deva ser realizado X vezes (de acordo com os campos selecionados), dentro do prazo de término do programa. Campo Pré Agenda (BOD\_PREAGE): Indica Sim ou Não para definir se o exame / procedimento terá pré-agendamento ou não.

Este documento é de propriedade da TOTVS. Todos os direitos reservados.

 $\overline{\bullet}$ 

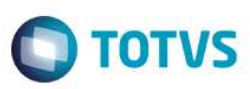

### **Exemplo 1:**

Foi realizado um programa de prevenção de problemas respiratórios em crianças. O Programa tem duração de 05 anos, acompanhando os primeiros 05 anos da criança. Suponhamos que neste programa a criança precise passar por consultas anuais. Para este exemplo, deve-se configurar o fator com a opção Por Período e a unidade de medida como 1/ ano. O Sistema dividirá a unidade de medida para todo o período do tratamento, de acordo com a data de ingresso da criança ao programa ( considerando que a criança pode não começar a partir de seu nascimento)

### **Exemplo 2:**

Em um programa iniciado em 10/01/2014 para Antitabagismo, o paciente deve parar de fumar, beber mais água e adotar a prática de exercícios físicos. Suponhamos que o médico deseje examinar o pulmão de seu paciente após o sexto mês de tratamento, para avaliar a evolução de sua saúde. Nesse caso, adota-se a unidade de medida 6/mês no fator por contagem. O sistema entenderá que um exame é necessário a contar seis meses após a data de ingresso do paciente ao programa (no caso, 10/07/2014).

### **Exemplo 3:**

Um programa de Gestação teve início no dia 10/01/2014 e seu término está previsto para o dia 10/10/2014. Nesse programa de gestação, o médico deseja acompanhar o tratamento da gestante do primeiro ao sexto mês com uma frequencia de uma vez ao mês. Porém, após o sétimo mês, ele deseja intensificar o acompanhamento por estar se aproximando do parto. Para este caso, as duas regras devem ser configuradas: Por Período e por Contagem. A primeira, com unidades de medida 1/mês, para estabelecer a periodicidade e a segunda para as demais visitas que serão feitas próximas ao parto, de acordo com o tempo da sua participação no programa (já que uma gestante pode entrar no programa após o primeiro vez de gravidez).

**Campo Cod. Dispon. (BOD\_CODDIS):** Informe o código de disponibilidade de referência caso esteja utilizando a opção de préagendamento.

**Campo Cod. Sinaliz (BOD\_CODSIN):** Código de sinalizador que será disparado para o exame/procedimento.

**Campo Qtd dias Sin (BOD\_PERSIN):** Indica com quantos dias de antecedência ao exame/procedimento será disparado o sinalizador de acordo com o que estiver informado neste campo, por exemplo 5, significa que 5 dias antes do exame/procedimento o sinalizador deve ser emitido.

### **Pasta Tratamento não-medicamentoso**

Nesta pasta deve ser informado o tratamento que o paciente deverá fazer sem o uso de medicamentos, como exemplo algum tipo de cuidado, orientação alimentar ou até mesmo orientação física.

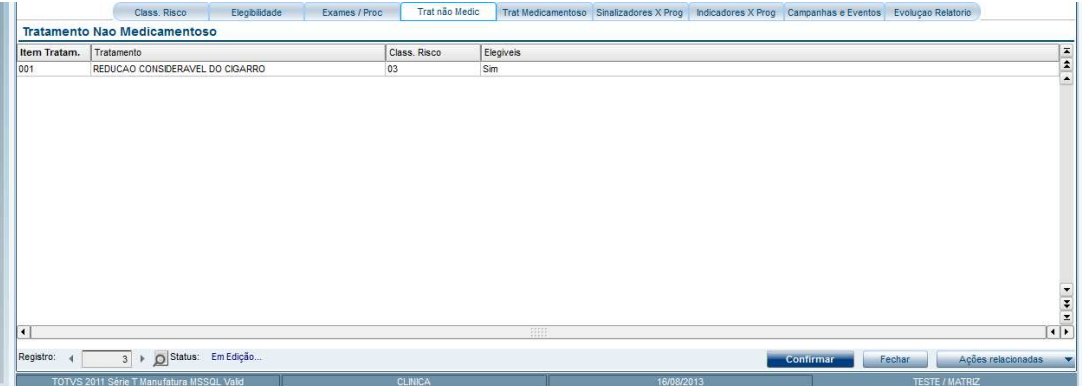

ര

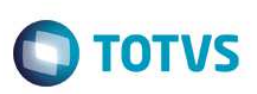

**Campo Tratamento (BOE\_TRATAM):** Insira breve descrição da recomendação do tratamento.

**Campo Class. Risco (BOE\_RISCO):** Indique qual a classificação de risco do paciente para que essa recomendação seja apresentada. Este campo deve ser configurado para todas as classificações de riscos que se julgar necessário.

**Campo Elegíveis (BOE\_SOMELE):** Informa se a recomendação será exibida também para os elegíveis, caso contrário somente para inscritos.

### **Pasta Tratamento Medicamentoso**

Nesta pasta deverá ser informado o tratamento que o paciente deverá fazer com o uso de medicamentos.

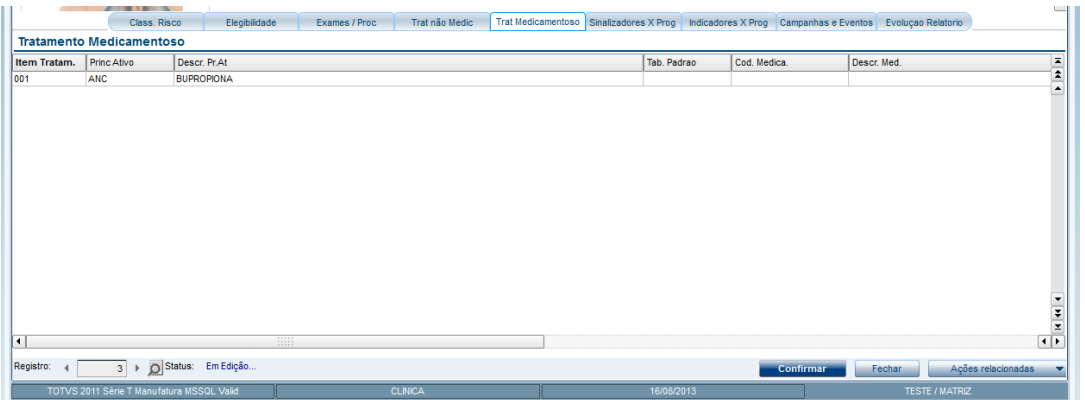

**Campo Princ Ativo (BOF\_PRINAT):** Indique o medicamento a ser prescrito, este campo terá sua busca na tabela base de principio ativo de medicamentos.

**Campo Tab. Padrão (BOF\_CODTAB):** Insira o código da tabela padrão do sistema.

**Campo Cod. Medica (BOF\_CODMED)**: Insira o código do medicamento prescrito.

**Campo Class. Risco (BOF\_RISCO):** Insira qual classificação de risco será indicado para utilizar este medicamento.

**Campo Elegíveis (BOF\_SOMELE):** Informe sim ou não, para definir se o medicamento é somente para elegíveis.

**Observação:** Se for informado o princípio ativo, os campos referentes ao medicamento ficarão desabilitados.

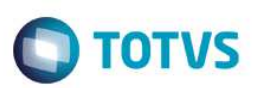

### **Pasta Sinalizadores X Programas**

Nesta pasta deverão ser indicados os sinalizadores cadastrados que poderão ser utilizados no programa.

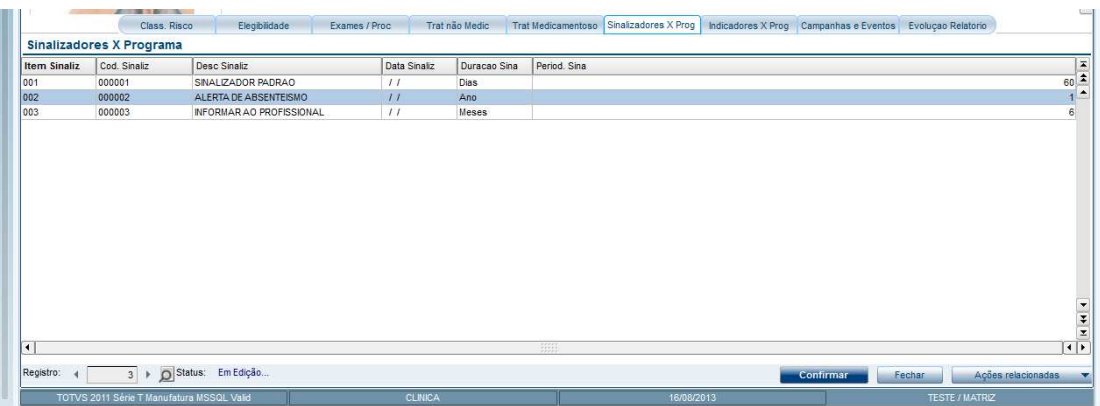

**Cod. Sinaliz (BOH\_CODSIN):** Indique o código do sinalizador para avisos e alertas gerais.

**Data Sinaliz (BOH\_DATSIN):** Indique a data do disparo do sinalizador para o programa.

**Duração Sina (BOH\_DURSIN):** Indique o fator de período para o cálculo da data de disparo do alerta.

**Period. Sina (BOH\_PERSIN):** Indique o valor (numérico) de vezes para a periodicidade do disparo do sinalizador.

### **Pasta Indicadores X Programas**

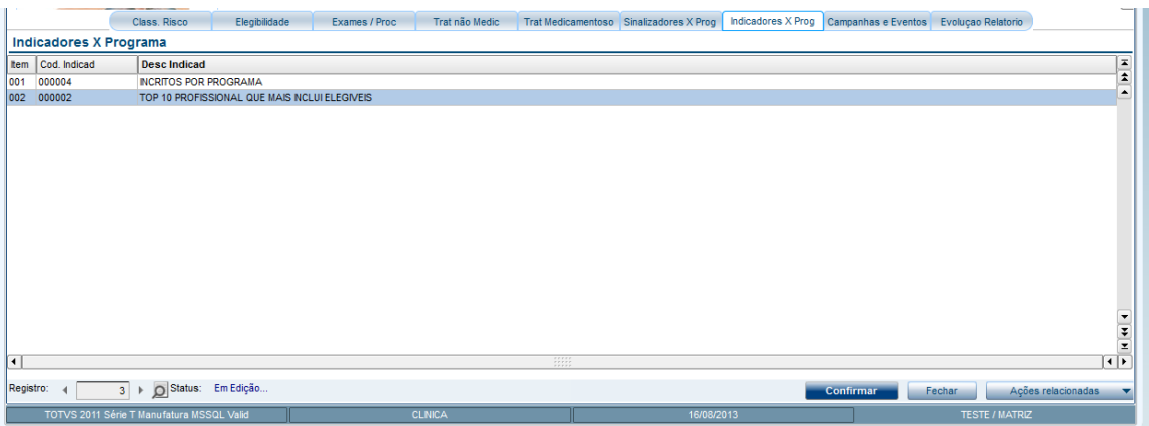

Nesta Pasta deverá ser informado quais os indicadores que serão utilizados no programa.

**Campo Cod. Indicad (BOI\_CODIND):** Insira o código do indicador que sera exibido na tela de movimentação para apoio a tomada de decisão.

 $\overline{\bullet}$ 

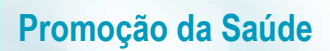

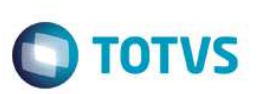

### **Pasta Campanhas e Eventos**

Nesta Pasta devem ser informadas as campanhas e eventos que farão parte do programa.

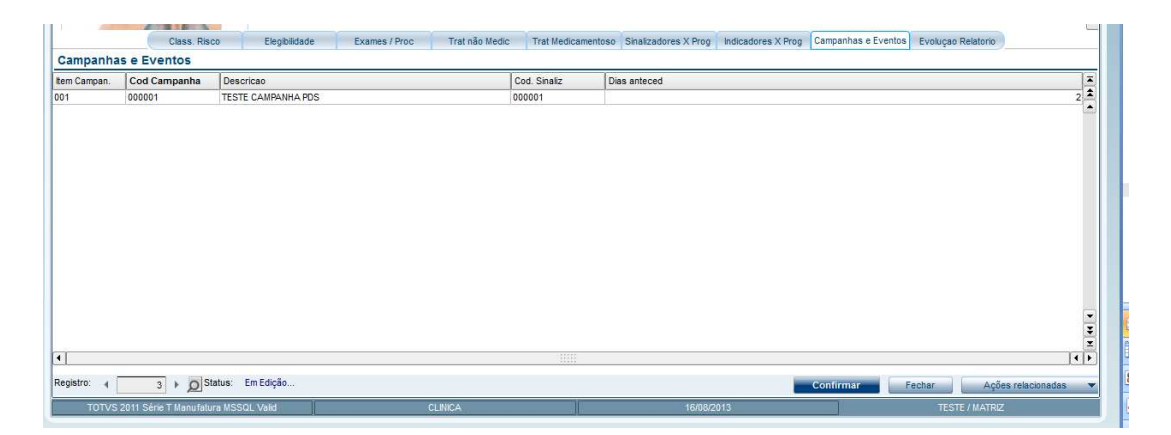

**Campo Cod Campanha (BOG\_CODCAM):** Insira o código da campanha pré-cadastrada no Call Center, que fará parte deste programa.

**Campo Cod Sinaliz (BOG\_CODSIN):** Insira o código do sinalizador para alerta de aviso desta campanha.

**Campo Dias anteced (BOG\_DIASAN):** Indica a quantidade de dias de antecedência que o sistema irá disparar os sinalizadores referente à campanha indicada.

### **Pasta Evolução Relatório**

Essa pasta define quais perguntas do questionário de anamnese fazem parte da evolução do programa, somente para clientes que utilizarem o Prontuário Eletrônico. Por exemplo, se é um programa para fumantes, pode ter uma pergunta no questionário que informa quantos cigarros por dia o paciente consome e a resposta desta irá determinar se o paciente está tendo evolução com o programa.

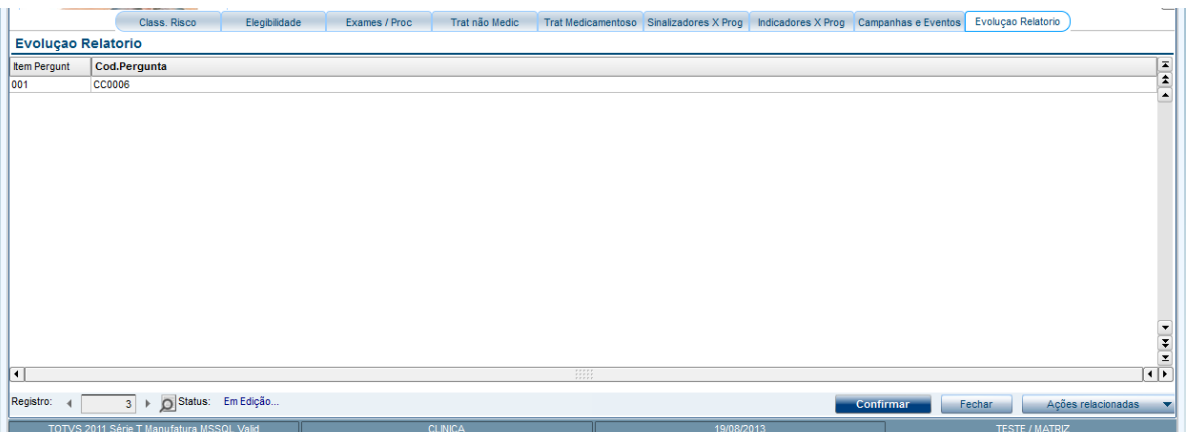

**Campo Cod.Pergunta (BOV\_CODPER):** Código da pergunta do questionário da Anamnese que será considerado para a Evolução do Relatório da Promoção.

**Ações Relacionadas.** 

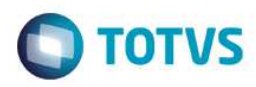

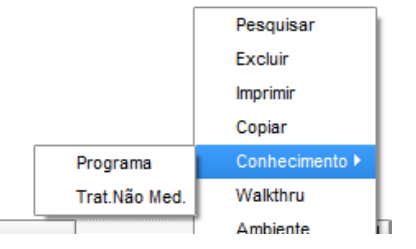

Em Ações Relacionadas, juntamento com os botões padrão do Protheus, há as opções Programa e Trat Não Med, dentro da opção **Conhecimento.** 

**Programa:** Esta opção permite armazenar documentos e ou arquivos zipados referente aos programas cadastrados no sistema, para consulta posterior. Recomenda-se inserir os documentos das regras, modelo de termos de aceite do programa, regulamentos etc.

**Trat. Não Med:** Esta opção permite armazenar documentos e ou arquivos zipados, **específicos** de cada interação medicamentosa cadastrada no sistema para consulta posterior. É indicado inserir os documentos farmacológicos da definição dos medicamentos cadastrados na interação medicamentosa.

# **13. Interação Medicamentosa**

### **Cadastrando a Interação Medicamentosa (PLSPRO03)**

Interações medicamentosas são tipos especiais de respostas farmacológicas, em que os efeitos de um ou mais medicamentos são alterados pela administração simultânea ou anterior de outros, ou através da administração concorrente com alimentos. O sistema tem a funcionalidade de cadastrar as interações e incluir observações que serão informadas no cadastro de programas por tratamento medicamentoso.

Exemplos:

- A vitamina K inibe a resposta dos anticoagulantes orais;
- O álcool aumenta a ação antiagregante plaquetária da aspirina.
- 1. Acesse **Atualizações/Promoção da Saúde/Interação Medicamentosa (PLSPRO03)**.
- 2. Clique em **Incluir**. O sistema apresentará a tela para cadastro das interações medicamentosas.
- 3. No campo **Código (BON\_CODIGO)**, selecione o principio ativo principal. O sistema buscará as informações do **Cadastro de Fármaco**, do módulo Gestão Hospitalar.
- 4. Para relacionar suas interações negativas, no campo **Cod Interaca (BOO\_CODINT)**, informe o código do princípio ativo que possui interação negativa. O sistema irá preencher a descrição automaticamente e no campo **Interação (BOO\_INTERA)**, inclua a descrição/observação da **interação negativa** entre os medicamentos.

**Dica: Cadastre o medicamento principal e todas as suas interações negativas em um único cadastro para facilitar a organização das informações.** 

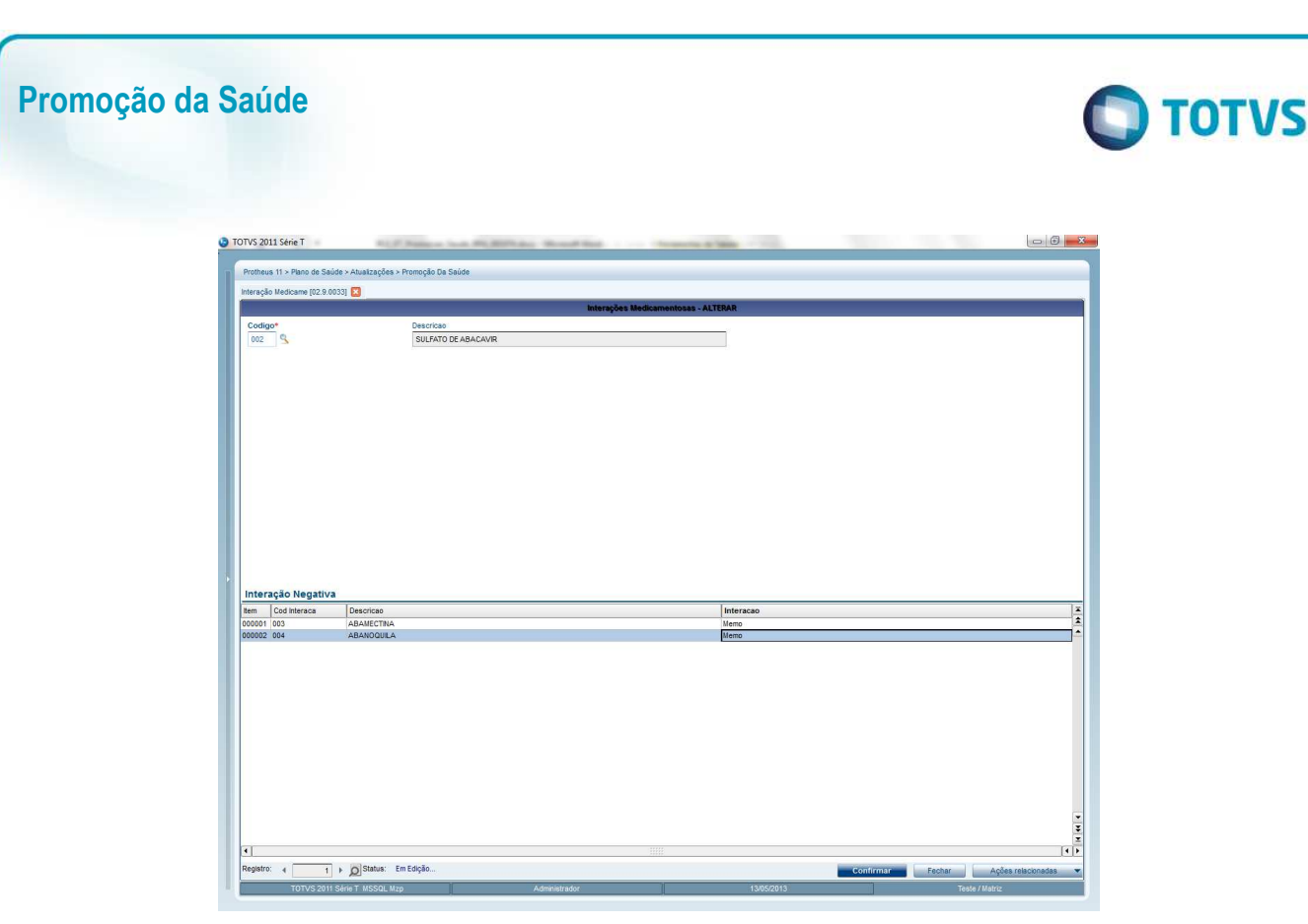

# **14. Cadastro de Sinalizadores**

Este cadastro serve para incluir sinalizadores que serão utilizados para emitir sinais de alerta referentes ao programa de Promoção da Saúde, como o lembrete de alguma campanha de prevenção ou também um aviso ao médico, que algum participante não tenha comparecido a determinado exame/procedimento ou evento.

- 1. No **Plano de Saúde (SIGAPLS)** acesse **Atualizações/Promoção da Saúde/ Cad. de Sinalizadores (PLSPRO02)**.
- 2. Clique em **Incluir**. O sistema apresentará a tela para cadastro dos sinalizadores (cabeçalho e item).
- 3. Informe os dados para que o cadastro seja realizado conforme indicação abaixo.

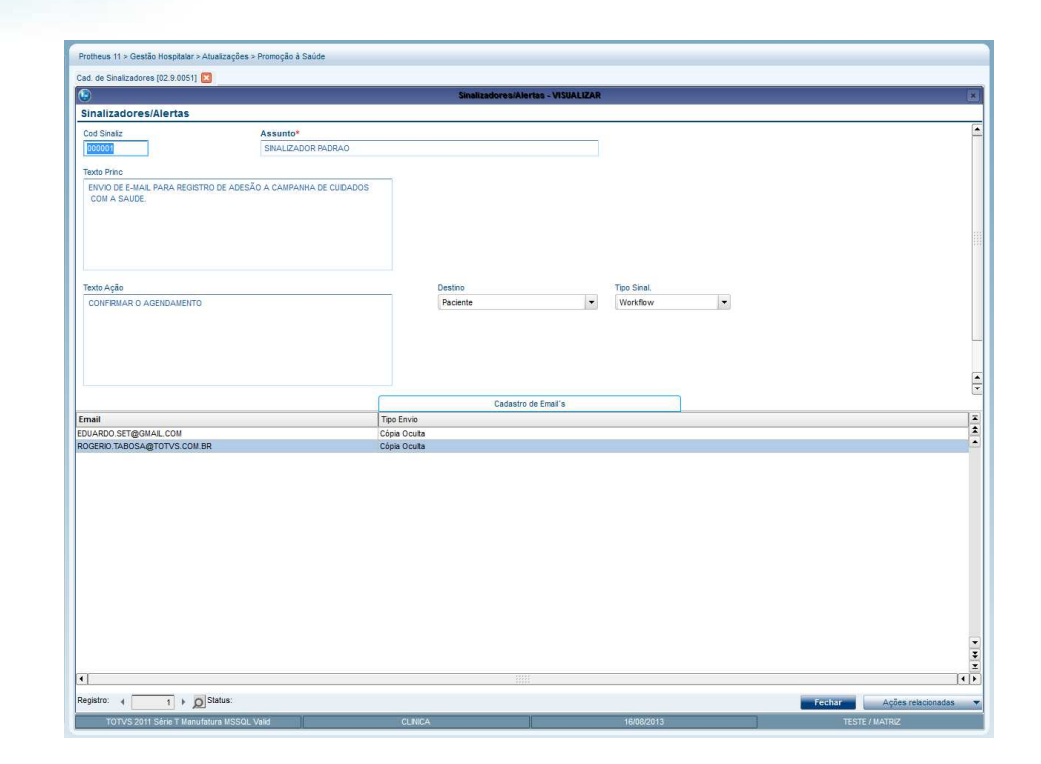

**TOTVS** 

**Campo Assunto (BOJ\_ASSUNT):** Informe o titulo do assunto para o sinalizador.

 **Campo Texto Princ (BOJ\_TEXTO):** Informe o texto principal do sinalizador. Este texto é a descrição da intenção do sinalizador.

 **Campo Texto Ação (BOJ\_TXTACA):** Informe o texto descrevendo a ação a ser tomada e ou realizada ao receber o sinalizador.

 **Campo Destino (BOJ\_DESTIN):** Selecione qual é o destino deste sinalizador, para quem deverá ser encaminhado.

 **Campo Tipo Sinal (BOJ\_TIPO):** Selecione o tipo de envio deste sinalizador.

### **Parte inferior do cadastro:**

 **Campo Email (BOU\_EMAIL):** Informe os e-mail's que deverão receber este sinalizador caso a opção de envio **Campo Tipo Sinal (BOJ\_TIPO)** seja do tipo **WorkFlow**.

 **Campo Tipo Envio (BOU\_TIPENV):** Informe como deverá ser encaminhado o e-mails aos interessados, como cópia ou cópia oculta.

### **15. Movimentação**

Esta tela possibilita buscar os elegíveis, exibir os pacientes Elegíveis/Inscritos, e também apresentar os alertas gerados pelo sistema.

1. Acesse as opções **Atualizações/Promoção da Saúde/Movimentação (PLSMPROM)**.

Será exibida a tela principal da movimentação administrativa do módulo PDS.

Este documento é de propriedade da TOTVS. Todos os direitos reservados.

 $\ddot{\bullet}$ 

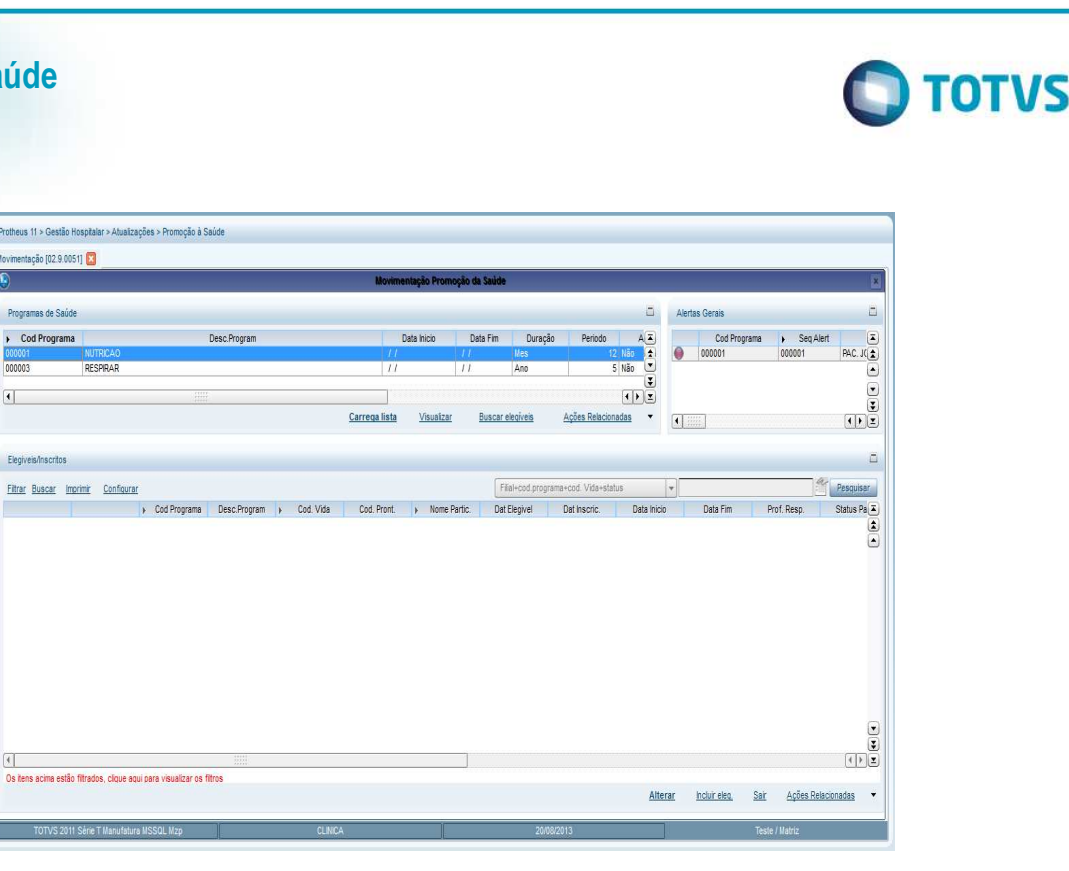

O sistema apresentará uma tela que se divide em três partes:

**Promoção da Saúde** 

imentação (02.9.0051)

Filtrar Buscar Imprimir Configura

Programas de Saúd Cod Program

 $\overline{4}$ 

Ele

- **Parte superior esquerda:** Possibilita a visualização do Cadastro de Programas com as opções **Carrega Lista, Visualizar, Buscar Elegíveis** e **Ações Relacionadas.**
	- o **Carrega Lista:** Clique nesta opção para carregar todos os beneficiários conforme parâmetros a serem preenchidos. O sistema trará a lista de beneficiários na tela principal, descritos de acordo com a legenda.
	- o **Visualizar:** Clique nesta opção para carregar todo o cadastramento do programa selecionado. Esta opção não permite alteração nos dados.
	- o **Buscar Elegíveis:** Clique nesta opção para que o sistema faça a busca de todos os pacientes que são elegíveis ao programa de acordo com a as regras de elegibilidade escolhidas. Ao realizar essa busca, eles aparecerão na tela de elegíveis/inscritos. A tela abaixo mostra as regras de elegibilidade a serem selecionadas.
		- **OBS:** O sistema carregará as regras configuradas no cadastro do programa em questão.

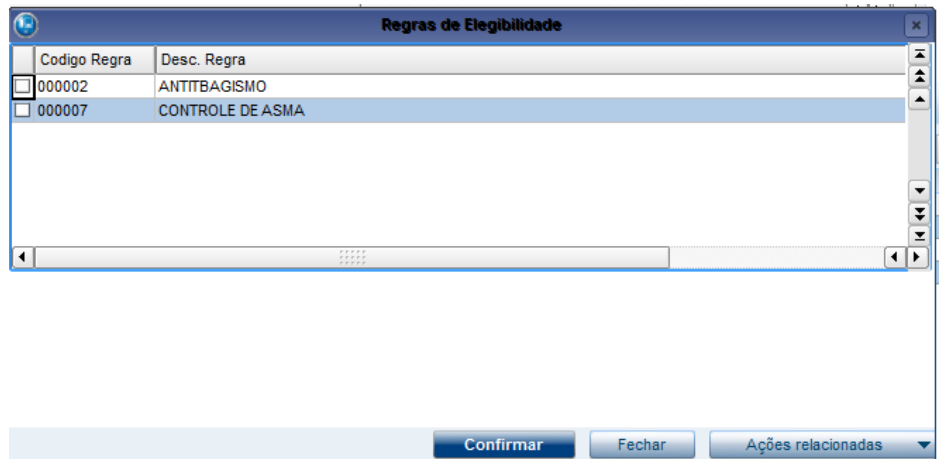

 $\overline{\bullet}$ 

 $\overline{\bullet}$ 

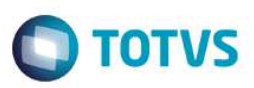

### o **Ações Relacionadas:**

**Importante:** Todas as opções do menu Ações Relacionadas funcionam somente após a lista ter sido carregada pela opção **Carregar Lista.** 

 **Campanhas/Eventos:** Clique nesta opção para carregar as campanhas e eventos relacionados ao programa saúde que foi selecionado.

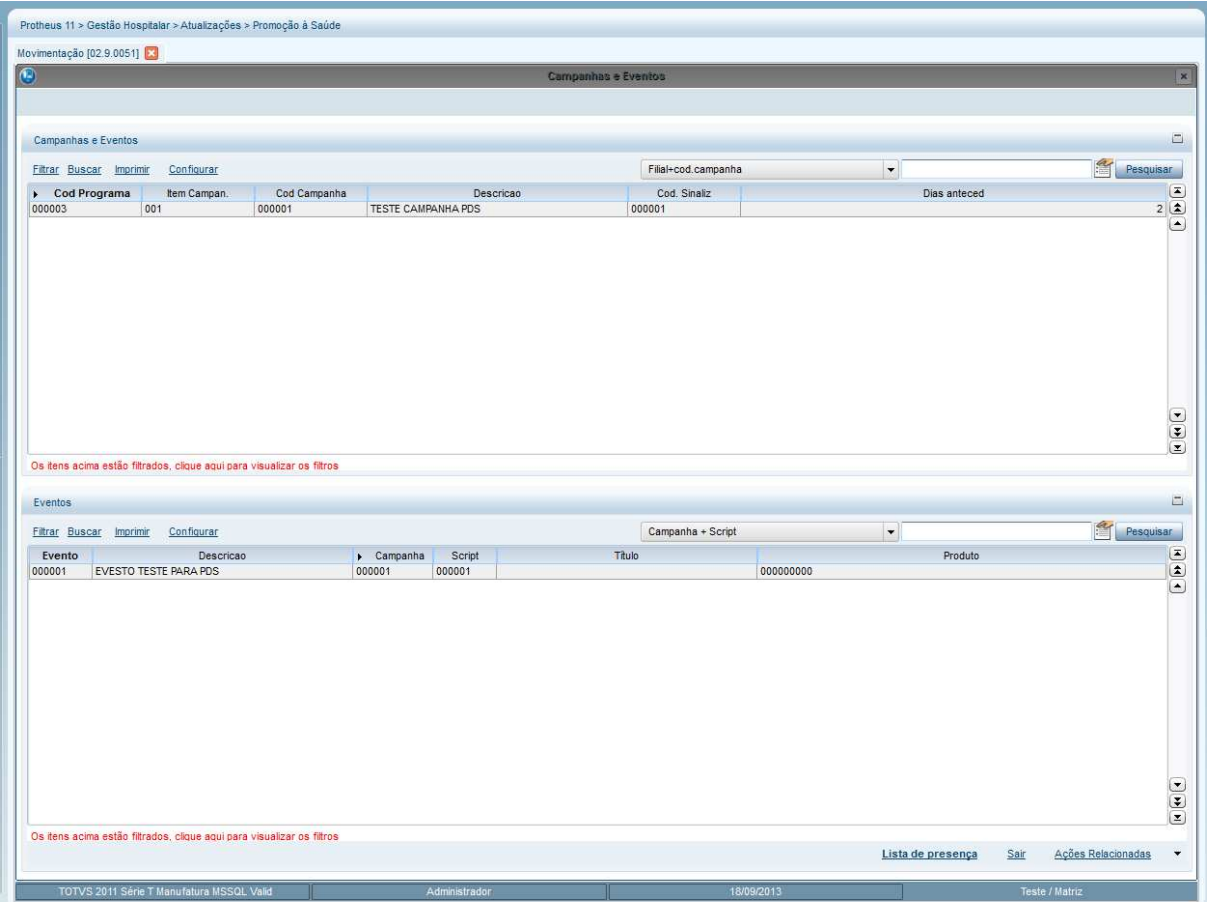

- O sistema irá apresentar a tela acima com o código do programa na parte superior e todos os eventos cadastrados para cada campanha atrelada.
- Ao clicar na opção **Lista de Presença**, o sistema irá apresentar a tela abaixo onde a parte superior da tela indica toda a grade de atividades da campanha/evento e na parte inferior indicar os participantes da campanha/evento.

 $\ddot{\bullet}$ 

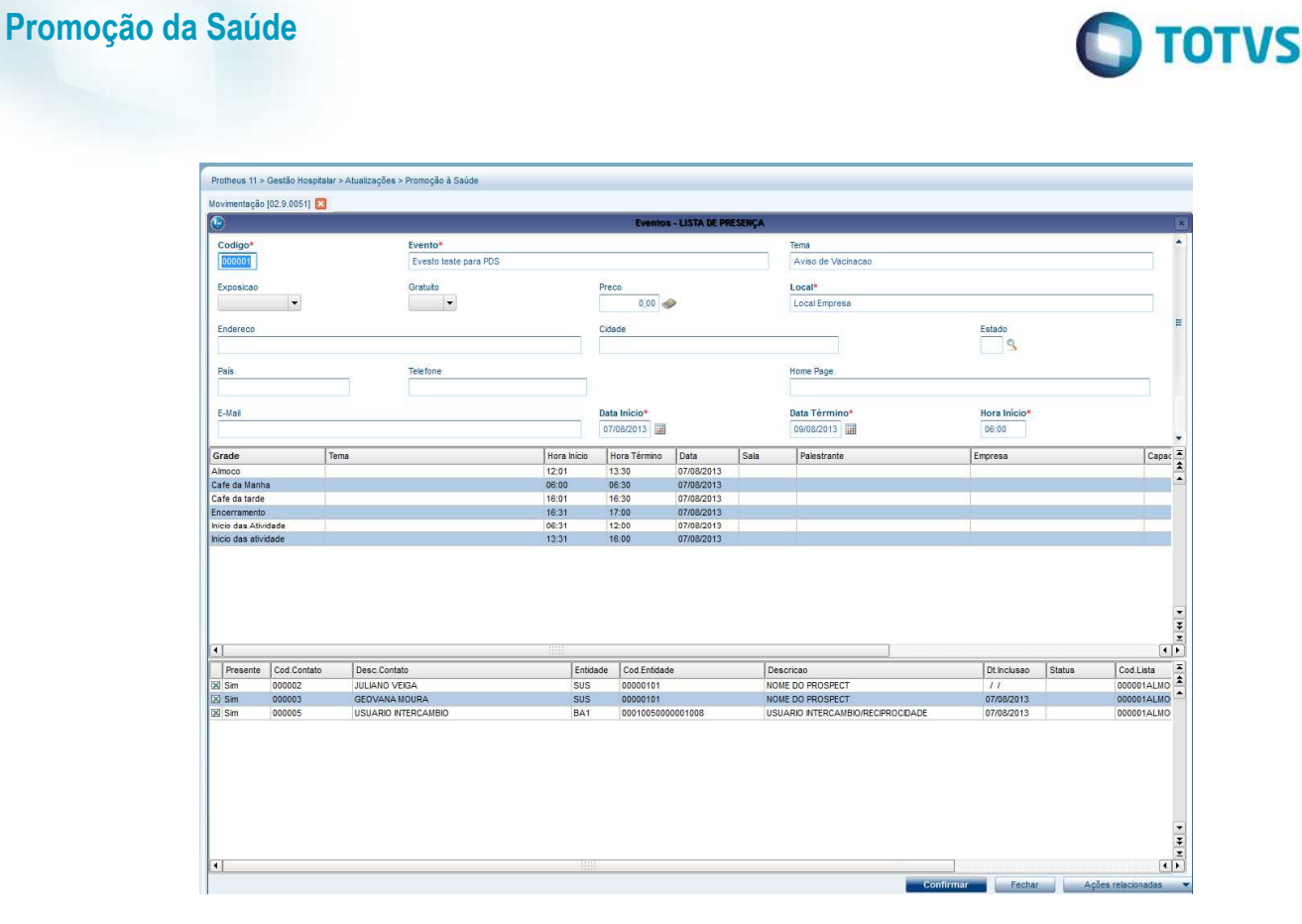

Tela ilustrando a inclusão da lista de presença.

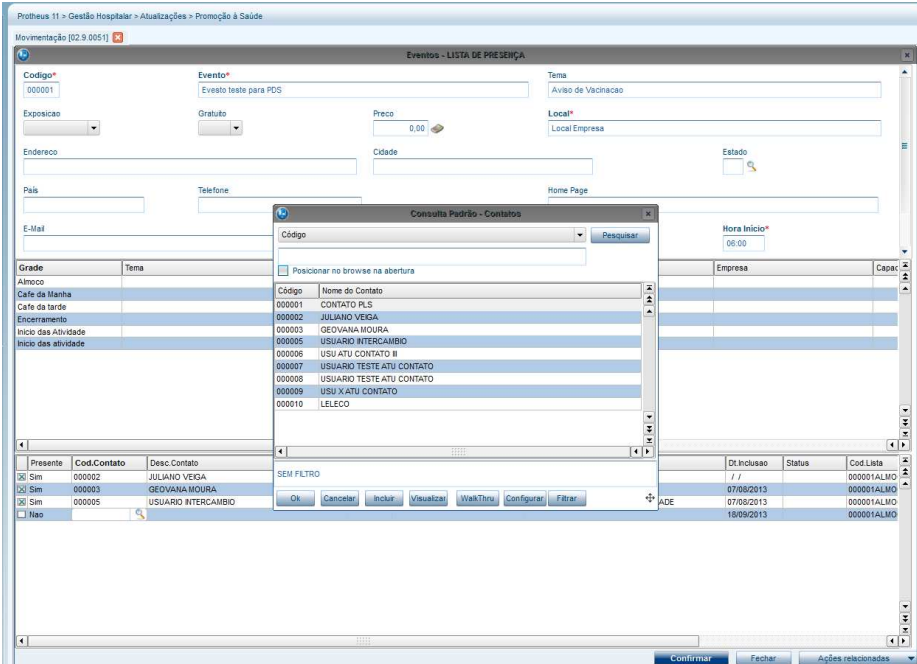

Após a indicação do beneficiário, clique em **Confirmar**.

É fundamental a utilização da **Lista de Presença** para registrar a aderência dos beneficiários nas campanhas/eventos que serão realizadas para a Promoção da Saúde.

• **Parte superior direita:** Apresenta os alertas gerais que ocorreram referentes ao programa. Para visualizar informações sobre o alerta (conforme tela abaixo), selecione um registro e clique duas vezes para visualizar as informações.

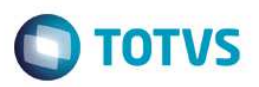

o **OBS:** Os alertas indicados são provenientes da configuração de Schedule para análise e busca de beneficiários que faltaram na consulta agendada ou que por exemplo foram internados.

### **Exemplo de Alerta**

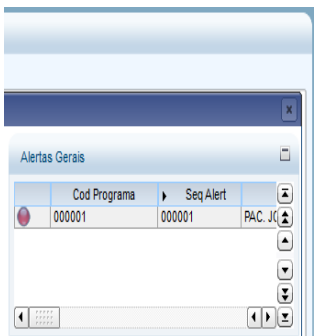

Após o duplo clique o sistema abrirá a tela de informações do alerta.

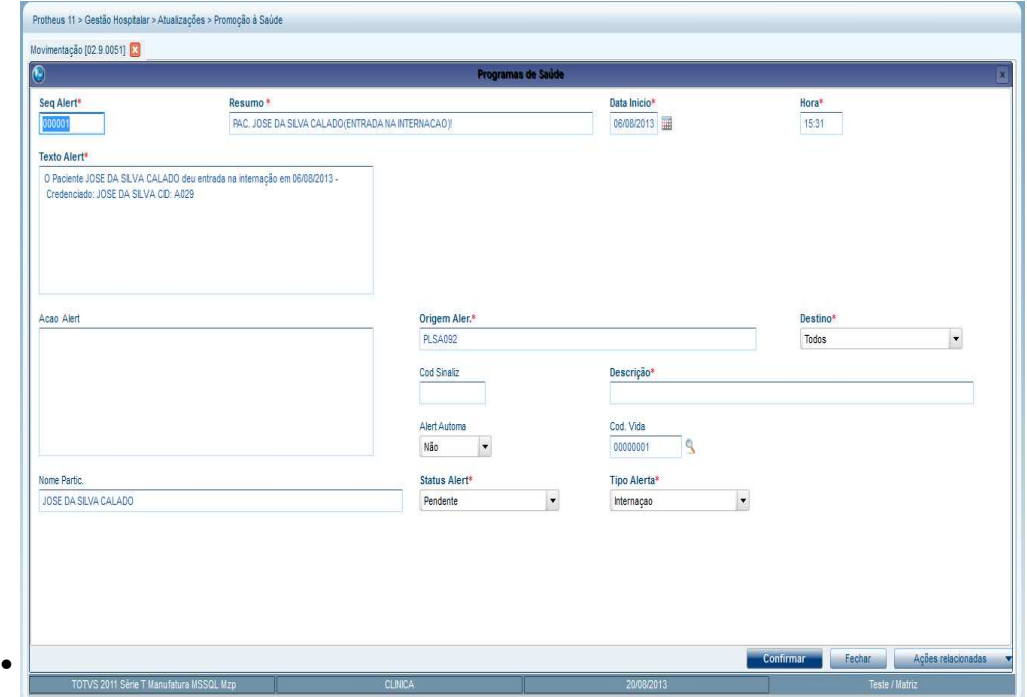

• **Parte inferior:** São apresentados os pacientes Elegíveis/Inscritos no programa com as opções **Alterar, Incluir eleg, Sair** e **Ações Relacionadas.**

### o **Ações Relacionadas**

 **Opção Incluir Programa:** Para incluir participantes no programa e efetuar seu planejamento. Nesta opção, são relacionados todos os exames/procedimentos que o paciente deve realizar durante o programa. São apresentados: Uma **Dt Sugerida** para realização de exames/procedimentos, o **Status do Planejamento** e o **Cod Programa**.

**Pré Agenda:** Indica se haverá pré-agendamento ou não.

**Cod. Dispon:** Indica o Código da disponibilidade médica.

**Class. Risco:** O Grau de Risco.

**Prof. Resp:** Código do médico responsável.

 $\ddot{\bullet}$ 

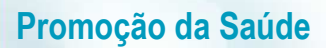

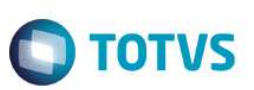

**Nome Profis:** Nome do medico responsável.

Nesta tela, o sistema possibilita escolher o período e duração para início do paciente no programa, para isso deve ser informado valores nos campos Período e Duração e clicar no botão **Gerar** (localizado no inicio da tela de planejamento).

O sistema recalcula o planejamento do paciente apresentando novas datas sugeridas e listando qual exame/procedimento deverá ser realizado. Após clicar em **Confirmar**, o planejamento será gravado na base de dados.

**Obs.** Neste caso o paciente não irá participar do programa por completo, ele pode escolher se quer começar 2 semanas, 1 mês, 1 ano após a sua inscrição, observando a data de fim do programa, pois, dependendo do período e duração informados, o programa pode estar encerrado. Neste caso o sistema exibe uma tela com a seguinte mensagem: Para o período informado de participação no programa não existe planejamento!

- **Opção Dados Cadastrais:** Clique nesta opção para visualizar informações sobre o cadastro de vida do paciente (BTS).
	- **Opção E-mail:** Para enviar sms/workflow é necessário informar valor no campo **Pref. Comuni** (BTS\_COMUNI) e também informar um email no Cadastro de Vidas (BTS). Sem a primeira informação, nada será enviado e se não houve email cadastrado, o beneficiário não recebe email da promoção da saúde.
- **Opção Contato Telefônico:** Clique nesta opção para visualizar o telefone principal de contato do paciente. É possível preencher a descrição do contato e as informações serão incluídas na tela que lista os campos do cadastro da vida: **Data, Hora Contato, Telefone** e **Histórico** (tudo automaticamente), quando não forem incluídas mais informações.

**OBS:** Para incluir histórico no contato telefônico é necessário clique em **Incluir**, adicione a informação e clique em **Gravar**, a seta do teclado não é utilizada nesta rotina.

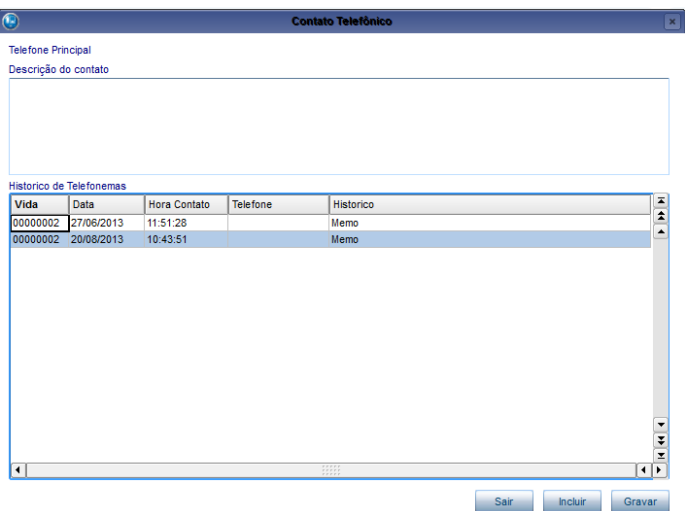

 $\overline{\bullet}$ 

 $\bullet$ 

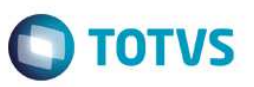

 **Opção Alta do Programa:** Selecione esta opção para realizar a alta de um Paciente/Beneficiário inscrito em um programa de Promoção da Saúde. Indique o tipo de alta e depois clique em **OK**.

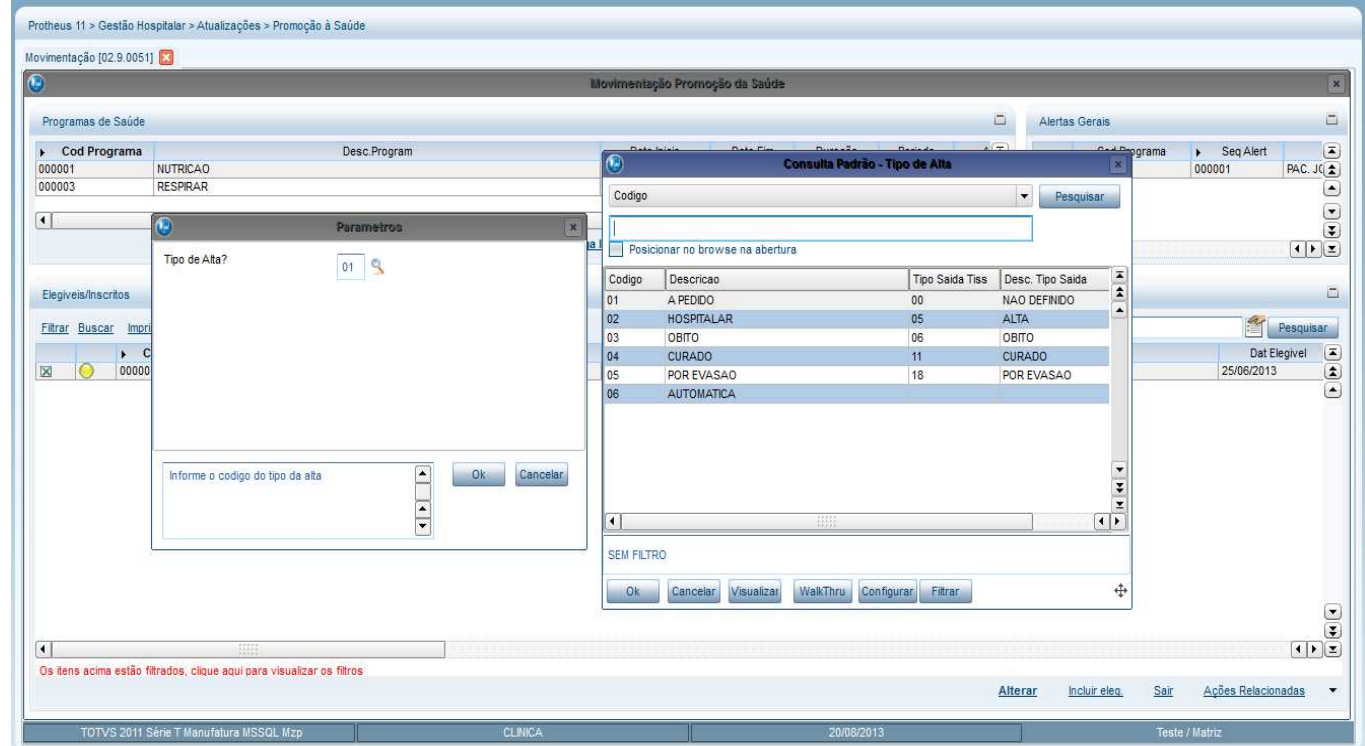

**Opção Planejamento:** Apresenta a tela de planejamento para realizar a manutenção da rotina.

**Observação:** Para elegíveis "Gestante" o Planejamento não se inicia do "ZERO", pois a gestante já terá alguns dias de gestação e pela conta do profissional médico o mesmo irá indicar a partir de que período a gestante irá iniciar o planejamento.

**Por exemplo:** Uma gestante com duas semanas de gestação terá no momento de inserir o seu planejamento indicando o campo "Período" com o numero 2, e a combo "Duração" indicando a opção "Semanas" e a partir dessa informação o sistema irá gerar o planejamento automaticamente a partir da segunda semana seguindo a configuração para o programa previamente cadastrada.

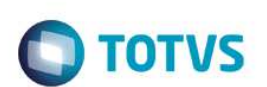

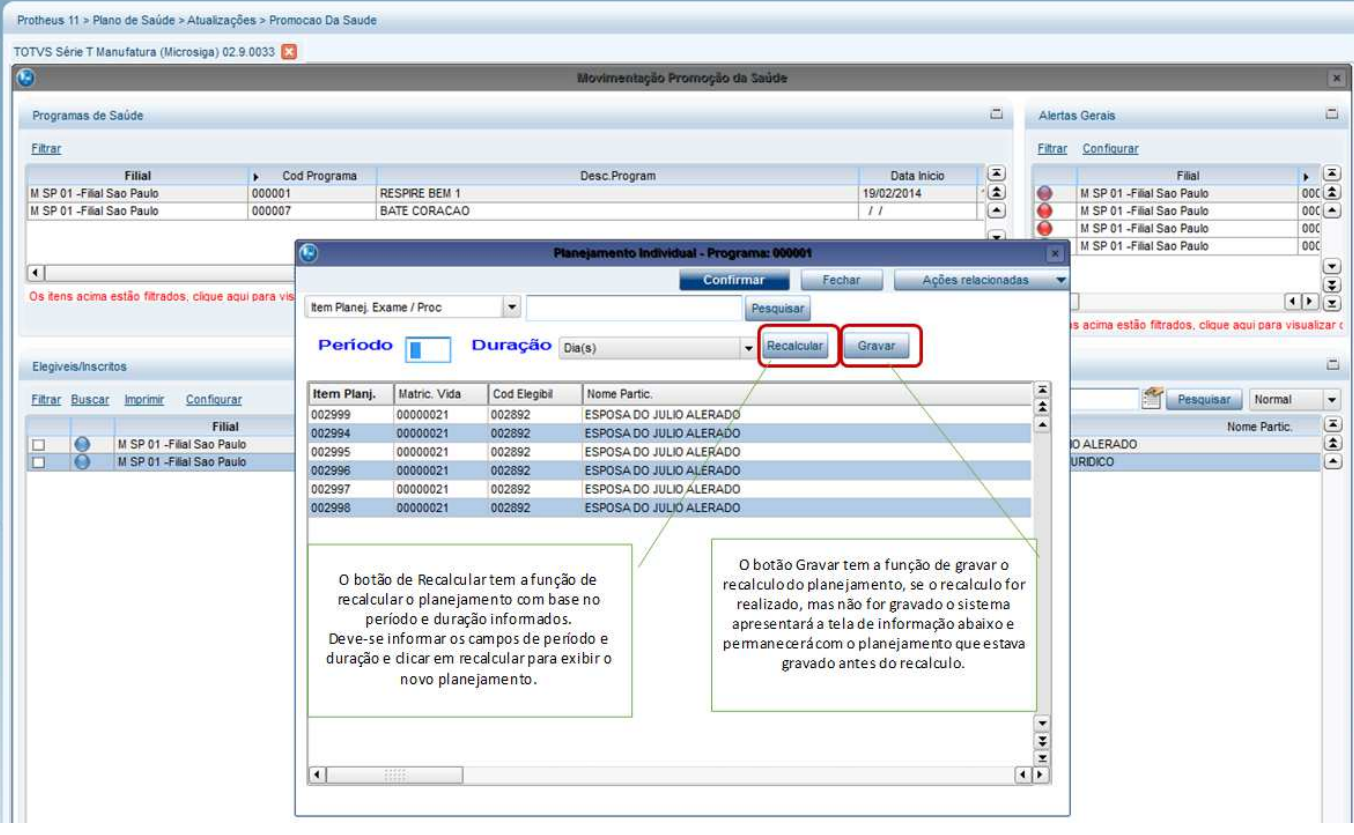

o **Opção Alertas:** Clique nesta opção para visualizar tela com os alertas referente ao paciente selecionado. Veja a tela abaixo: Na parte superior são apresentados os alertas enquanto a parte inferior mostra os tratamentos medicamentosos e não-mediamentosos.

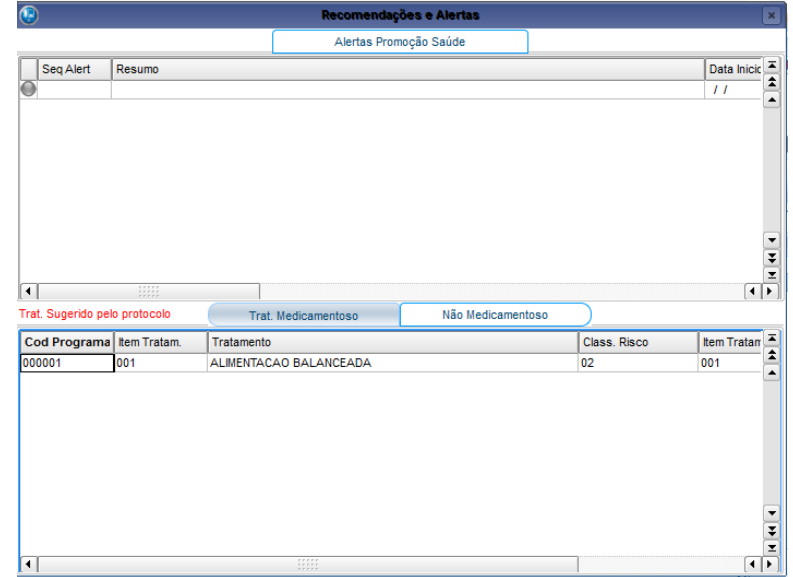

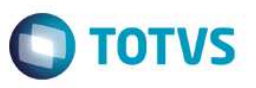

 **Opção Indicador Individual (Ind. Individual):** Clique nesta opção para visualizar o gráfico cadastrado para o programa desejado, com base no indicador individual do paciente.

Observação: Para que o indicador individual seja exibido é necessário que no cadastro de indicadores (HSPAHP03.PRW) a query informada no campo GTB\_QUERY (Query) possua retorno. Em caso de dúvidas procure o analista de TI de sua empresa.

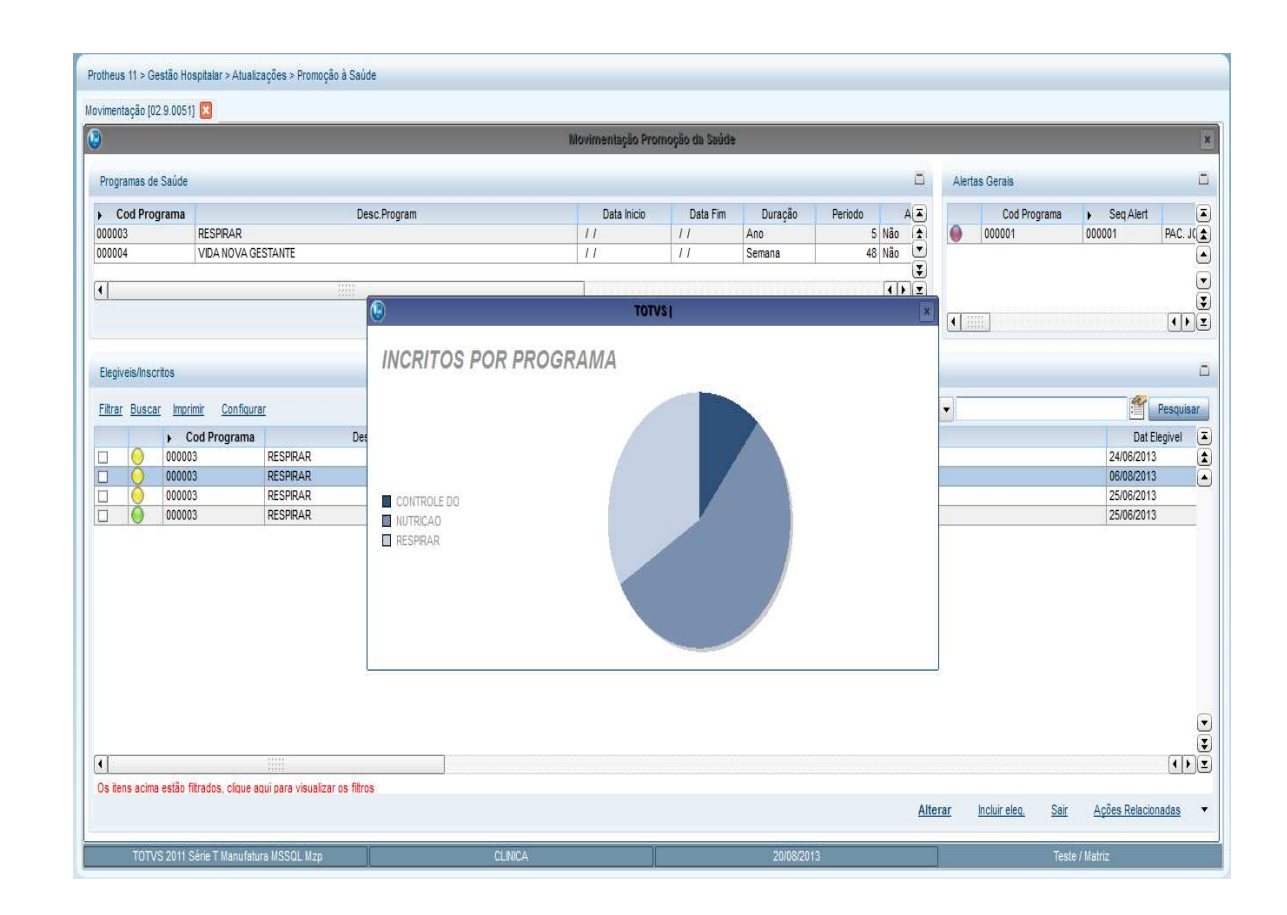

## **16. Sugerindo Agendamentos na Rotina de Geração de Horários**

Dentro da rotina de Gerar Horários é possível visualizar os pacientes que fazem parte do programa de promoção da saúde e que possuem planejamento gerado. Esta opção facilita a liberação para o agendamento dos exames e procedimentos desses pacientes.

- 1. No módulo Gestão Hospitalar **(SIGAHSP)** e acesse **Atualizações/Clinicas/Cadastros/Gera Horários (HSPAHM53)**.
- 2. Selecione um código de disponibilidade e clique em **Gerar Agenda**.
- 3. Informe os parâmetros para a geração dos horários.
- 4. Será apresentada a tela com os pacientes do programa de promoção da saúde que possuem um planejamento gerado (gravado).

 $\overline{6}$ 

 $\ddot{\bullet}$ 

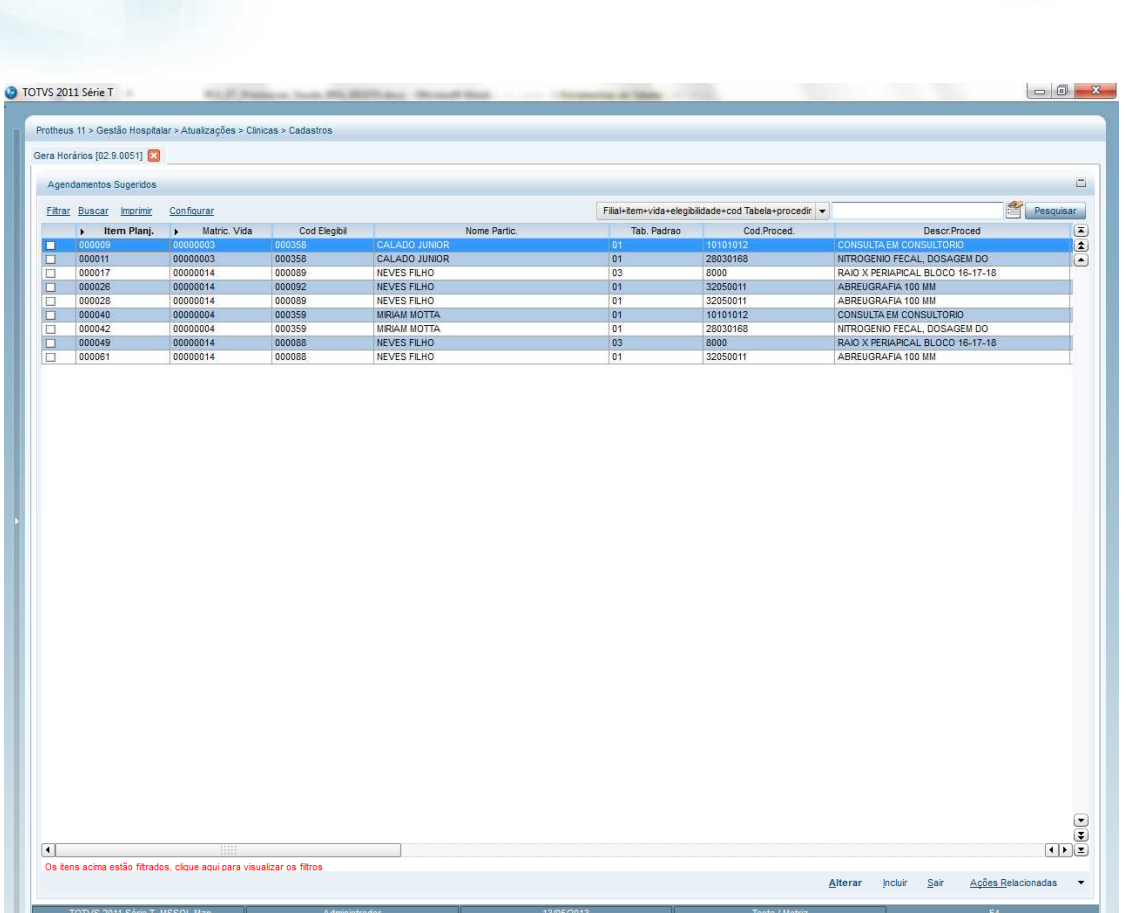

- 5. Selecione os pacientes que deseja que fiquem disponíveis para agendamento na rotina da agenda, **Atualizações/Clinicas/Movimentação/Agenda (HSPAHM54).**
- 6. Selecione **Ações Relacionadas/Agenda.**

Este documento é de propriedade da TOTVS. Todos os direitos reservados.  $\circledcirc$ 

# **Promoção da Saúde**

**O** TOTVS

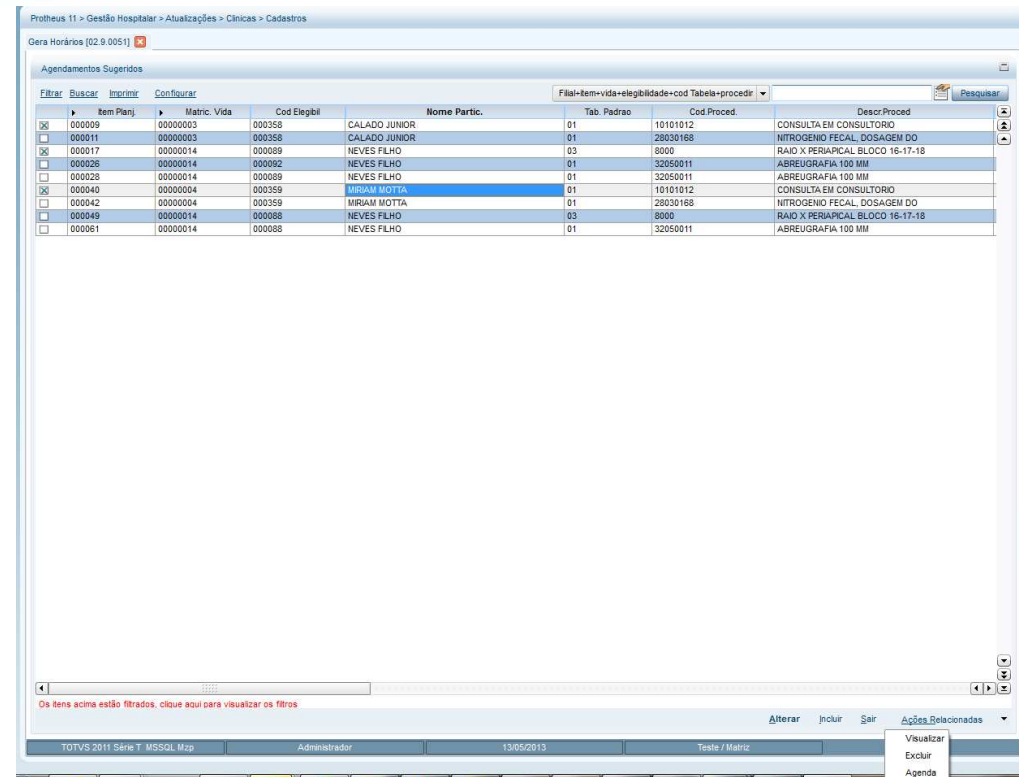

7. Após este passo, os pacientes selecionados estarão aptos e liberados para serem agendados quando liberar os horários da agenda para agendamentos futuros.

# **17. Realizando o Agendamento de um Paciente**

- 1. No módulo **Gestão Hospitalar**, acesse **Atualizações/Clinicas/Movimentação/Agenda (HSPAHM54)**.
- 2. Informe as opções desejadas na tela de perguntas.
- 3. Será apresentada a tela para agendamento. Clique em **Agendar.**
- 4. Para agendar pacientes vindos de programas de promoção da saúde, tecle F6.
- 5. Será apresentada tela com os pacientes que estão liberados para agendamento.

 $\overline{6}$ 

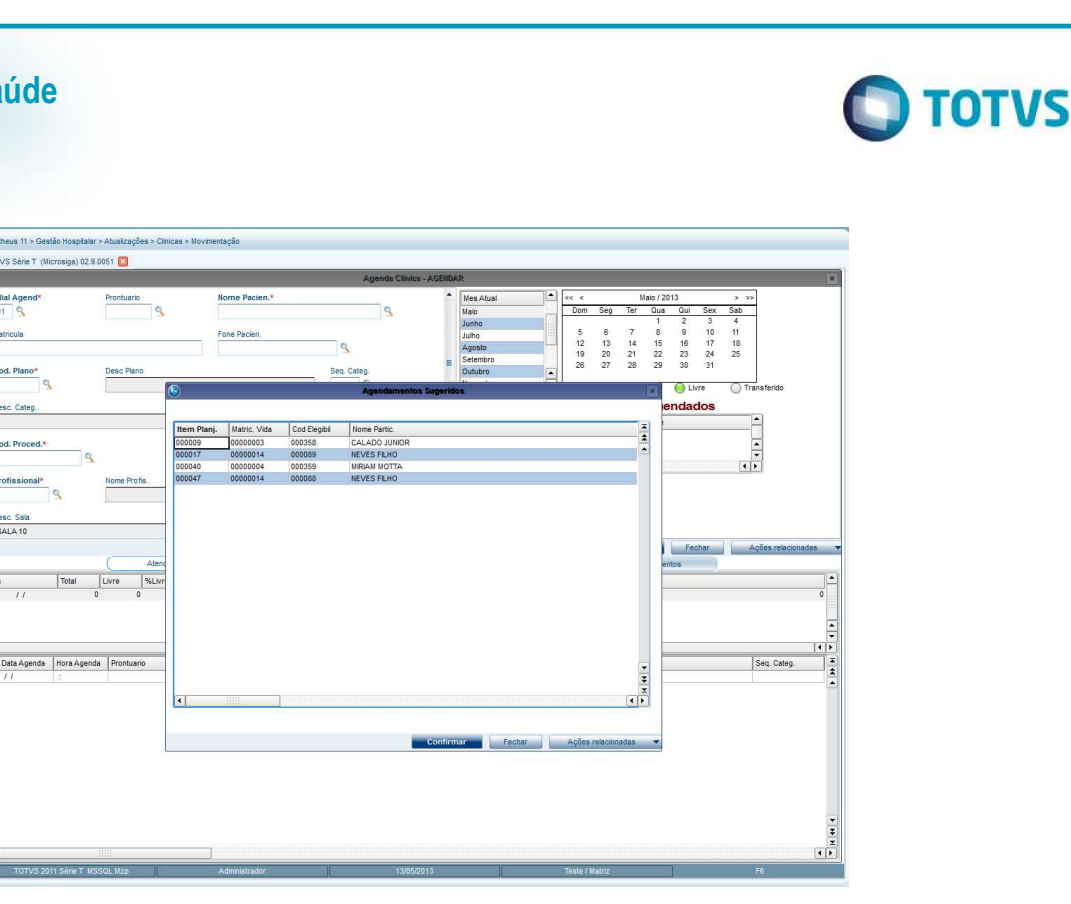

- 6. Selecione o paciente que deseja agendar e clique em **Confirmar**.
- 7. O sistema irá verificar se o programa está ativo. Caso o programa não esteja ativo, será apresentada a seguinte mensagem: "Não será possível realizar o agendamento, pois, o Programa "XXX" está encerrado!"

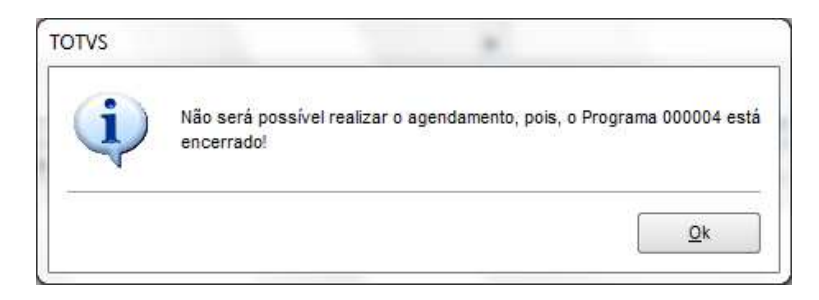

- 8. Se o programa estiver ativo, serão preenchidos automaticamente os campos **Prontuário**, **Nome Pacien**, **Matrícula**, **Cod. Plano**, **Desc. Plano**, **Seq. Categ, Cod**. **Proced, Promoção?**, **Cod Programa**.
- 9. Informe os demais dados que a rotina precisa para realizar o agendamento e confirme.

### **Confirmar / Cancelar uma agenda**

**Promoção da Saúde** 

eus 11 > Gestão Hos .<br>S Série T (M

٦ă

Cod. P

 $rac{B}{C}$ 

- 1. No módulo **Gestão Hospitalar**, acesse **Atualizações/Clinicas/Movimentação/Agenda (HSPAHM54).**
- 2. Informe as opções desejadas na tela de perguntas.
- 3. Será apresentada a tela para agendamento. Clique em **Agendar**.
- 4. Selecione **Ações Relacionadas/Agenda Ambulatorial.**

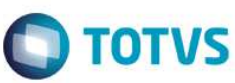

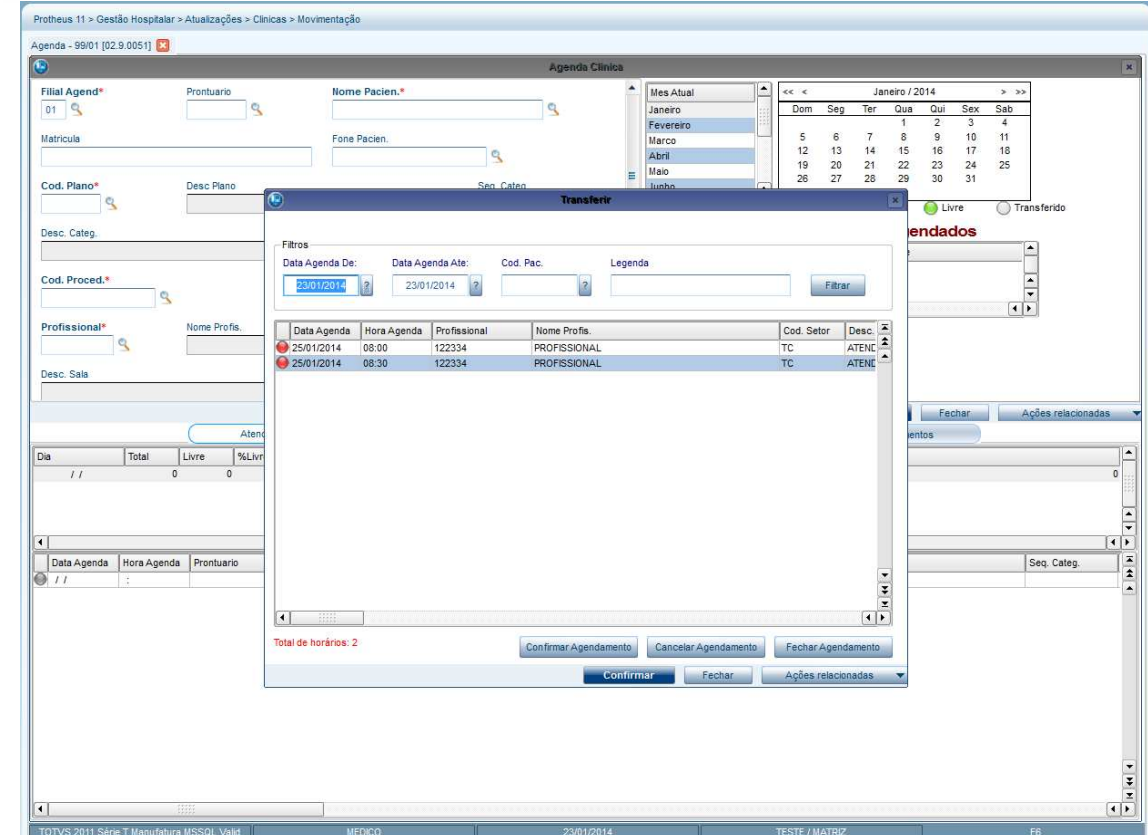

O sistema apresentará uma tela onde será possível filtrar o período desejado para vários pacientes ou apenas para um, confirmar ou cancelar o agendamento.

# **18. Realizando um Atendimento pelo Prontuário Eletrônico**

É possível realizar um atendimento diretamente do prontuário eletrônico, sem a necessidade de acessar a rotina de atendimento e recepcionar o paciente. Acompanhe o processo abaixo:

### 1. No **Gestão Hospitalar**, acesse **Atualizações/Prontuário Eletrôn/Movimentação/Anamnese (HSPAHMA7)**.

- 2. Informe as opções desejadas na tela de perguntas.
- 3. Será apresentada uma tela de Atendimentos, com os pacientes que foram atendidos (parte superior da tela) e outro grid de Agendamentos, com os pacientes agendados para o profissional logado referente ao dia base (parte inferior da tela).
- 4. No grid de Agendamentos selecione um paciente que está com o status de agendado e dê um duplo clique para realizar o atendimento. Os dados do paciente irão para o grid acima de Atendimentos pra que seja possível realizar a Anamnese.

 $\ddot{\bullet}$ 

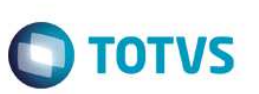

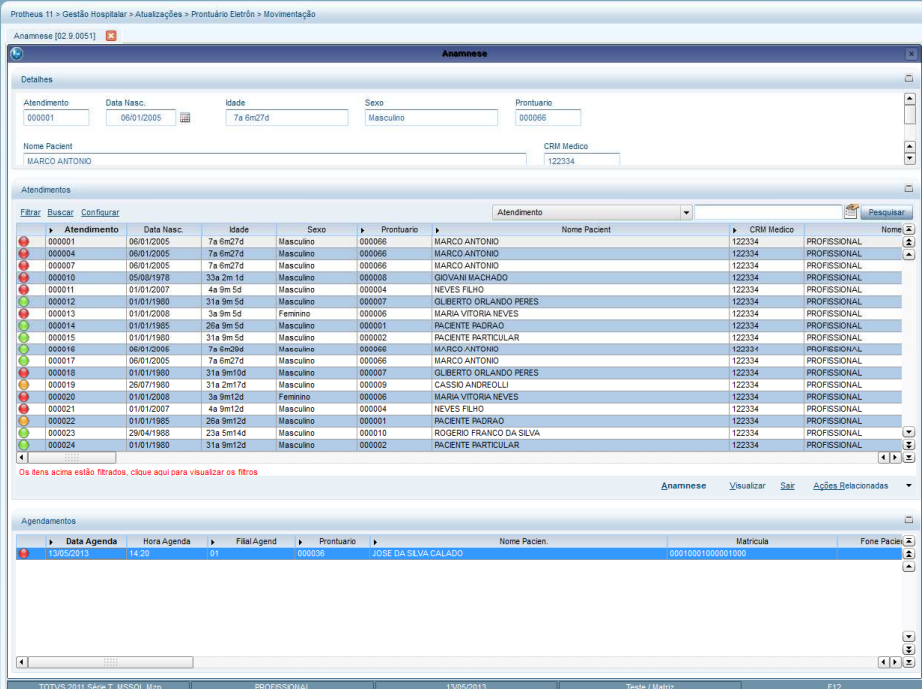

- 5. Selecione um paciente que faz parte de algum programa da Promoção da Saúde, no grid de Atendimentos.
- 6. Selecione a opção Anamnese. Será apresentada uma tela com os dados gerais.
- 7. Clique em **Confirmar**.
- 8. Será apresentada uma tela com os Alertas, Tratamento Medicamentoso e Tratamento não Medicamentoso referentes ao paciente selecionado se ele estiver com status de elegível.

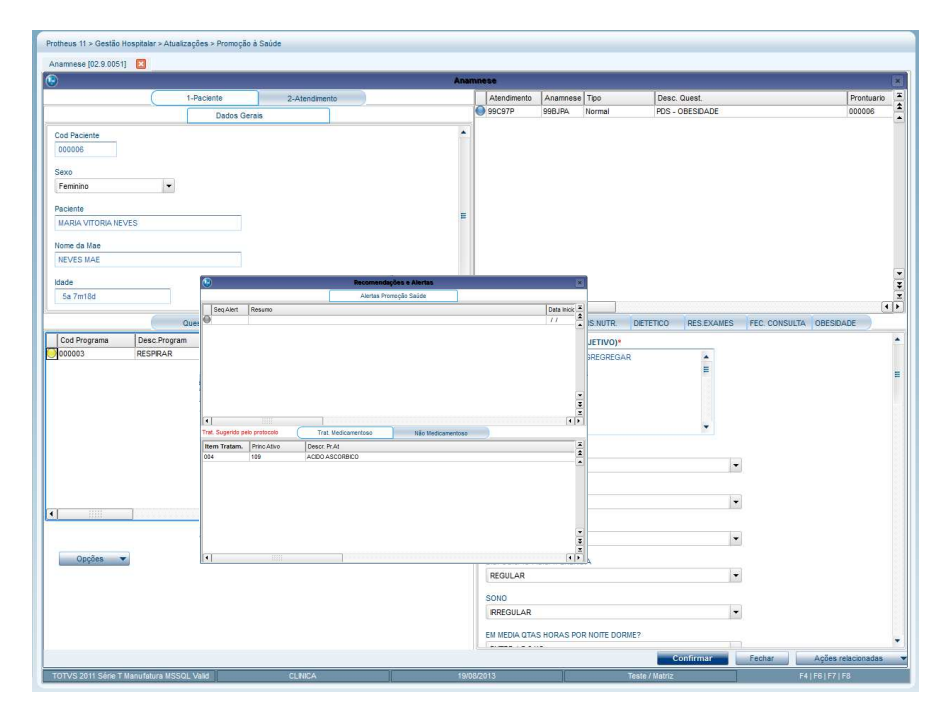

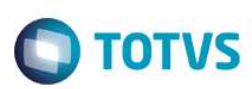

- 9. Clique no X para sair da tela.
- 10. Será apresentada a tela de anamnese.
- 11. Selecione pasta **Promoção da Saúde** e escolha um programa.

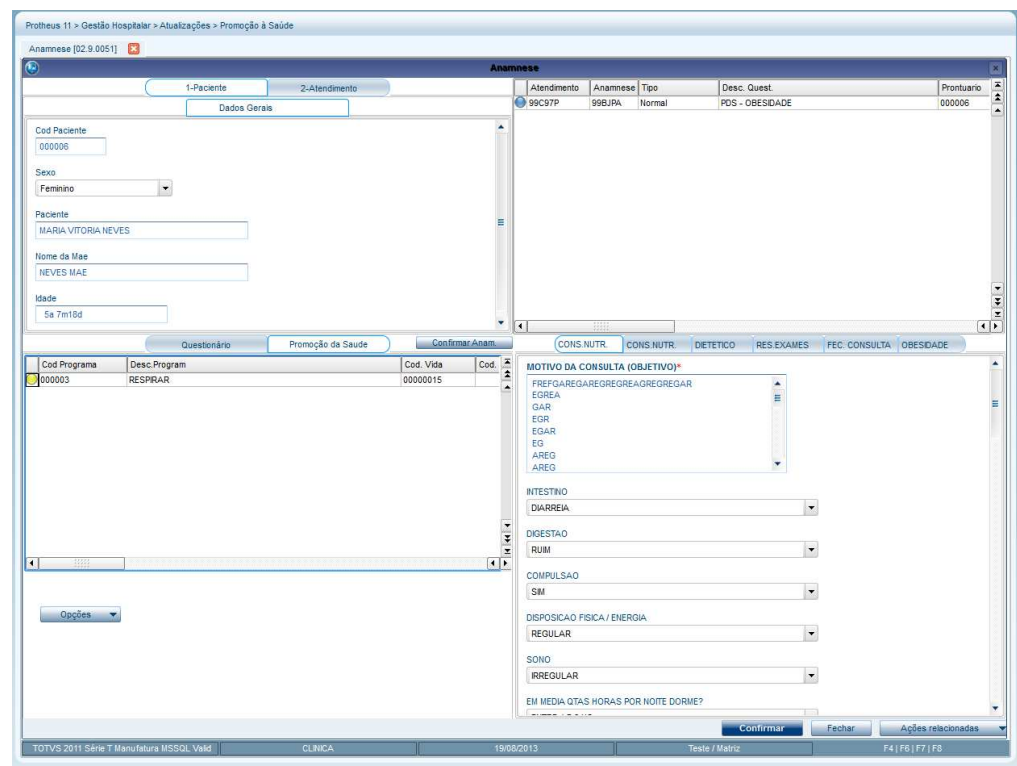

- 12. O botão **Opções** possui um menu com as seguintes opções:
	- o **Incluir no Programa:** Esta é a opção do profissional para incluir o paciente em atendimento a um ou mais programas configurados para a instituição. Ao selecionar essa opção o profissional irá selecionar o programa desejado e a sua classificação de risco compatível para o paciente e ao confirmar o paciente já estará com o status de "Inscrito".
	- o **Banco do conhecimento**: O sistema apresenta uma tela que permite a inclusão de arquivos que farão parte do banco do conhecimento da rotina.
	- o **Legenda:** Azul (Paciente elegível), Amarelo (Paciente Inscrito), Verde (Programa Concluído), Vermelho (Possui Pendências), Cinza (Cadastro Bloqueado).
	- o **Alta**: Informe o parâmetro solicitado para realização da alta do programa.
	- o **Planejamento**: Exibe a tela de planejamento possibilitando realizar a manutenção e inclusão de novos exames / procedimentos.
	- o **Alertas/Trat. Sugerido:** Será apresentada tela com os alertas, tratamento medicamentoso e tratamento não medicamentoso referentes ao paciente selecionado.
	- o **Perfil do Contato :** O sistema apresenta uma tela com os pacientes que possuem relacionamento com o Call Center. Clicando em **OK** é possível acessar a rotina de **Consulta Gerencial**.
	- o **Movimentações Paciente:** O sistema apresenta uma tela contendo as movimentações do paciente, exames e procedimentos realizados.

 $\ddot{\bullet}$ 

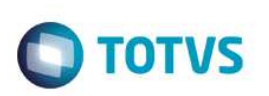

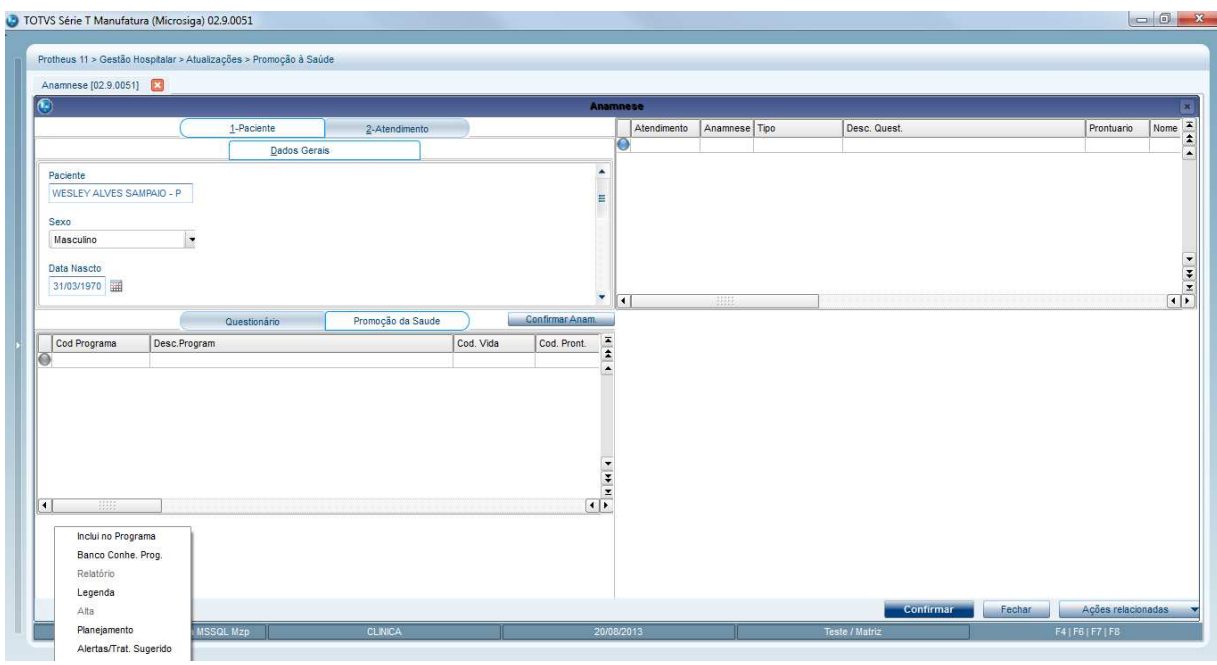

### **Relatório Anamnese**

O relatório de anamnese apresenta as respostas dadas pelo paciente no atendimento. Este relatório emite todos os agendamentos do paciente.

- 1. No Browse da anamnese selecione um paciente para o qual deseja visualizar o relatório de anamnese.
- **2.** Selecione **Ações Relacionadas/Docs/Relat./Anamnese.**

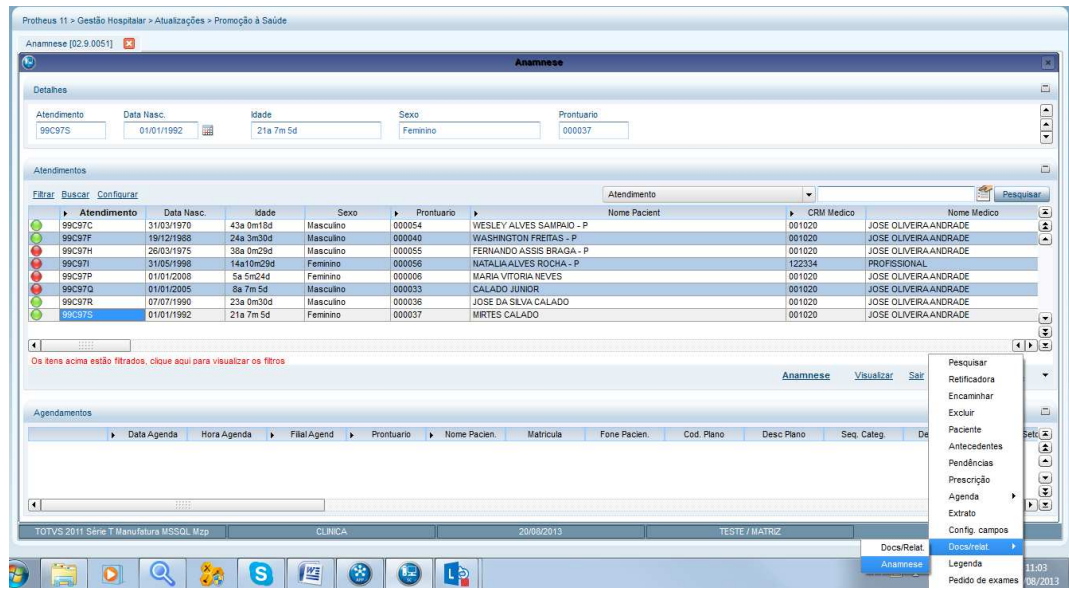

- 3. Informe os parâmetros solicitados e clique em **OK**.
- 4. Configure a impressão do relatório e clique em **Imprimir**.
- 5. O sistema apresentará o relatório de anamnese do paciente selecionado contendo as perguntas e respostas de todos os atendimentos realizados para este paciente, em ordem decrescente, do mais recente para o mais antigo.

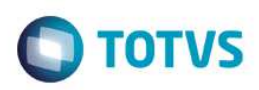

Após clicar no botão **Confirmar ,** será gerada uma guia e um registro no contas médicas.

### **19. Pontos de Entrada do Processo**

**HSPMA7MA** – Ponto de entrada para criação de botão na rotina de anamnese.

**HSPMA7OK** – Ponto de entrada para se executado após a confirmação da anamnese.

**HSMA7ROT** – Ponto de entrada para adicionar rotinas ao aRotina.

### **20. Configuração Básica de Call Center**

Cadastrando cenário básico para utilização de campanha para o Promoção da Saúde:

- 1. Acesse o módulo (13-SIGATMK) Call Center e em seguida acesse as opções **Atualizações/Cadastros/Grupo de atendimento (TMKA040)**.
- 2. Preencha os campos obrigatórios indicados com (\*) conforme descrição de sua campanha, atentando-se aos seguintes campos:

**Ligações:** Esse campo vai restringir esse grupo de atendimento a ligações **Receptivas**, **Ativas** ou **Ambos**. Esse campo irá definir se sua campanha será Ativa ou Receptiva.

Abaixo segue exemplo de cadastro.

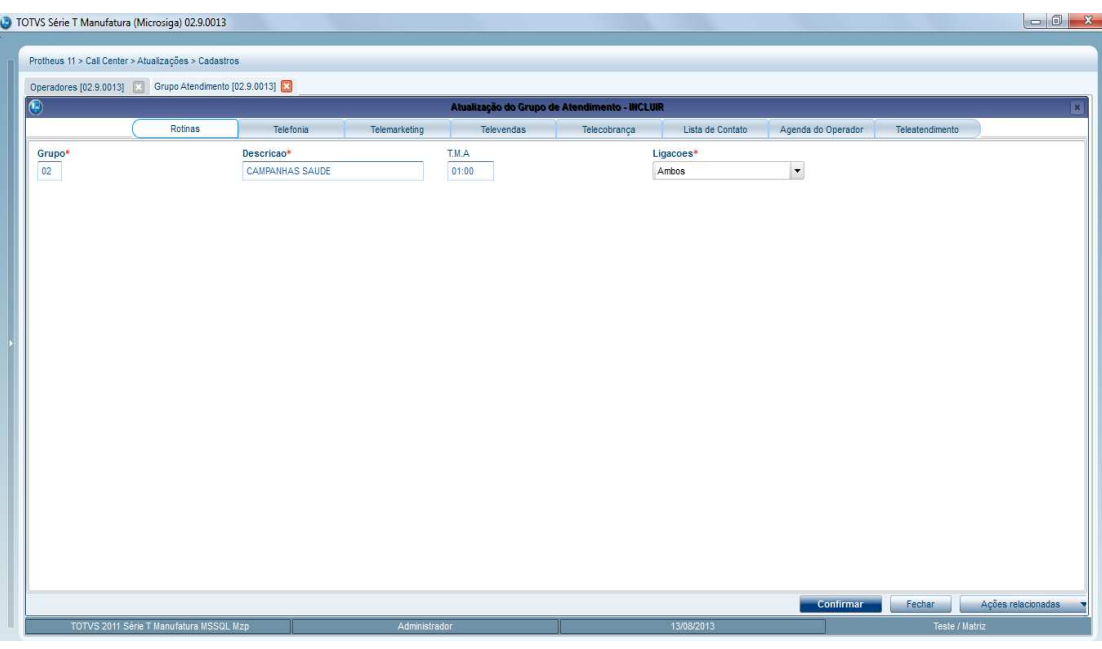

 $\ddot{\bullet}$ 

**O** TOTVS

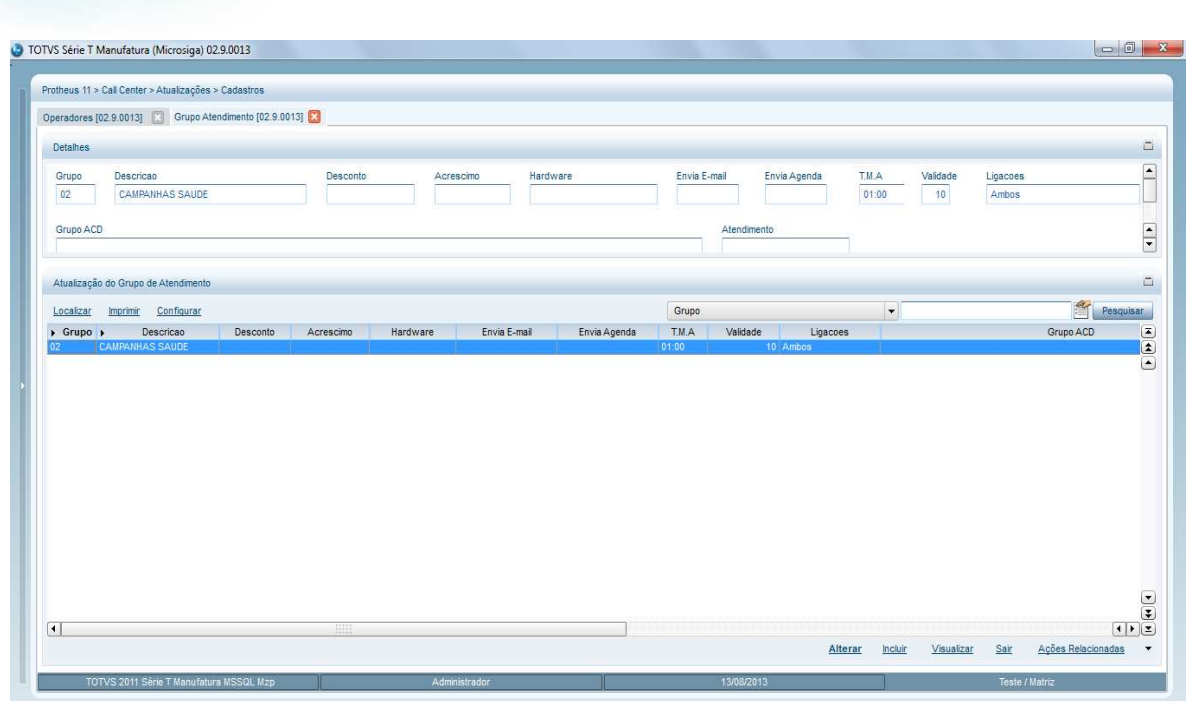

- 3. Acesse **Atualizações/Cadastros/Operadores (TMKA090)**.
- 4. Preencha os campos obrigatórios indicados com (\*) conforme sua necessidade.

OBS: Se atentar aos seguintes campos da Aba Perfil:

**Campo Grupo:** Este campo deverá estar preenchido com o grupo de atendimento criado na orientação anterior. **Campo Atendimento**: Este campo informa qual o tipo de atendimento do operador. Na dúvida preencha com a opção **Todos**. **Campo Válido:** Este campo deverá estar preenchido como **Sim** indicando que é um operador válido. **Campo Tipo:** Este campo deverá estar preenchido como **Operador**.

Abaixo segue exemplo de cadastro.

**Promoção da Saúde** 

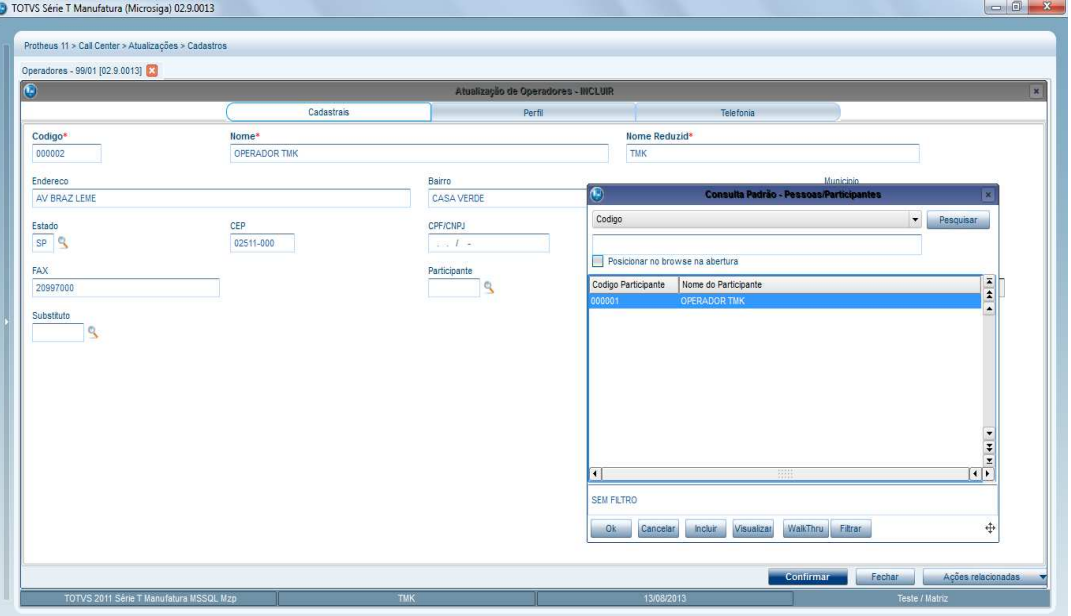

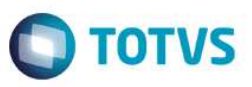

5. Selecione o campo **Participante** e clique na Lupa ou (F3). O sistema irá abrir a tela de cadastro de Participante. Ao preencher os campos obrigatórios indicados como (\*), clique em F6 ou em Ações relacionadas, Relaciona para que o sistema faça o vinculo do Operador com o Participante.

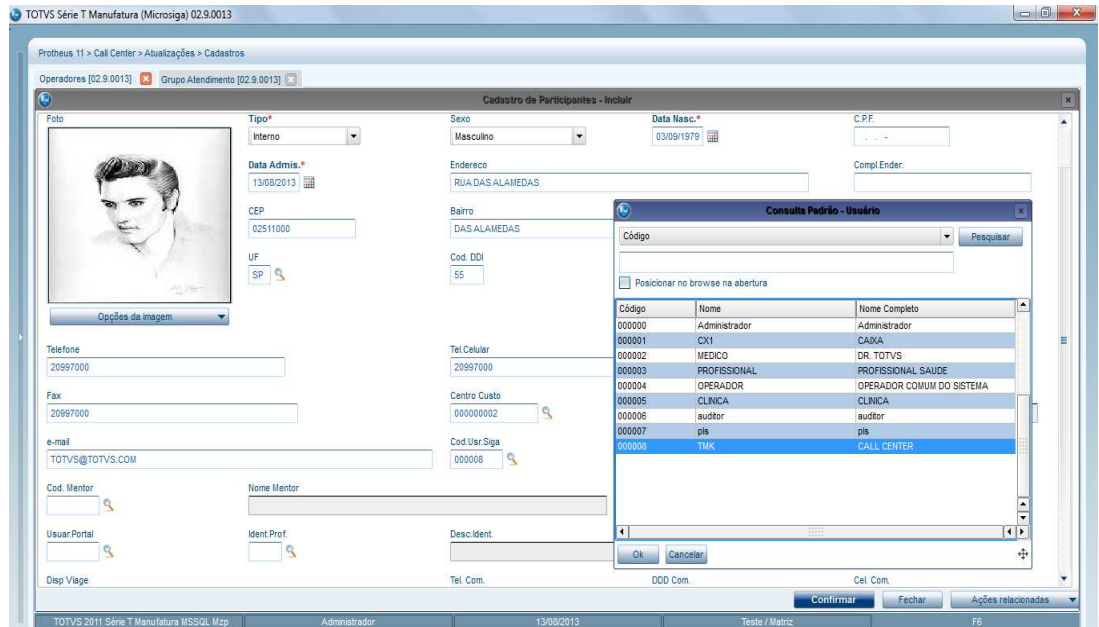

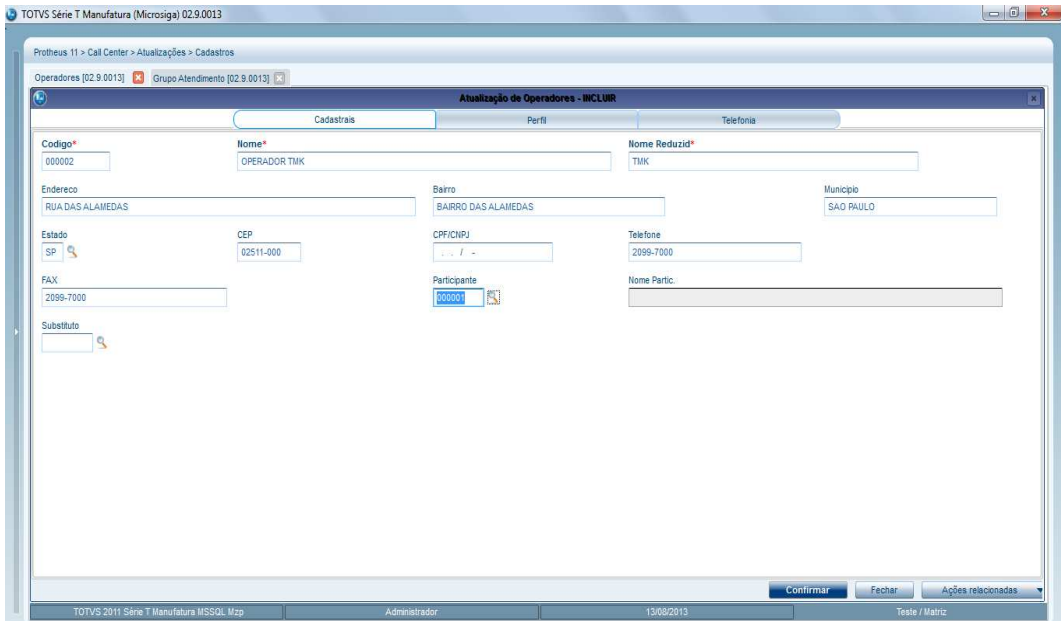

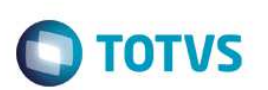

- 6. Selecione o participante e clique em **Ações relacionadas/Usuários.**
- 7. Relacione o cadastro de Operador a um usuário do sistema Protheus.

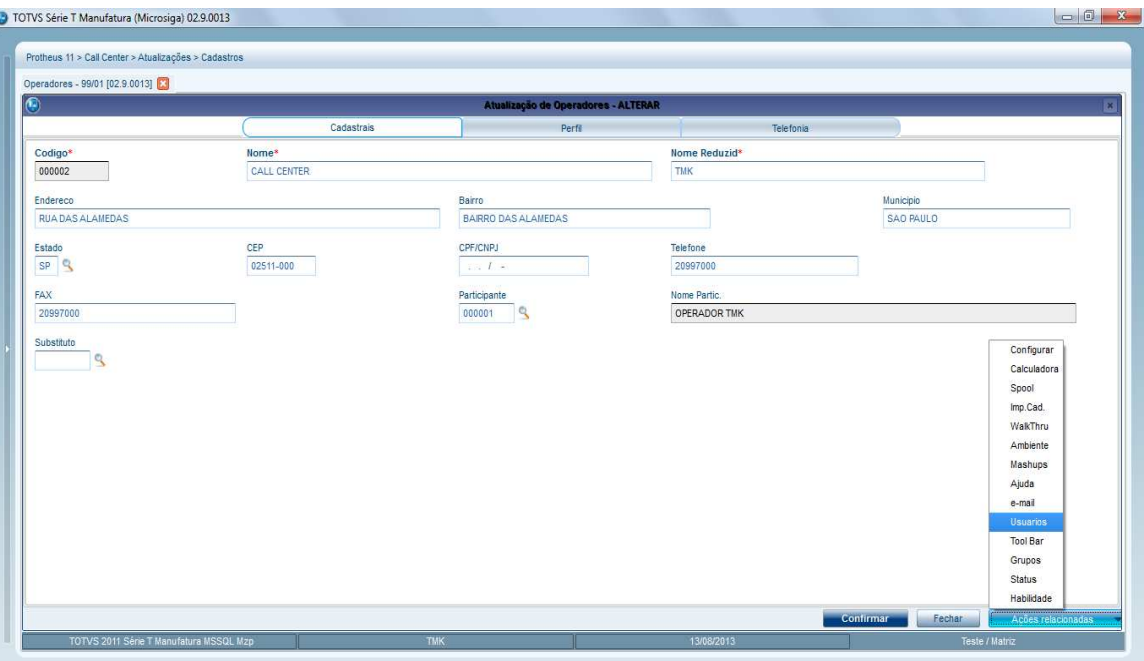

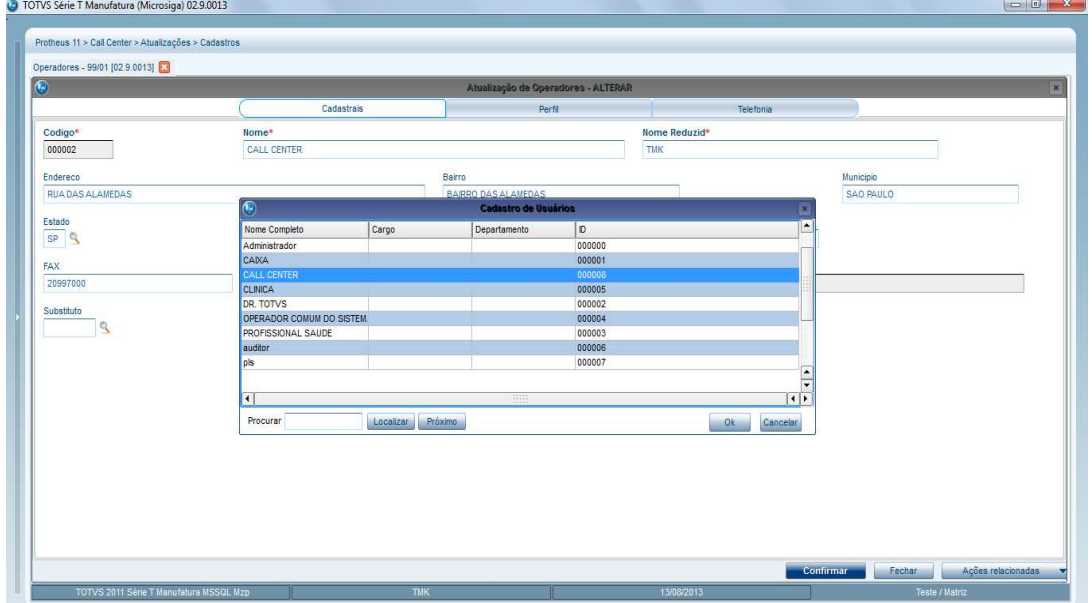

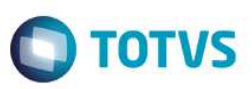

8. Após realização do cadastro o sistema irá para a tela principal e o cadastro efetuado.

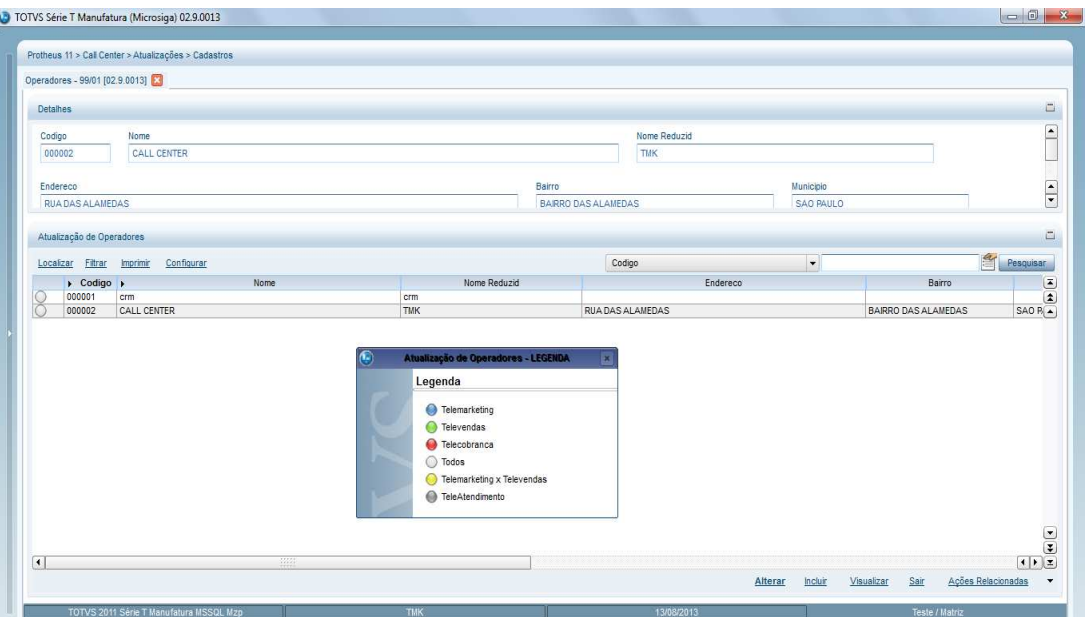

# **21. Cadastrando Eventos de Campanha**

- 1. Acesse as opções **Atualizações/Gerência de Campanhas/Eventos (TMKA340)**.
- 2. Preencha os campos obrigatórios indicados com (\*) conforme descrição de sua campanha.

Dentro de uma campanha é possível ter vários eventos cadastrados para compor sua estrutura. O cadastro deve ter ao menos um Evento, é obrigatório e pode ser de uma forma genérica ou devidamente estruturado conforme necessidade.

 $\overline{\bullet}$ 

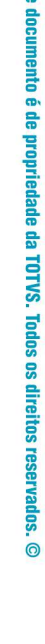

5st

**O** TOTVS

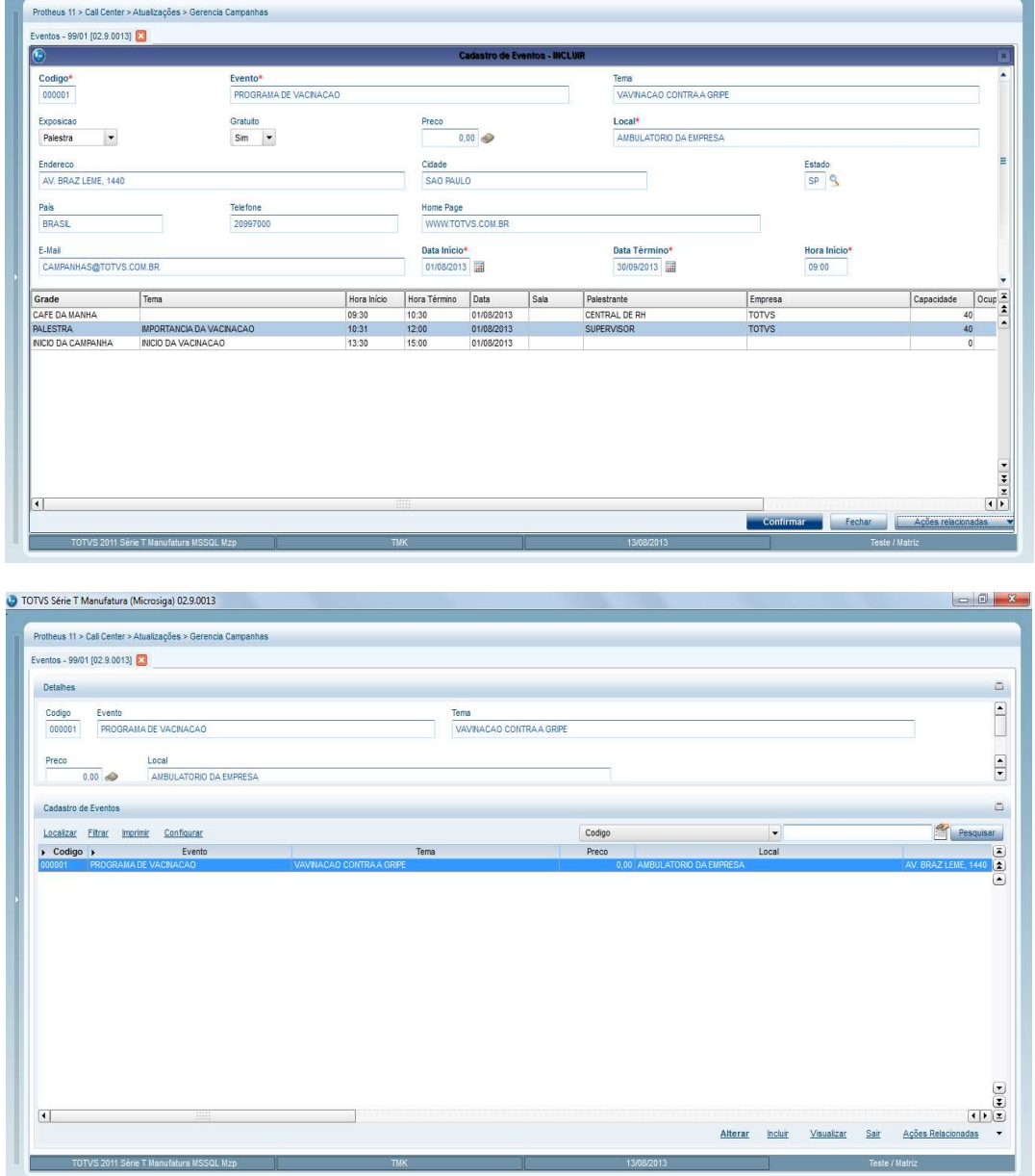

### **Cadastrando Scripts Dinâmicos (Configuração do Cenário de Perguntas para a Pesquisa/Campanha)**

**Promoção da Saúde** 

TOTVS Série T Manufatura (Microsiga) 02.9.0013

- 1. Acesse as **Atualizações/Gerência de Campanhas/Scripts Dinâmicos (TMKA360).**
- 2. Preencha os campos obrigatórios indicados com (\*) conforme descrição de sua campanha.

Este é o cadastro dos itens, perguntas, formatação de como será apresentado o Script de atendimento que o Operador irá executar ao efetuar o contato no Call Center. Neste cadastro iremos indicar a pontuação para cada cenário de perguntas e respostas. Esse cadastro é fundamental para a funcionalidade de busca de elegíveis por campanhas.

3. Clique em **Incluir.** O sistema irá trazer a tela no exemplo abaixo.

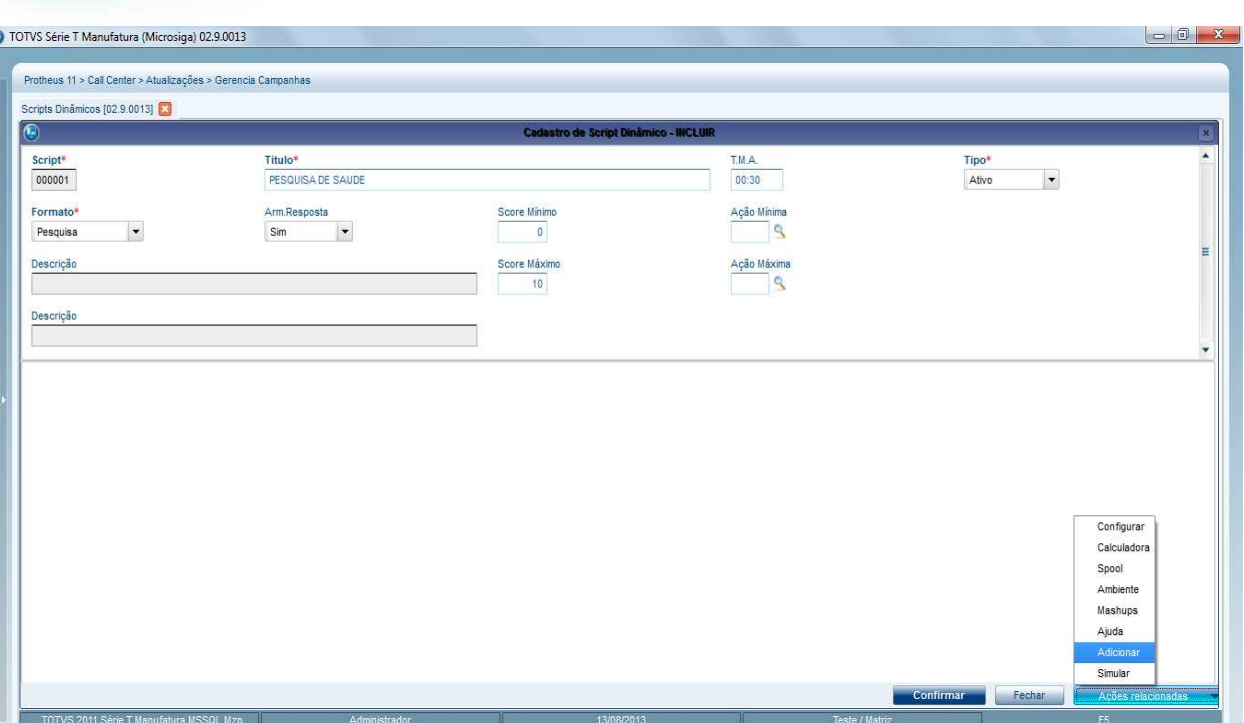

 $\bigcirc$  TOTVS

4. Preencha os campos obrigatórios indicados com (\*) conforme descrição de sua campanha, atentando-se aos seguintes campos:

**Campo T.M.A:** Este campo determina o tempo ideal para o operador realizar o script de atendimento. **Campo Tipo**: Este campo irá determinar se é um script para atendimento Ativo, Receptivo ou ambos.

**Campo Formato**: Este campo irá determinar se esse script será uma Pesquisa ou um Atendimento. Lembrando que está sendo realizada uma configuração para o tipo **Pesquisa**.

**Campo Score Mínimo:** Este campo irá determinar o Score Mínimo para o script em questão. **Campo Score Máximo:** Este campo irá determinar o Score Maximo para o script em questão.

5. Clique em **Ações Relacionadas/Adicionar/Incluir**. Esta operação deverá se repetir a cada questionamento a criar para o Script, conforme imagens de exemplo.

 $\ddot{\circ}$ 

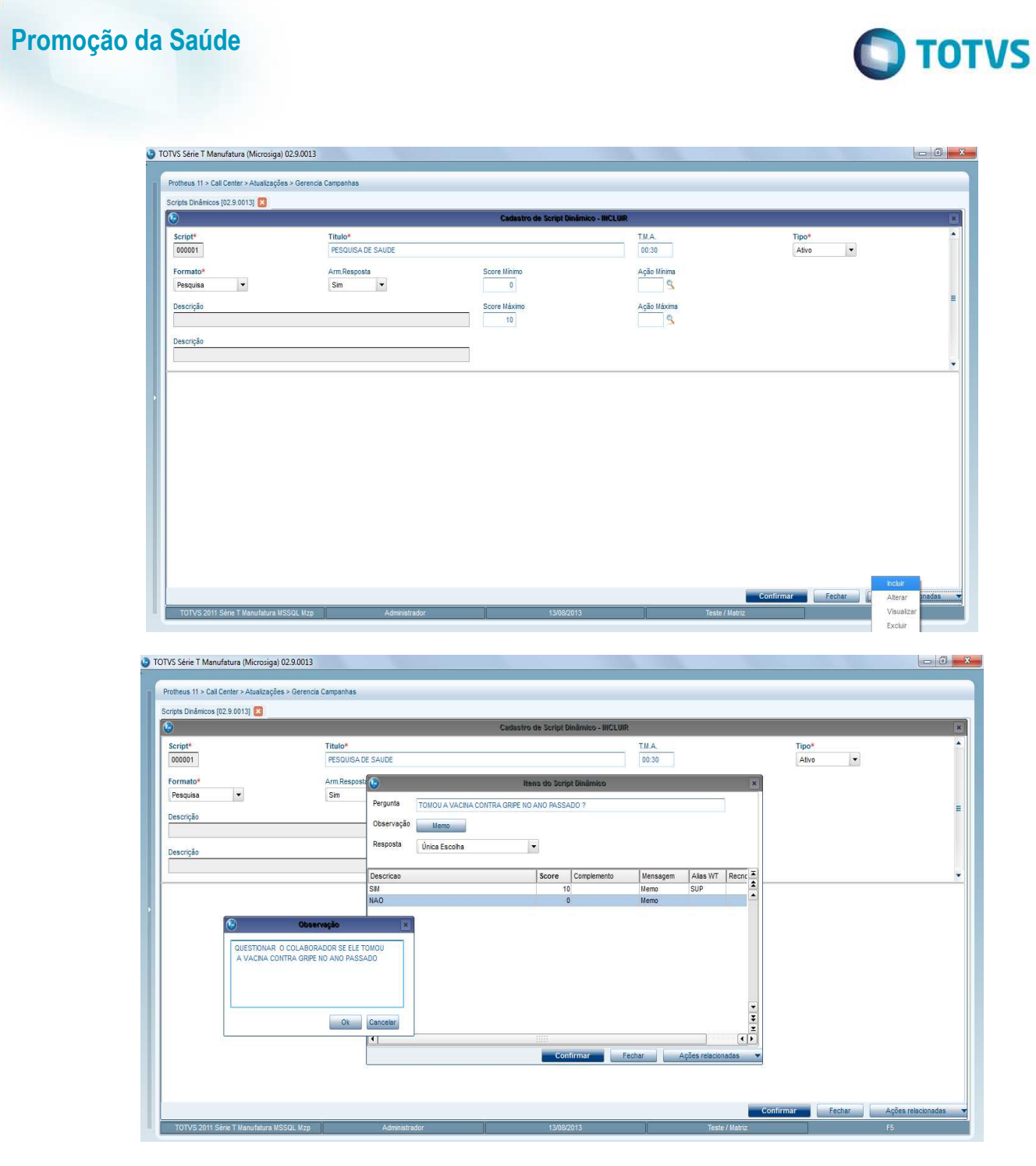

Na tela acima, podemos verificar que é necessário ter a pergunta, selecionar o tipo da resposta e inserir as opções para responder a pergunta, configurando também a pontuação para cada opção de resposta configurada à pergunta. Dentro de um Script poderão ter quantas perguntas forem necessárias para o atendimento da pesquisa. Abaixo, um exemplo de um Script com 2 perguntas e suas respectivas opções de respostas configuradas.

 $\begin{array}{c} \bullet \\ \bullet \\ \bullet \end{array}$ 

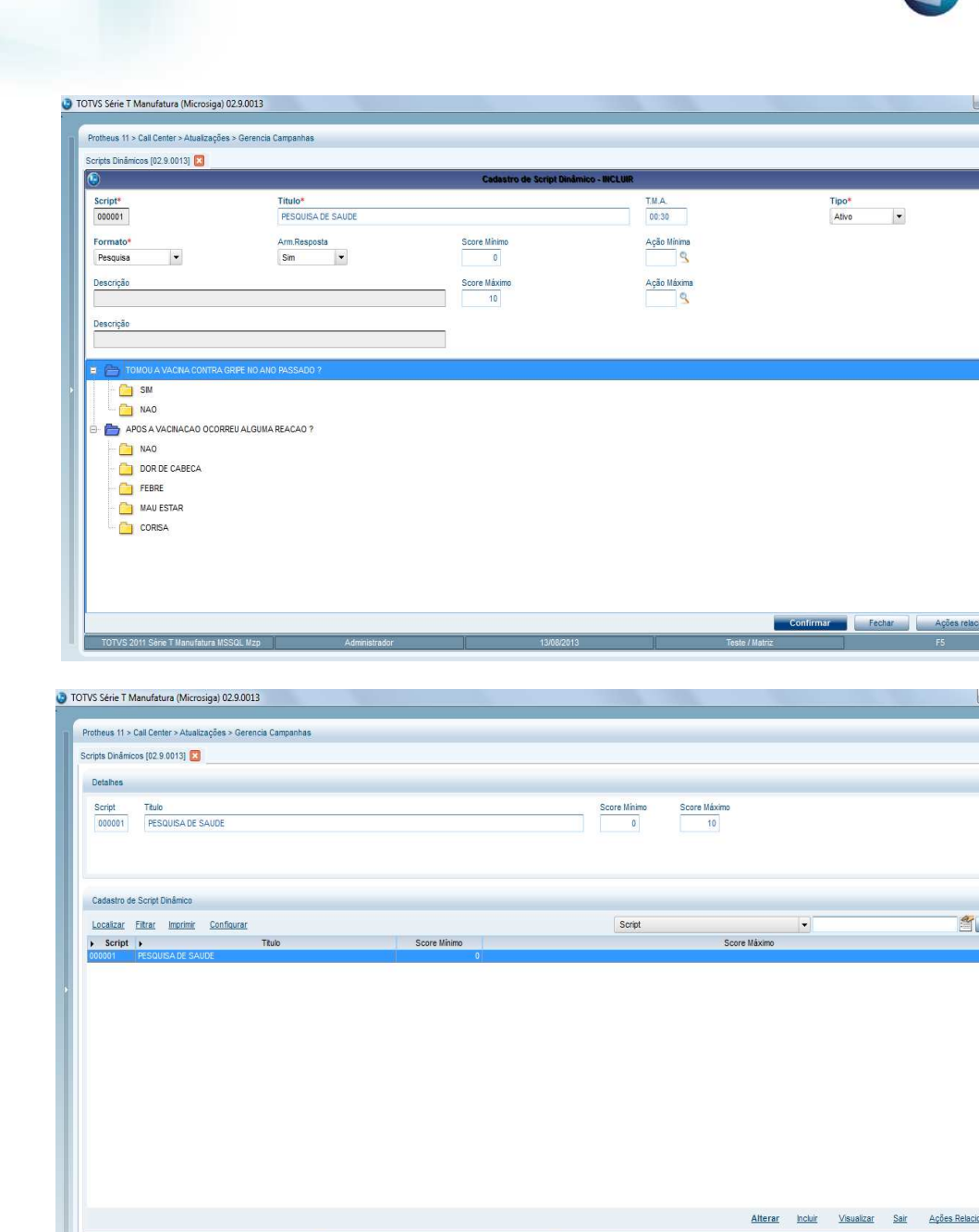

### **Cadastrando Campanhas**

- 1. Acesse **Atualizações/Cadastros/Gerência de Campanhas/Campanhas (TMKA310)**.
- 2. Preencher os campos obrigatórios indicados com (\*) conforme descrição de sua campanha.
- 3. Configure a campanha, atrelando os eventos e o script para cada evento que necessite ser incluso na campanha, atentandose aos seguintes campos:

**Campo Tipo:** Este campo irá determinar se esta campanha é Ativa ou Receptiva. **Campo Atendimento:** Este campo irá determinar qual é o tipo de atendimento desta campanha.

OBS: É fundamental que todo o cadastro acima explicado esteja de acordo com as informações do Cadastro de Campanha, como por exemplo o **tipo** e o **atendimento** da campanha.

4. Na parte inferior da tela, clique no campo **Evento** e selecione o Evento desejado da lista de eventos configurados, clicar no campo Script e selecionar o Script desejado para o Evento.

 $\overline{\bullet}$ 

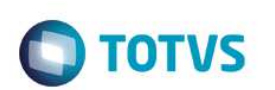

Abaixo, segue exemplo de uma configuração de Campanhas.

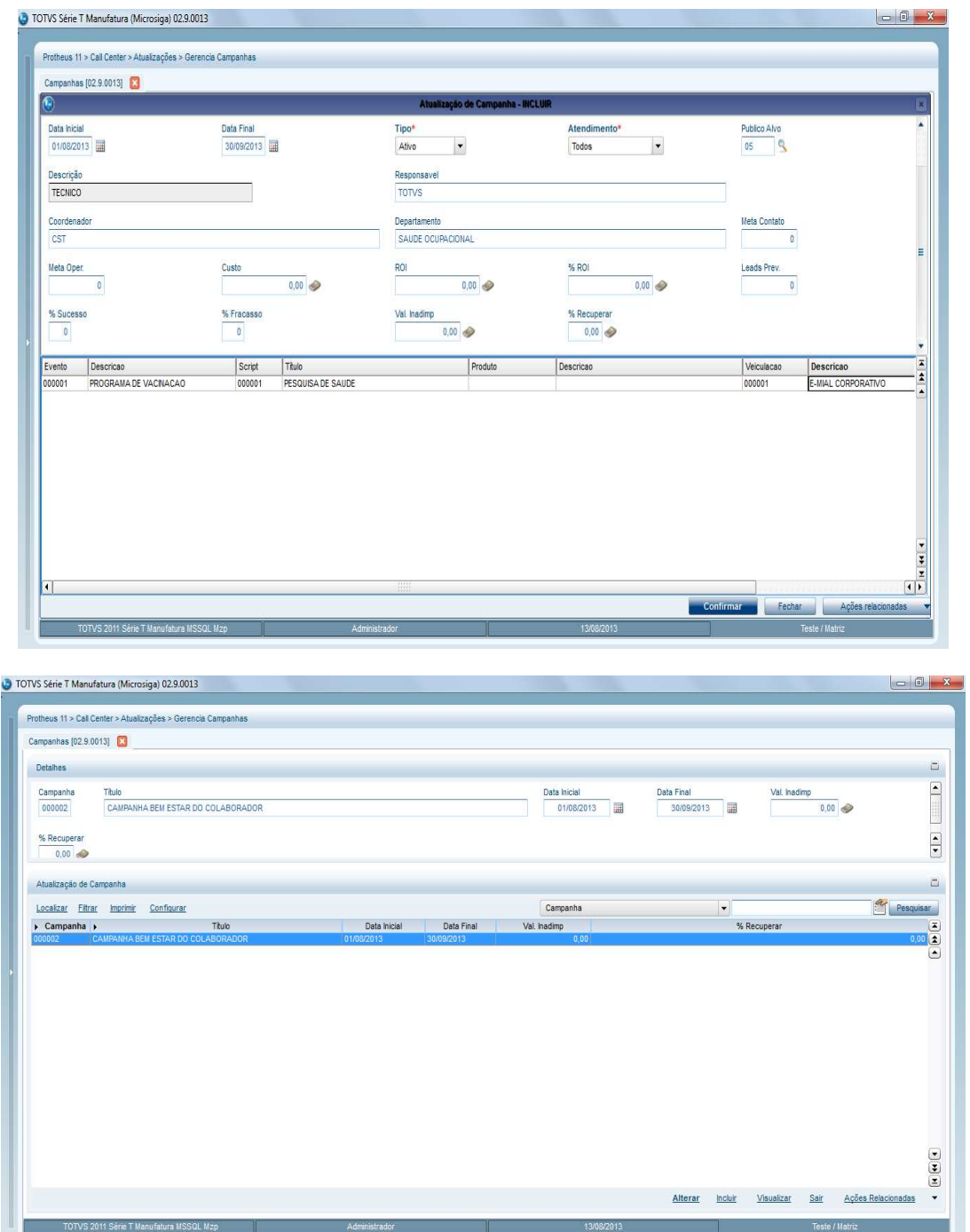

Agora o sistema já esta apto a ser utilizado por um Operador e realizar o inicio da pesquisa com seus beneficiários.

### **22. Atendimento – Call Center**

1. Acesse as **Atualizações/Atendimento/Call Center (TMKA271).**

OBS: Deve ser utilizado o usuário operador configurado como foi indicado anteriormente.

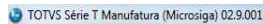

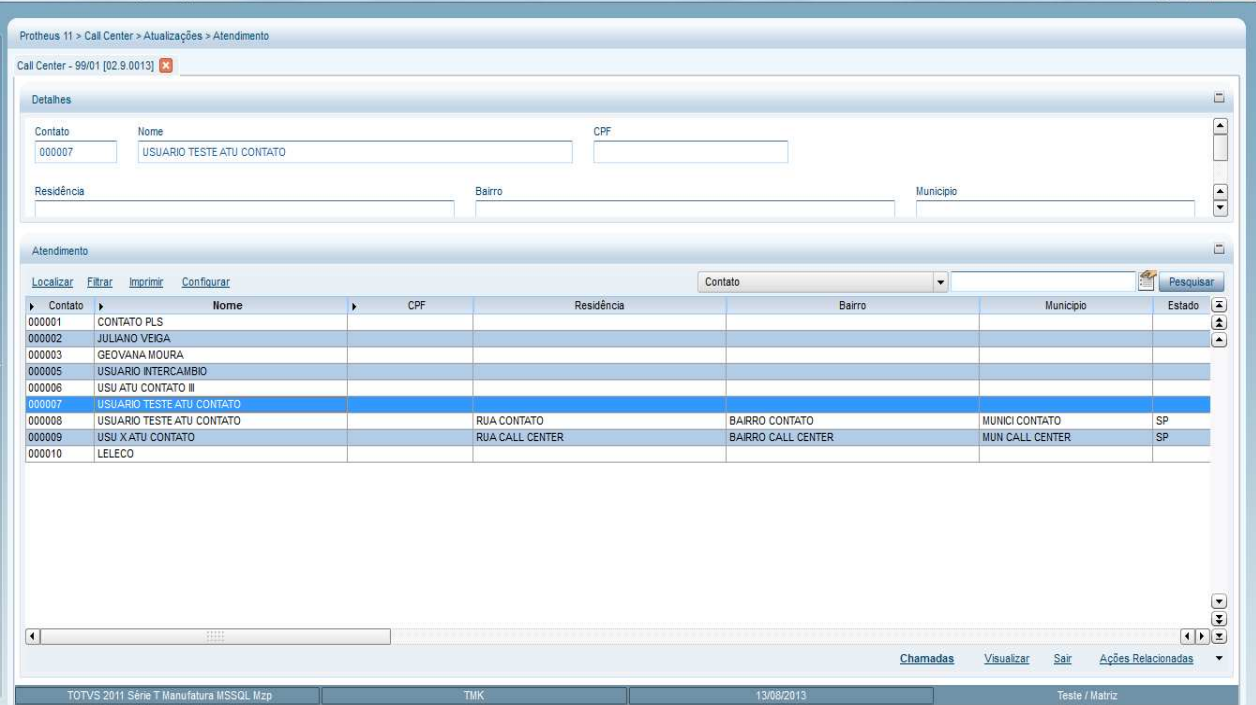

Para executar o atendimento da campanha pelo script que foi criado conforme orientação anterior, siga os seguintes passos:

- 1. Na tela principal, clique na opção **Chamadas.**
- 2. Ao abrir a tela de chamadas, localizar o beneficiário no campo **Contato** clicando na lupa ou pelo botão F3.
- 3. Selecione o beneficiário a ser utilizado e clicar em **OK**.

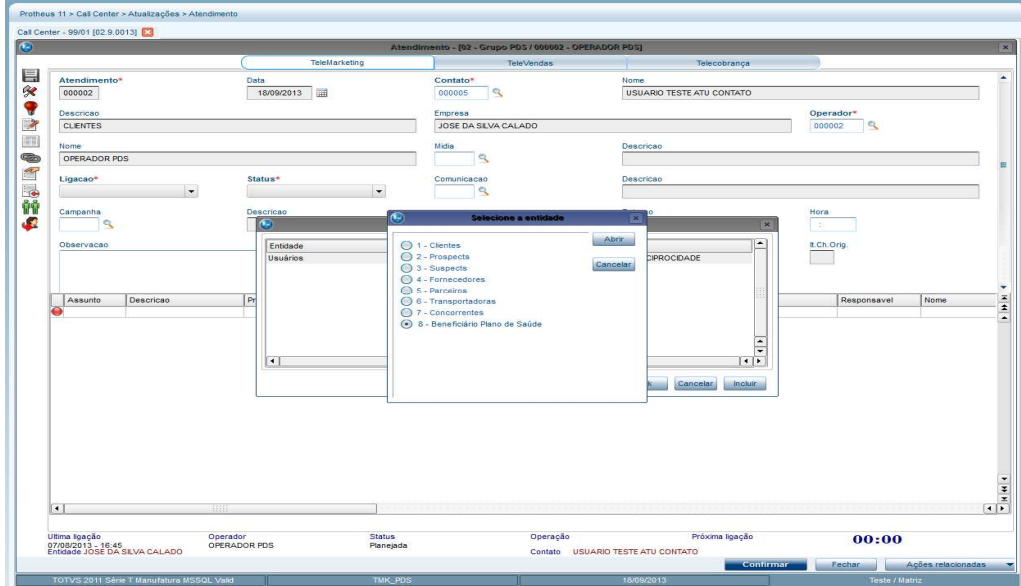

**O** TOTVS

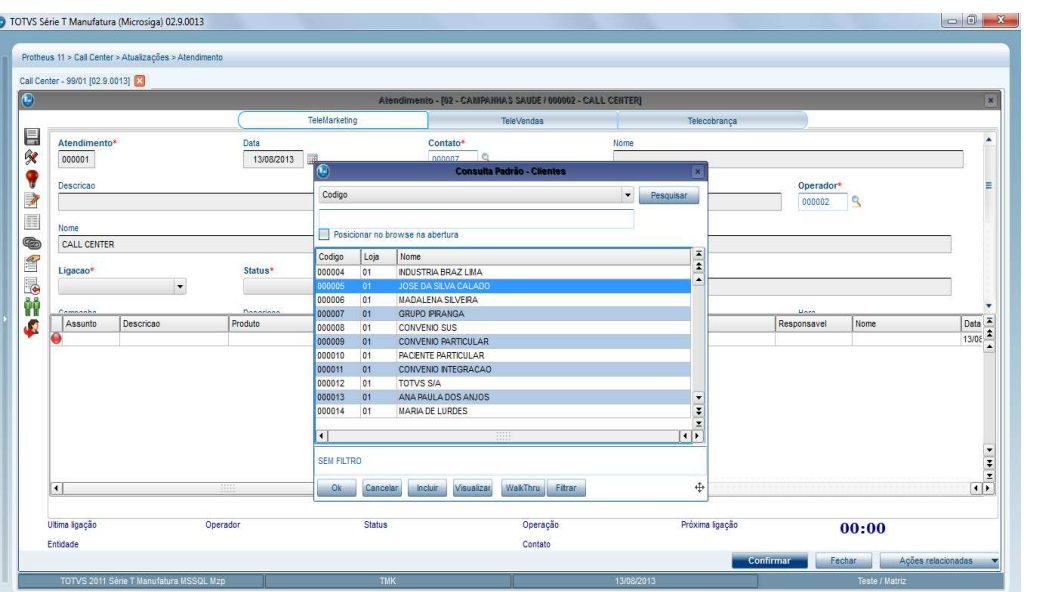

1. Selecione a opção desejada no combo **Ligação.**

**Promoção da Saúde** 

- 2. Selecione também a opção desejada no combo **Status**.
- 3. Selecione a campanha desejada no campo **Campanha**, clicando na lupa ou pelo botão F3.

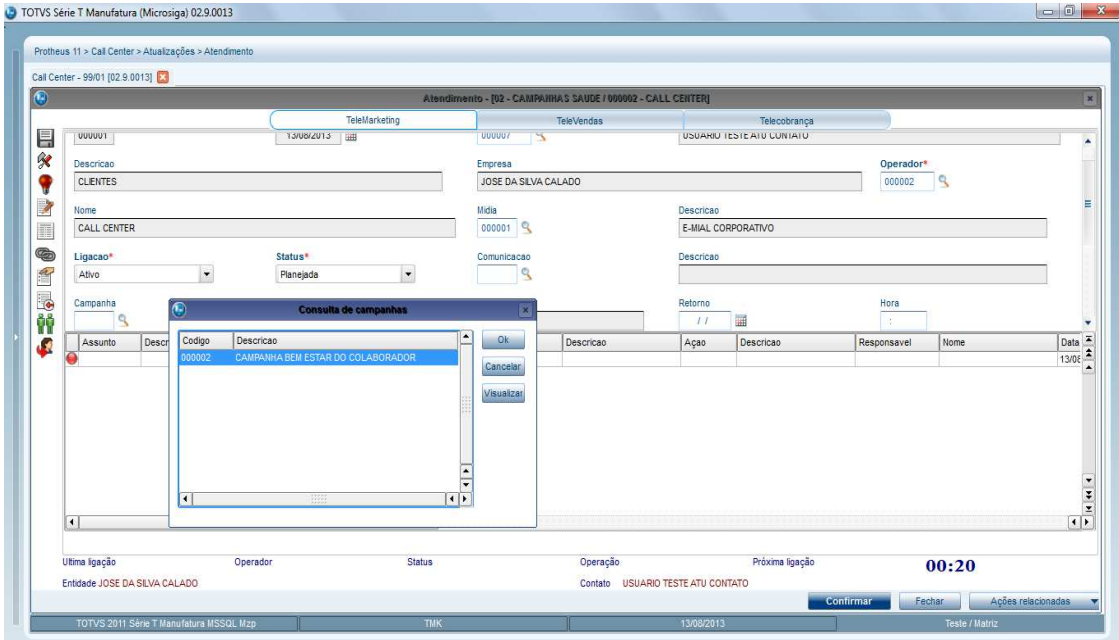

- 1. Na parte inferior direito da tela, em Ações relacionadas, selecione a opção **Script da Campanha.**
- 2. Selecione o script referente à campanha anteriormente selecionada e clique em **OK**.

### TOTVS Série T Manufatura (Microsiga) 02.9.0013 Protheus 11 > Call Center > Atualizações Call Center - 99/01 [02.9.0013] TeleMarketing Telecobranca E CALL CENTER E-MIAL CORPORATIVO 000001  $\frac{1}{2}$ Ligacao<sup>1</sup><br>Ativo Comunicação **Status** Desc  $\overline{\phantom{a}}$ Planeja  $\vert$ ,  $\frac{\text{Campanha}}{000002}$ Descricao<br>CAMPANHA BEM ESTAR DO COLABORADOR Retorno T Configurar **DEEM** Calculadora Observacao Ch.Origem it.Ch.Orig  $\begin{array}{|c|c|}\n\hline\n\text{Encerramento} & \text{[} & \text{[$ Agenda Gerenciador de Impressão Help Assunto Descricad  $\sqrt{\frac{1}{2} \sqrt{\frac{1}{2} \sqrt{\frac$ Limpa o Atendimento Descricao Ação Descricão Responsavel Nome Descricao Produto Cancela um Atend Marketing Ativo Envio de Tarefa Alteração da Entidade Histórico das ligações Situação Financeira Cadastro de Contatos Banco de Conhecimento  $|\mathbf{I}|$ Tracker da Entidade Visualiza eventos Ultima ligação Operação Próxima ligação Perfil do contato<br>Configurar atalhos Operado Status  $01:00$ Entidade JOSE DA SILVA CALADO Contato USUARIO TESTE ATU CONTATO

**O** TOTVS

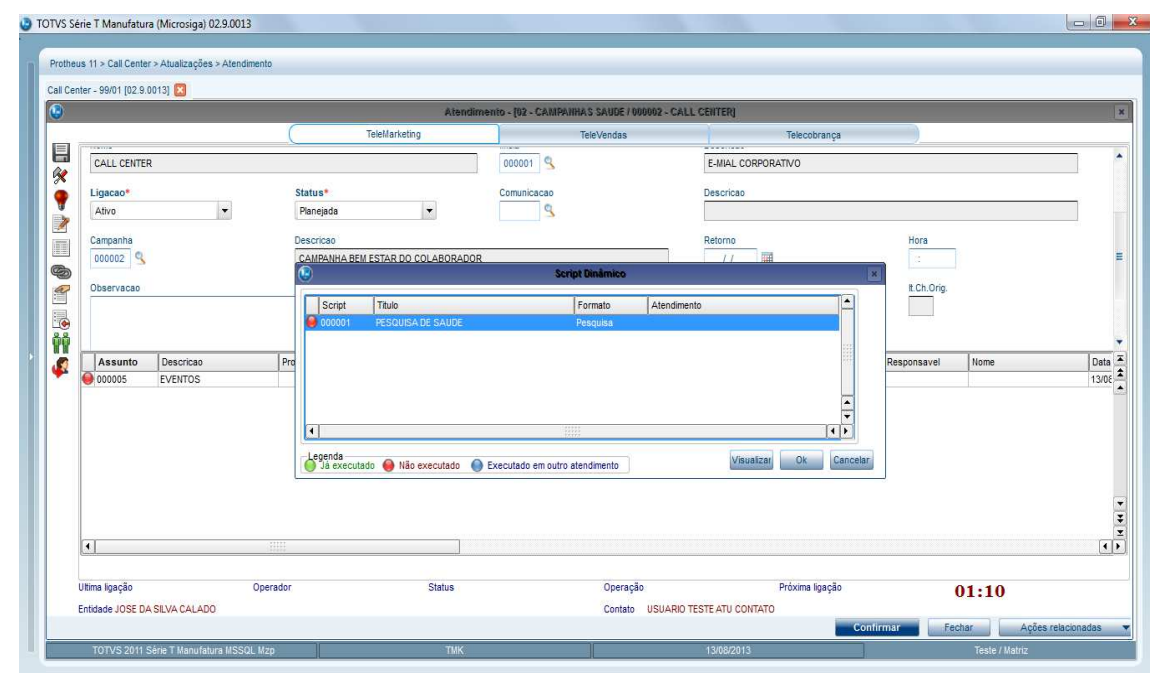

- 3. Ao clicar em **OK.** O sistema irá apresentar a tela de atendimento com o Script configurado.
- 4. Insira as respostas, clique em avançar até terminar o Script.
- 5. Clique em **Finalizar**.

-<br>TVS 2011 Série T Manufatura MS

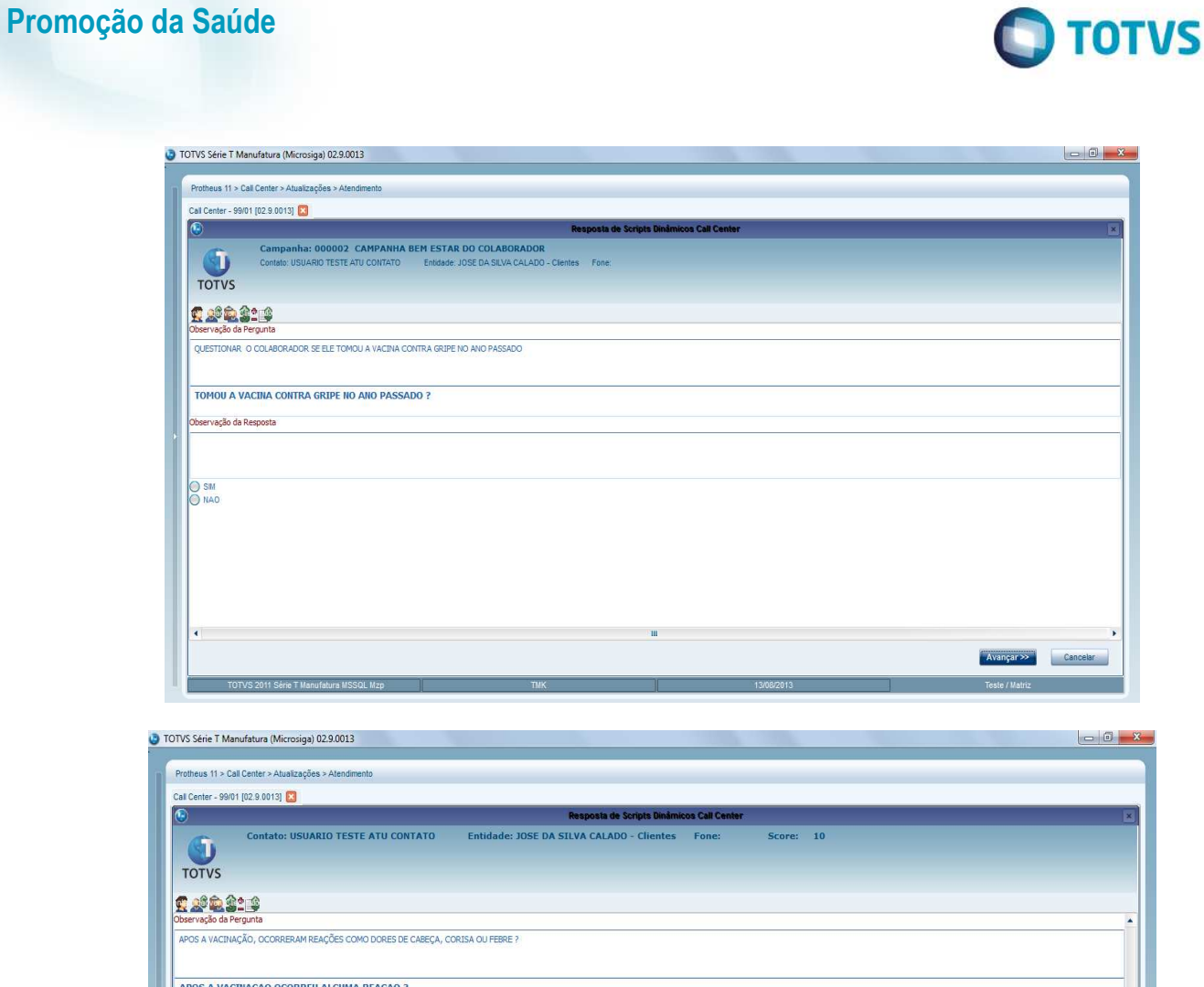

.<br>São da Resposta

S 2011 Série T Ma

NAO<br>DOR DE CABECA<br>FEBRE<br>MAU ESTAR<br>CORISA

 $\boxed{\underline{\textbf{N}}}$ 

<< Voltar Avançar >>

Cancelar

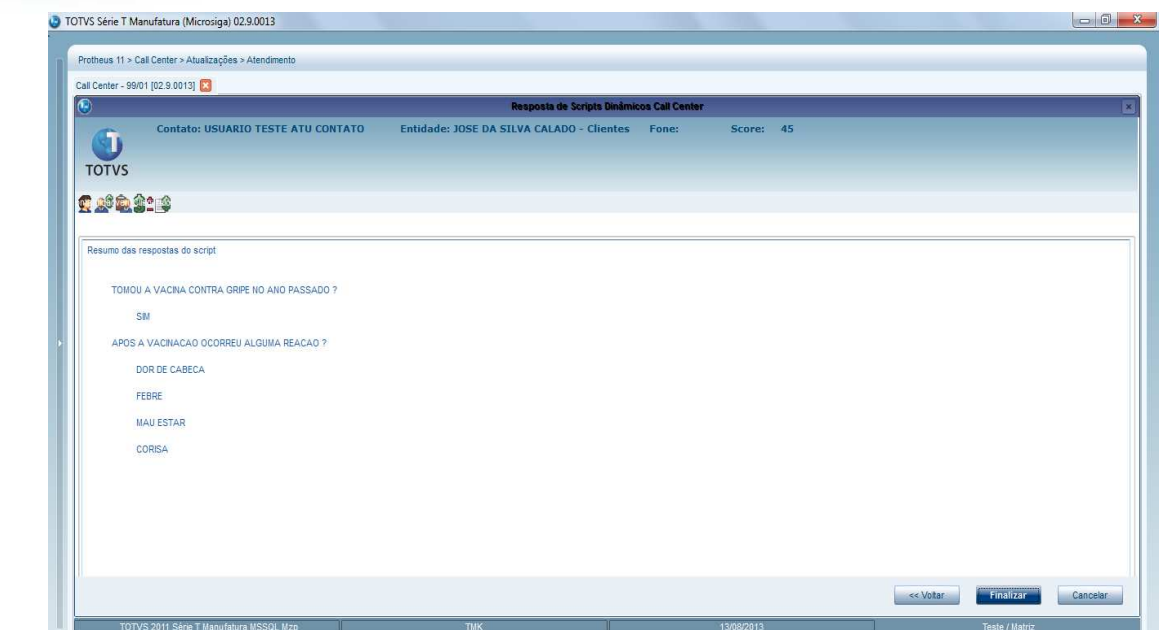

**O** TOTVS

Ao clicar em **Finalizar**, o sistema retornará a tela principal.

6. Indique o campo **Assunto** com a informação por exemplo de **Eventos** e caso queira inserir mais informações, preencha-as e clique em **Confirmar**.

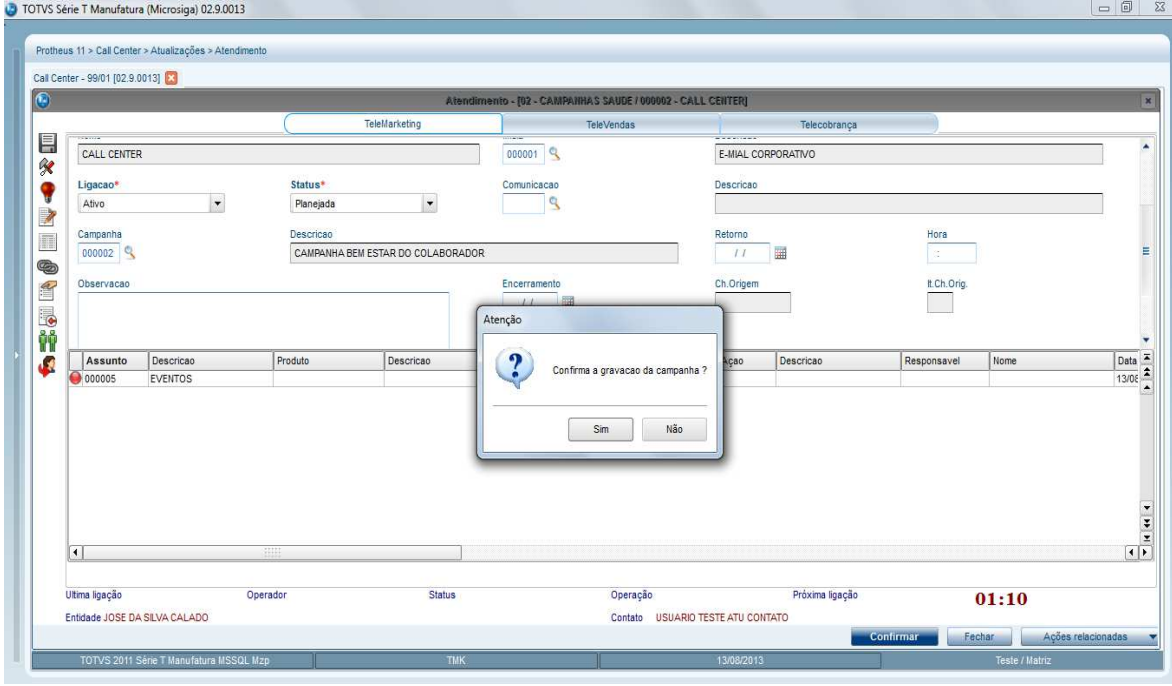

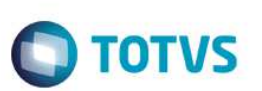

# **23. Configuração do Schedule**

O Schedule irá rodar automaticamente a busca de elegíveis e de alertas. Veja o processo de configuração:

- 1. Acesse o módulo **Configurador**, e clique nas opções **Ambiente**/**Schedule/Schedule.**
- 2. Abra a árvore de opções conforme a tela abaixo clicando no simbolo "+" até ficar igual a imagem ilustrativa.
- 3. Clique em **Cadastro** abaixo de **Agent**.
- 4. Na parte inferior denominada detalhes, clique no ícone de incluir para iniciar o cadastro do Schedule. Preencha os campos abaixo:

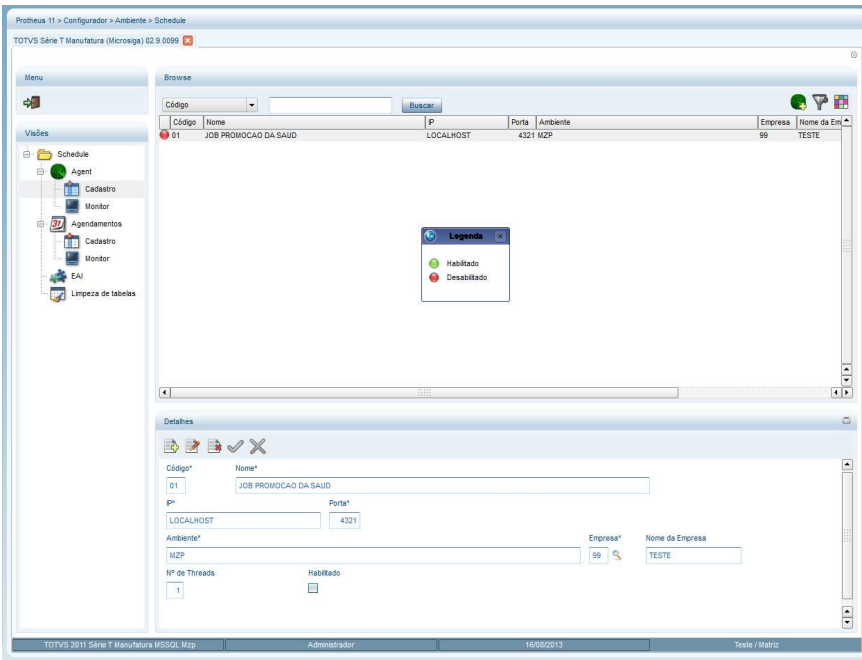

- o **Campo Código (XX0\_CODIGO)**: Será preenchido automaticamente ao clicar em **Incluir**.
- o **Campo Nome (XX0\_DESCR):** Indique uma descrição que identifique que esse Schedule é referente ao modulo PDS para fácil identificação caso já tenha outros configurados.
- o **Campo IP (XX0\_IP):** Indique o IP do Server **.**
- o **Campo Porta (XX0\_PORTA)**: Indique a Porta do Server.
- o **Campo Ambiente (XX0\_ENV):** Este campo vem preenchido com o ambiente em que se esta atuando.
- o **Campo Empresa (XX0\_EMP)**: Indique a empresa em que irá rodar o Schedule.
- o **Campo Nome da Empresa (CAMPO VIRTUAL)**: Aparece automaticamente com o preenchimento do código da empresa .
- o **Campo Número de Threads (XX0\_THREAD):** Indique o valor 1 para ter no mínimo uma thread disponível.
- o **Campo Habilitado (CHECK BOX)**: Marque este campo para que esteja habilitado essa configuração.

Após inserir os dados, clicar em **Confirmar**.

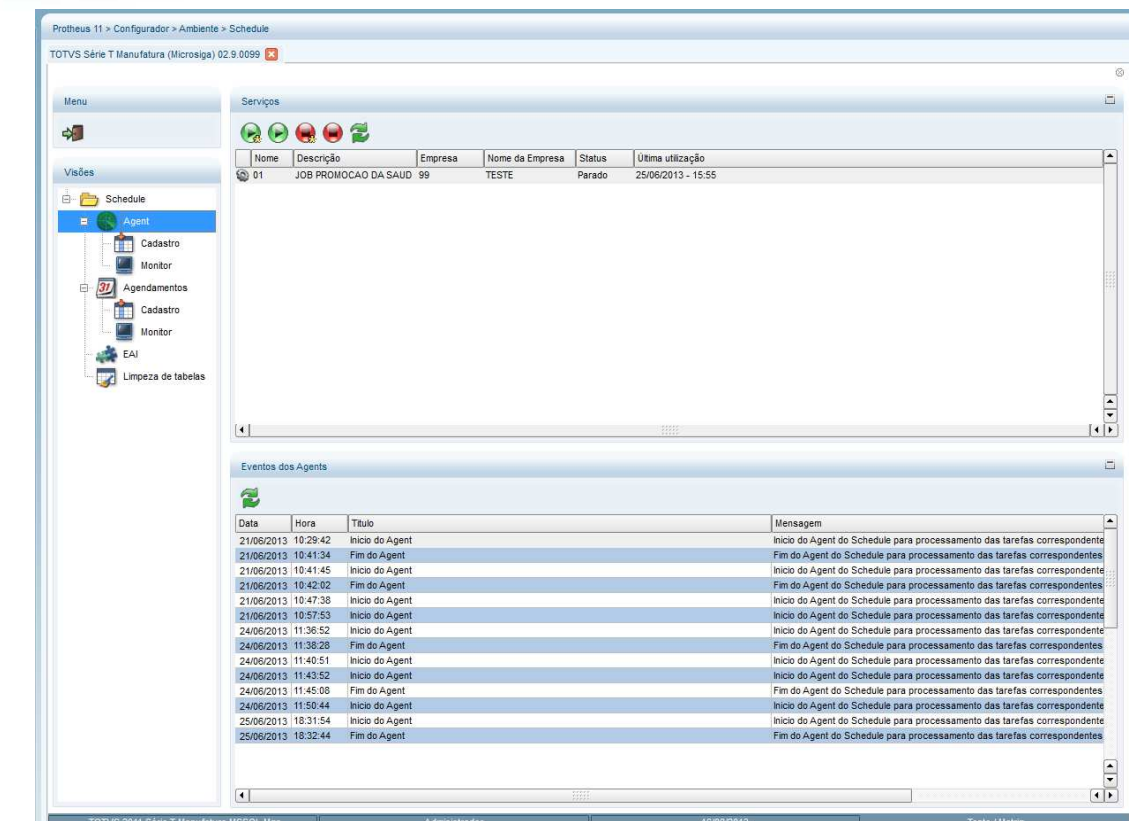

**TOTVS** 

Configurando a automatização dos Schedules.

5. Clique na opção **Agendamentos/Cadastros** e na parte inferior denominada DETALHES, clique no ícone de incluir para iniciar o cadastro do Agendamento.

OBS: Deve ser feito um agendamento para todos os Schedule. No caso do PDS iremos fazer 2 agendamentos, o agendamento de **Elegibilidade** e o **Agendamento de Alertas**.

6. Configure os campos:

**Campo Código (XX1\_CODIGO)**: Será preenchido automaticamente ao clicar em **Incluir**.

**Campo Usuário (XX1\_USERID)**: O sistema irá preencher com o usuário logado, caso necessário poderá trocar o usuário

**Campo Nome do Usuário (CAMPO VIRTUAL):** Aparece automaticamente com o preenchimento do campo usuário

**Campo Rotina (XX1\_ROTINA)**: Este campo deve ser preenchido com o programa que será executado pelo Schedule, no PDS teremos<br>tros 1 para cada um dos programas: 1 – Busca de Elegíveis = PLSELEG 2 – Roda Alertas Agenda = JOBA 3 cadastros 1 para cada um dos programas: 1 – Busca de Elegíveis = PLSELEG das Campanhas de Call Center = JOBAG5.

**Campo Data (XX1\_DATA)**: Preencha com a data de Inicio do agendamento

**Campo Hora (XX1\_HORA)**: Preencha com a hora de inicio do agendamento

**Campo Ambiente (XX1\_ENV)**: O sistema irá carregar o ambiente automaticamente

**Campo Empresa/Filial (XX1\_EMPFIL):** Selecionar a empresa e filial do agendamento

**Campo Módulo (XX1\_MODULO)**: Selecione o módulo, vai depender de onde colocou o menu do PDS, poderá ser no modulo 51 – SIGAHSP ou no 33 – SIAGPLS.

**Campo Nome do Módulo (CAMPO VIRTUAL)**: Aparece automaticamente com o preenchimento do campo **Modulo.**

**Campo Habilitado (CHECK BOX)**: Marque este campo para que esteja habilitado essa configuração

**Campo Descrição (CAMPO MEMO)**: Inclua breve descrição explicativa do que esta sendo configurado neste agendamento.

 $\ddot{\bullet}$ 

**O** TOTVS

 $\overline{\bullet}$ 

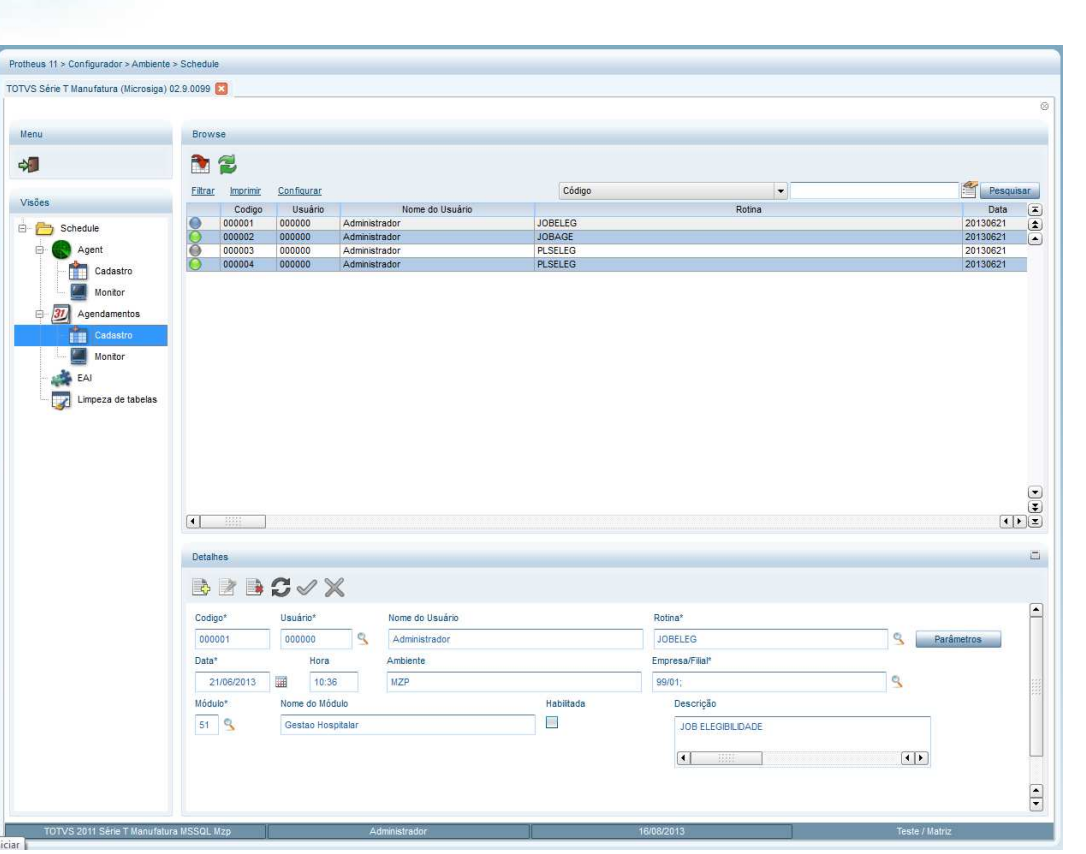

**Importante:** Repetir todo o passo de inclusão de agendamento com as mesmas instruções acima porem no Campo **Rotina**, utilizar JOBAGE e ou JOBAG5 conforme a necessidade.

- 7. Antes de confirmar o cadastro de agendamento do Schedule, clique em **Recorrência**. Será aberta a tela abaixo onde será possível configurar a recorrência de acionamento desse Schedule com grande flexibilidade de escolhas.
- 8. Após configurar a recorrência, clicar em **Confirmar**.

**Promoção da Saúde** 

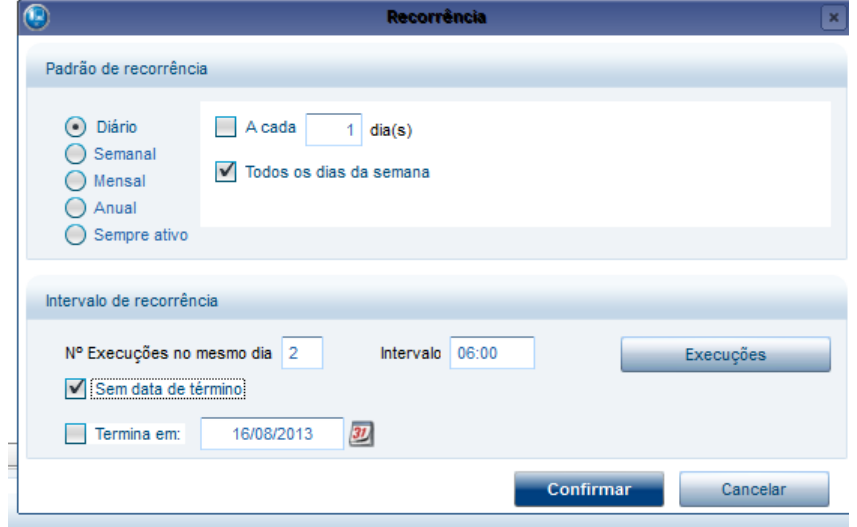

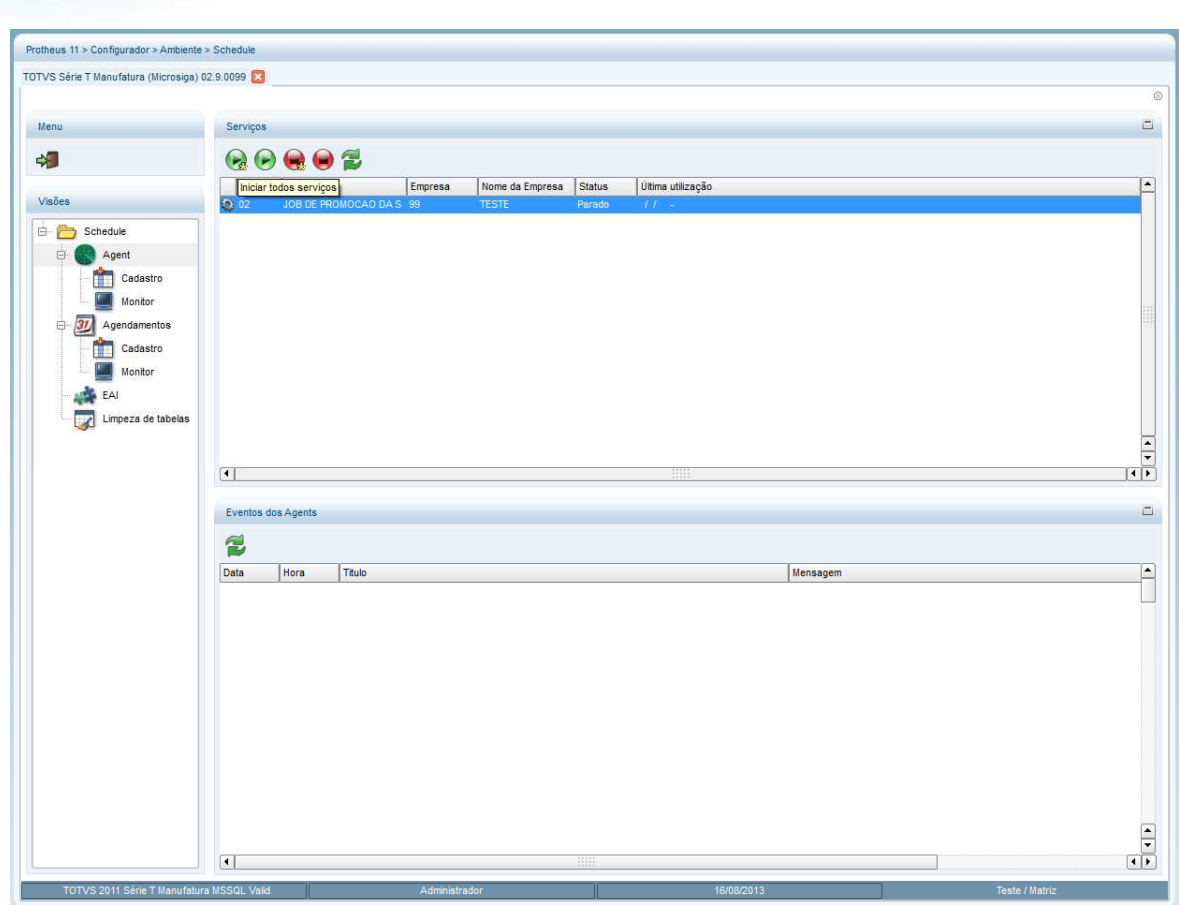

**O** TOTVS

- 9. Após posicionar o cursor no item "AGENT", aparecerá a configuração que foi criada.
- 10. Clique em iniciar o serviço.
- 11. Após um instante irá modificar o "STATUS" de para iniciado.
- 12. Clique na opção Schedule. Aparecerão 2 serviços da ferramenta de Schedule para serem iniciados.
- 13. Clique em **Iniciar todos**, conforme abaixo.

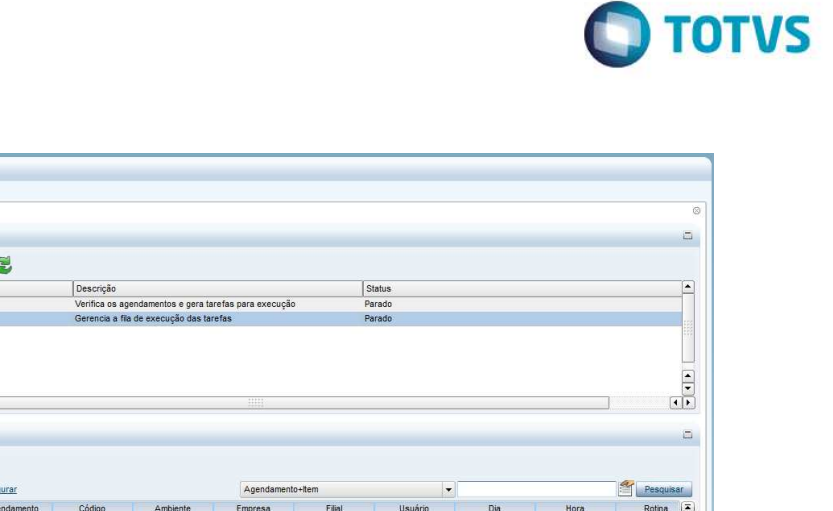

Hora

 $\frac{1}{2}$ 

 $\begin{array}{c} \bullet \\ \hline \bullet \\ \hline \bullet \end{array}$ 

Quando forem executados os schedules conforme data e hora de inicio o sistema irá carregar a tela Monitor conforme abaixo.

**Promoção da Saúde** 

Protheus 11 > Configurador > Ambiente > Schedule TOTVS Série T Manufatura (Microsiga) 02.9.0099 [<mark>3]</mark>

> Cadas Monitor

> > .<br>Monitor

 $\overline{31}$ Cadastro m

m,

 $\Delta$ 

 $000$ 

Task M

 $\overline{1}$ 

Tare

l٩

BZ

Filtrar Imprimir

Configura

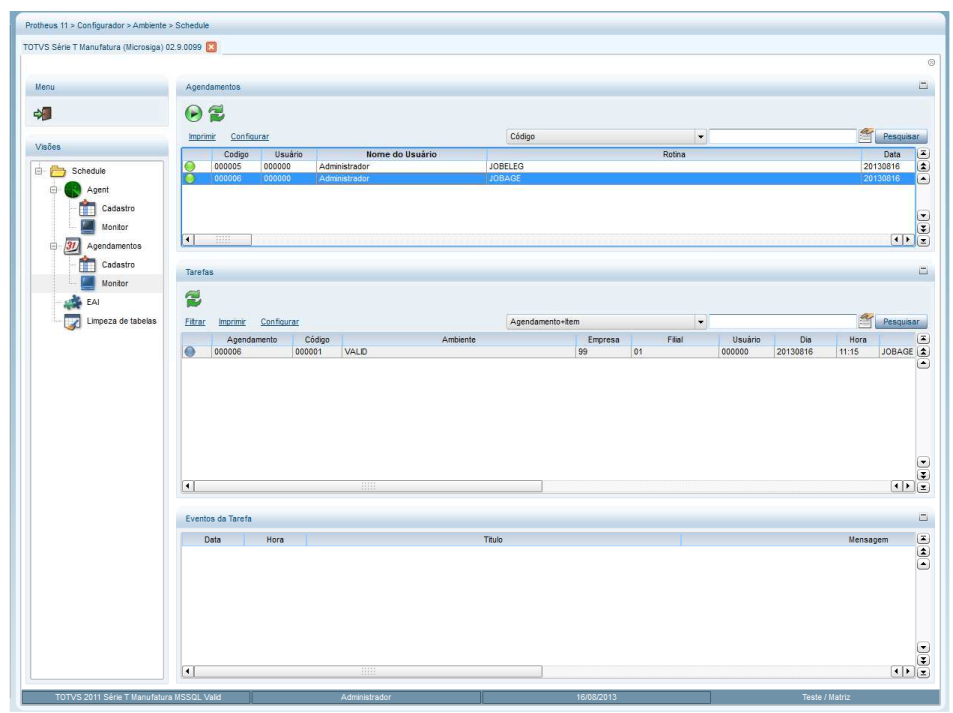

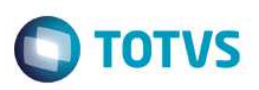

### **24. Conclusão**

Neste manual foi apresentada a funcionalidade Promoção da Saúde dentro do PLS, as configurações, campos e paramatrizações necessárias, bem como o fluxo do processo e os conceitos necessários para compreensão do conteúdo.

### **25. Glossário - SIGLAS**

 PDS – Promoção da Saúde RDC – Rede de Clinicas PLS – Plano de Saúde TMK – Tele Marketing WF - Work Flow SMS - Short Message Service (Mensagem texto via celular) .T. – True (Verdadeiro) .F. – False (Falso) Score – Contagem PEP – Prontuário Eletrônico do Paciente